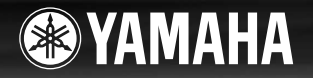

# **DIGITAL KEYBOARD** REAPS

# **Brugervejledning**

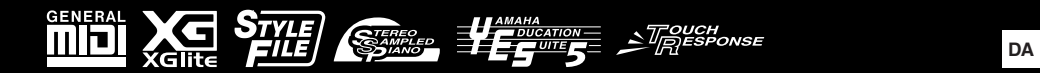

### **OBSERVERA!**

Apparaten kopplas inte ur växelströmskällan (nätet) så länge som den ar ansluten till vägguttaget, även om själva apparaten har stängts av.

**ADVARSEL:** Netspændingen til dette apparat er IKKE afbrudt, så længe netledningen sidder i en stikkontakt, som er tændt — også selvom der er slukket på apparatets afbryder.

**VAROITUS:** Laitteen toisiopiiriin kytketty käyttökytkin ei irroita koko laitetta verkosta.

(standby)

Produktets serienummer findes på undersiden af enheden. Du skal notere dette serienummer nedenfor og gemme denne vejledning som et købsbevis og et middel til identifikation i tilfælde af tyveri.

**Modelnr.**

**Serienr.**

(bottom)

### **Entsorgung leerer Batterien (nur innerhalb Deutschlands)**

Leisten Sie einen Beitrag zum Umweltschutz. Verbrauchte Batterien oder Akkumulatoren dürfen nicht in den Hausmüll. Sie können bei einer Sammelstelle für Altbatterien bzw. Sondermüll abgegeben werden. Informieren Sie sich bei Ihrer Kommune.

(battery)

### **Oplysninger til brugere om indsamling og bortskaffelse af gammelt udstyr og brugte batterier**

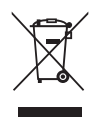

Disse symboler på produkter, emballage og/eller medfølgende dokumenter angiver, at brugte elektriske og elektroniske produkter og batterier ikke må bortskaffes sammen med det øvrige husholdningsaffald. Aflever gamle produkter og brugte batterier på egnede indsamlingssteder for at sikre korrekt behandling, genindvinding og genbrug i henhold til lokal lovgivning og direktiverne 2002/96/EF og 2006/66/EF.

Ved at bortskaffe disse produkter og batterier på korrekt vis er du med til at spare værdifulde ressourcer og forebygge eventuelle skadelige virkninger på menneskers helbred og miljøet, der ellers kunne opstå som følge af forkert affaldsbehandling.

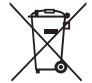

Du kan få flere oplysninger om indsamling og genbrug af gamle produkter og batterier ved at kontakte dine lokale myndigheder, de kommunale renovationsmyndigheder eller den forhandler, hvor du købte produktet.

### **[For erhvervsbrugere i EU]**

Kontakt din forhandler eller leverandør for at få flere oplysninger, hvis du ønsker at bortskaffe elektrisk og/eller elektronisk udstyr.

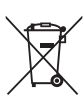

 $Cd$ 

### **[Oplysninger om bortskaffelse i lande uden for EU]**

Disse symboler har kun gyldighed i EU. Kontakt dine lokale myndigheder eller din forhandler, og spørg efter den korrekte bortskaffelsesmetode.

### **Bemærkning vedrørende batterisymbolet (de to nederste symboleksempler):**

Dette symbol kan blive brugt i sammenhæng med et kemisk symbol. I dette tilfælde skal det overholde de krav, der er angivet i direktivet for det pågældende kemikalie.

# **KERHEDSFORSKRIFT**

### *LÆS FORSKRIFTERNE GRUNDIGT, INDEN DU TAGER INSTRUMENTET I BRUG*

\* Opbevar brugervejledningen et sikkert sted til senere brug.

# *ADVARSEL*

**Følg altid nedenstående grundlæggende sikkerhedsforskrifter for at mindske risikoen for alvorlig personskade eller dødsfald på grund af elektrisk stød, kortslutning, skader, brand eller andre farer. Disse sikkerhedsforskrifter omfatter, men er ikke begrænset til, følgende:**

### **Strømforsyning/AC-adapter**

- Strømledningen må ikke anbringes i nærheden af varmekilder, f.eks. varmeapparater eller radiatorer. Ledningen må ikke bøjes eller på anden måde beskadiges. Anbring ikke tunge genstande på ledningen, og lad den ikke ligge på steder, hvor man kan træde på den, snuble over den eller rulle genstande hen over den.
- Instrumentet må kun tilsluttes den angivne korrekte netspænding. Den korrekte spænding er trykt på instrumentets navneskilt.
- Brug kun den specificerede adapter (side 86). Brug af en forkert type adapter kan resultere i skade på instrumentet eller overophedning.
- Kontrollér stikket med jævne mellemrum, og fjern evt. ophobet støv og snavs.

### **Må ikke åbnes**

• Instrumentet indeholder ingen dele, der kan serviceres af brugeren. Du må ikke åbne instrumentet, forsøge at afmontere de indvendige dele eller ændre dem på nogen måde. Hvis produktet ikke fungerer korrekt, skal du straks holde op med at bruge det og indlevere det til et autoriseret Yamaha-serviceværksted.

### **Vand og fugt**

- Instrumentet må ikke udsættes for regn eller bruges i våde eller fugtige omgivelser. Stil ikke beholdere med væske på instrumentet, da væsken kan trænge ind gennem instrumentets åbninger, hvis beholderen vælter. Hvis væske såsom vand trænger ind i instrumentet, skal du øjeblikkeligt slukke for strømmen og tage strømledningen ud af stikkontakten. Indlevér herefter instrumentet til eftersyn på et autoriseret Yamaha-serviceværksted.
- Isæt eller udtag aldrig stikket med våde hænder.

### **Brandfare**

• Anbring aldrig brændende genstande, f.eks. stearinlys, på enheden. Brændende genstande kan vælte og forårsage ildebrand.

# *FORSIGTIG*

### **Følg altid nedenstående grundlæggende sikkerhedsforskrifter for at mindske risikoen for personskade på dig selv eller andre samt skade på instrumentet eller andre genstande. Disse sikkerhedsforskrifter omfatter, men er ikke begrænset til, følgende:**

### **Strømforsyning/AC-adapter**

- Tilslut ikke instrumentet via et fordelerstik, da det kan medføre forringet lydkvalitet eller overophedning af fordelerstikket.
- Tag aldrig fat om ledningen, når du tager stikket ud af instrumentet eller stikkontakten, men tag fat om selve stikket. Hvis du trækker i ledningen, kan den tage skade.
- Tag stikket ud af stikkontakten i tordenvejr, eller hvis instrumentet ikke skal bruges i længere tid.

### **Placering**

- Instrumentet skal placeres, så det står stabilt og ikke kan vælte.
- Tag alle tilsluttede kabler ud, inden du flytter instrumentet.
- Sørg for at placere produktet, så der er nem adgang til den stikkontakt, du vil bruge. Hvis der opstår problemer eller fejl, skal du omgående slukke for instrumentet på afbryderen og tage stikket ud af stikkontakten. Der afgives hele tiden små mængder elektricitet til produktet, selv om der er slukket for strømmen. Tag altid stikket ud af stikkontakten, hvis produktet ikke skal bruges i længere tid.
- Brug kun det stativ, der hører til instrumentet. Brug de medfølgende skruer, når instrumentet monteres på stativet/i racket, da de indvendige dele kan tage skade, eller instrumentet kan løsne sig og falde ned, hvis du bruger andre typer skruer.

### **Batteri**

- Udskift altid alle batterier samtidigt. Brug ikke nye batterier sammen med gamle.
- Bland ikke forskellige batterityper, f.eks. alkaline-batterier og brunstensbatterier, batterier fra forskellige producenter eller forskellige batterityper fra samme producent, da det kan medføre overophedning, brand eller batterilækage.
- Forsøg ikke at ændre eller adskille batteriet.
- Batterier må ikke brændes.
- Forsøg ikke at genoplade ikke-genopladelige batterier.
- Batterier skal opbevares utilgængeligt for børn.
- Hvis batterierne lækker, skal du undgå kontakt med den lækkede væske. Hvis batterivæsken kommer i kontakt med øjne, mund eller hud, skal du straks skylle med vand og opsøge læge. Batterivæske virker ætsende og kan medføre synstab eller kemiske brandsår.
- Kontrollér altid, at polerne vender korrekt, ved isætning af batterier. Hvis de vender forkert, kan det medføre overophedning, brand eller batterilækage.
- Når der ikke er mere strøm på batterierne, eller hvis instrumentet ikke skal bruges i længere tid, skal du tage batterierne ud af instrumentet for at undgå, at der lækker væske fra batterierne.

### **Unormal funktion**

- I tilfælde af et af følgende problemer skal du omgående slukke for instrumentet på afbryderen og tage stikket ud af stikkontakten. (Hvis du benytter batterier, skal du tage dem ud af instrumentet.) Indlever herefter enheden til eftersyn på et Yamahaserviceværksted.
	- Netledningen eller stikket er flosset eller beskadiget.
	- Den udsender usædvanlige lugte eller røg.
	- Der er tabt genstande ned i instrumentet.
	- Lyden pludselig forsvinder under brugen af instrumentet.

### **Forbindelser**

- Sluk for strømmen til andre elektroniske komponenter, før du slutter instrumentet til dem. Skru helt ned for lydstyrken for alle komponenter, før du tænder eller slukker for strømmen.
- Indstil lydstyrken for alle komponenter ved at skrue helt ned for dem og derefter gradvist hæve lydniveauerne, mens du spiller på instrumentet, indtil det ønskede lydniveau er nået.

### **Retningslinjer for brug**

- Stik ikke fingre eller hænder ind i sprækker på instrumentet.
- Stik aldrig papir, metalgenstande eller andre genstande ind i sprækker på panelet eller ind mellem tangenterne.
- Læn dig ikke med din fulde vægt op ad instrumentet, stil ikke tunge genstande på instrumentet, og tryk ikke for hårdt på knapperne, kontakterne eller stikkene.
- Brug ikke instrumentet/enheden eller hovedtelefonerne ved et højt eller ubehageligt lydniveau i længere tid, da det kan medføre permanente høreskader. Søg læge, hvis du oplever nedsat hørelse eller ringen for ørerne.

Yamaha kan ikke holdes ansvarlig for skader, der skyldes forkert brug af eller ændringer af instrumentet, eller data, der er gået tabt eller ødelagt.

Sluk altid for strømmen, når instrumentet ikke er i brug.

Selvom knappen [  $\bigcirc$ ] (Standby/On) er i positionen "Standby", afgives der stadig små mængder elektricitet til enheden. Tag altid stikket ud af stikkontakten, hvis instrumentet ikke skal bruges i længere tid.

Bortskaf brugte batterier i henhold til de regler, der gælder i din kommune.

### **BEMÆRK**

Følg altid nedenstående forskrifter for at undgå risiko for skade på produktet, data eller andre genstande.

### **Brug og vedligeholdelse**

- Brug ikke instrumentet i nærheden af fjernsyn, radio, stereoanlæg, mobiltelefoner eller andre elektriske apparater, da disse kan afgive støj.
- Instrumentet må ikke udsættes for støv, vibrationer eller stærk kulde eller varme (det må f.eks. ikke placeres i direkte sollys, i nærheden af varmeapparater eller i en bil i dagtimerne), da det kan beskadige panelet og de indvendige komponenter.
- Anbring ikke genstande af vinyl, plast eller gummi på instrumentet, da de kan misfarve panelet eller tangenterne.
- Rengør instrumentet med en blød, tør klud. Brug ikke fortynder, opløsningsmidler, rengøringsmidler eller klude, der indeholder kemikalier.

### **Lagring af data**

• Visse dataelementer [\(side 50\)](#page-49-0) sikkerhedskopieres automatisk i den indbyggede hukommelse, når du slukker for strømmen. Gemte data kan gå tabt som følge af fejlfunktion eller forkert betjening. Gem vigtige data på en ekstern enhed, f.eks. en computer ([side 77](#page-76-0)).

### **Om ophavsret**

- Kopiering af kommercielt tilgængelige musikdata, herunder, men ikke begrænset til, MIDI-data og/eller lyddata er strengt forbudt, medmindre det kun er til privat brug.
- Dette produkt indeholder og anvender computerprogrammer og indhold, hvortil Yamaha har ophavsretten, eller hvortil Yamaha har licens til at bruge andres ophavsret. Sådant ophavsretligt beskyttet materiale omfatter, men er ikke begrænset til, al computersoftware, layouttypefiler, MIDI-filer, WAVE-data, noder til musik og lydoptagelser. Enhver uautoriseret brug af sådanne programmer og sådant indhold, som ikke kun er til privat brug, er forbudt i henhold til de relevante love. Enhver overtrædelse af ophavsret vil få juridiske konsekvenser. FORSØG IKKE AT FREMSTILLE, DISTRIBUERE ELLER ANVENDE ULOVLIGE KOPIER.

### **Om funktioner/data, der følger med instrumentet**

• Nogle af de forprogrammerede melodier er blevet redigeret af hensyn til længde eller arrangement og er muligvis ikke helt identiske med originalerne.

### **Om denne vejledning**

- De illustrationer og LCD-skærmbilleder, der er vist i denne brugervejledning, er udelukkende beregnet til instruktion og kan være lidt forskellige fra dem, der vises på dit instrument.
- Windows er et registreret varemærke tilhørende Microsoft<sup>®</sup> Corporation i USA og andre lande.
- Navne på virksomheder og produkter i denne brugervejledning er varemærker eller registrerede varemærker tilhørende de respektive virksomheder.

# **Logoer**

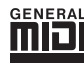

### **GM System Level 1**

"GM System Level 1" er en tilføjelse til MIDI-standarden, der sikrer, at alle GM-kompatible musikdata kan afspilles korrekt på alle GM-kompatible lydmoduler uanset fabrikat. GM-mærket er påsat alle software- og hardwareprodukter, der understøtter GM System Level.

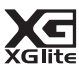

### **XGlite**

Som navnet antyder, er "XGlite" en forenklet version af Yamahas kvalitets-lydmodulformat XG. Du kan naturligvis afspille alle melodidata i XG-format ved hjælp af et XGlite-lydmodul. Men husk, at nogle melodier kan blive afspillet anderledes end med de oprindelige data på grund af det mindre antal kontrolparametre og effekter.

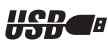

### **USB**

USB er en forkortelse for Universal Serial Bus. Det er et serielt interface og bruges, når en computer skal forbindes med andet udstyr. Det giver mulighed for "hot swapping" (tilslutning af andet udstyr, mens computeren er tændt).

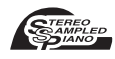

### **Stereo Sampled Piano**

Instrumentet indeholder en særlig udgave af lyden Grand Piano, der er skabt ved hjælp af den nyeste stereosamplingsteknologi og Yamahas avancerede AWM-lydgenereringssystem (Advanced Wave Memory).

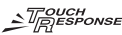

### **Touch Response**

Den utroligt naturtro anslagsfølsomhedsfunktion kan slås til og fra med en knap på frontpanelet og giver optimal, ekspressiv kontrol over lydstyrken i lydene. Den fungerer også sammen med funktionen Dynamic Filter (dynamisk filter), som udfører dynamisk justering af en lyds tone eller klang i forhold til den måde, du spiller på – ligesom et rigtigt musikinstrument.

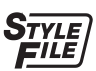

## **STYLE FILE**

Style File Format er Yamahas eget format, som bruger et enestående system til at levere et autoakkompagnement af meget høj kvalitet baseret på et bredt udvalg af akkordtyper.

# <span id="page-6-0"></span>Om denne brugervejledning og hæftet Data List

Denne vejledning har fire hovedafsnit: "Klargøring", "Kvikguide", "Reference" og "Appendiks". Desuden medfølger en separat "Data List".

# **Brugervejledning (denne bog)**

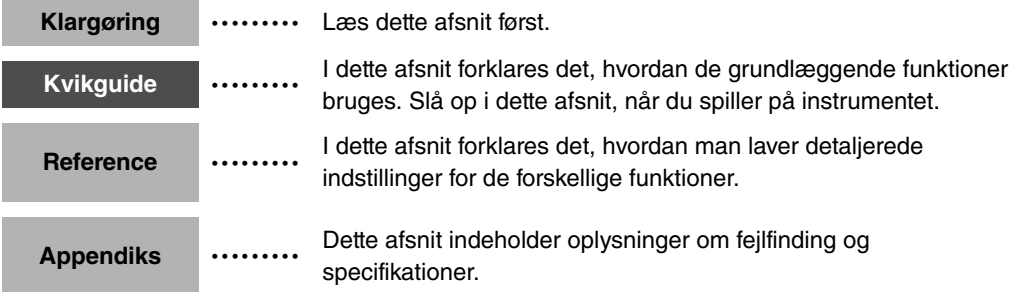

# **Data List**

Lister over lyde, MIDI-dataformat osv.

# **MIDI Reference**

Afsnittet MIDI Reference indeholder oplysninger om MIDI. MIDI Reference kan downloades fra Yamahas manualbibliotek, Yamaha Manual Library på: http://www.yamaha.co.jp/manual/

# <span id="page-6-1"></span>Medfølgende tilbehør

Pakken indeholder følgende. Kontrollér, at der ikke mangler noget.

- Brugervejledning
- Nodestativ
- Cd-rom med tilbehør
- Hæftet Data List
- My Yamaha Product User Registration \* Du skal bruge det PRODUCT ID, som findes på arket, når du udfylder registreringsformularen (User Registration form).

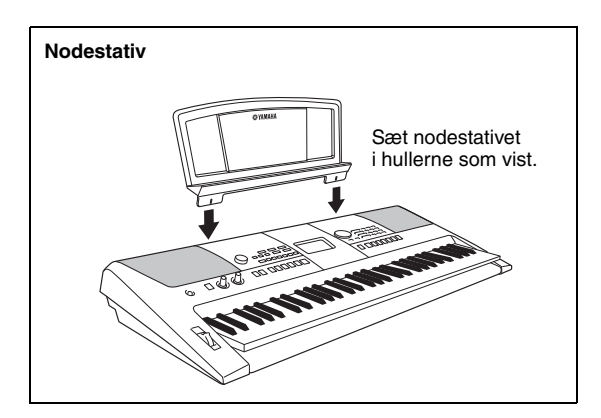

# <span id="page-7-0"></span>Særlige funktioner

# **Oprettelse af nye lyde**

### **[Side 22](#page-21-0)**

Ved hjælp af kun to knapper kan du føje forskellige grader af forvrængning, "sødme" eller andre egenskaber til en lyd for at ændre den en lille smule eller meget radikalt. De parametre, der kan tildeles disse knapper omfatter effekt, filter, EG (envelope generator) og mange flere. Du kan lave nye lyde i realtid!

# **Arpeggio-funktion**

### **[Side 20](#page-19-0)**

Ligesom de arpeggio-funktioner, der findes i nogle synthesizere, skaber denne funktion automatisk arpeggioer (opbrudte akkorder), hvis du bare spiller de relevante toner på keyboardet. Du kan lave forskellige arpeggioer ved at flytte fingrene eller vælge en anden type arpeggio.

# **Performance assistant technology**

### **[Side 37](#page-36-0)**

Spil med på en melodi på instrumentets tangenter, og opnå et perfekt resultat hver gang ... også selvom du spiller de forkerte toner! Du skal bare spille på keyboardet – for eksempel skiftevis på venstre og højre del af keyboardet – så kommer du til at lyde som en professionel, hvis bare du spiller i den rigtige rytme.

# **Spil med forskellige lyde i instrumentet**

### **[Side 16](#page-15-0)**

Den lyd, du hører, når du spiller på keyboardet, kan ændres til violin, fløjte, harpe eller en hvilken som helst anden af de mange lyde. Du kan for eksempel ændre stemningen i en sang, der er skrevet for klaver, ved at spille den med violin i stedet. Oplev en helt ny verden af musikalsk alsidighed.

# **Spil med stilarter**

### **[Side 27](#page-26-0)**

Vil du gerne spille med fuldt akkompagnement? Prøv stilarter med autoakkompagnement.

Stilarterne med akkompagnement svarer til et komplet backingband og dækker en lang række stilarter fra valse til 8-beat og "euro-trance" ... og meget mere. Vælg en stilart, der passer til den musik, du vil spille, eller prøv dig frem med nye stilarter for at udvide din musikalske horisont.

*EuTrance*

042

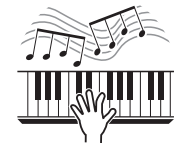

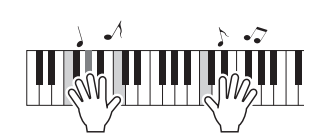

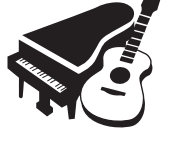

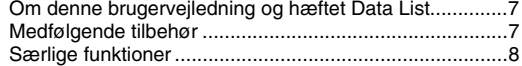

# **[Klargøring](#page-9-0)**

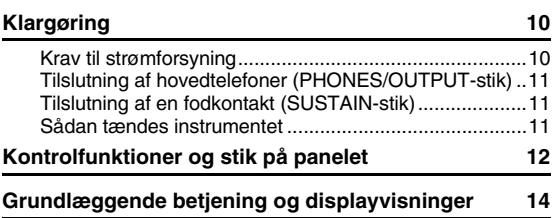

# **[Kvikguide](#page-15-1)**

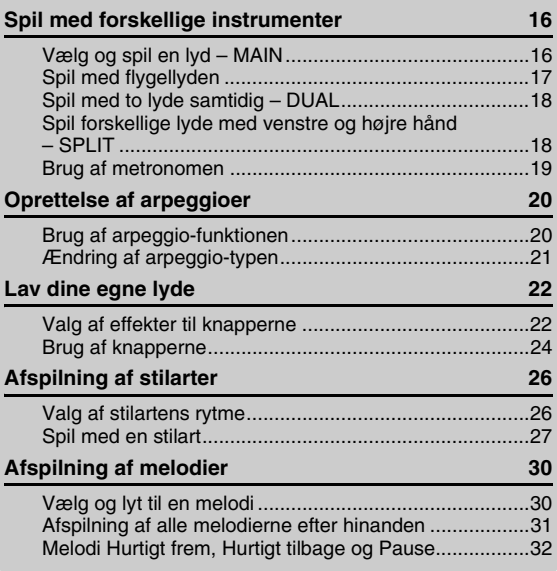

### **[Reference](#page-32-0)**

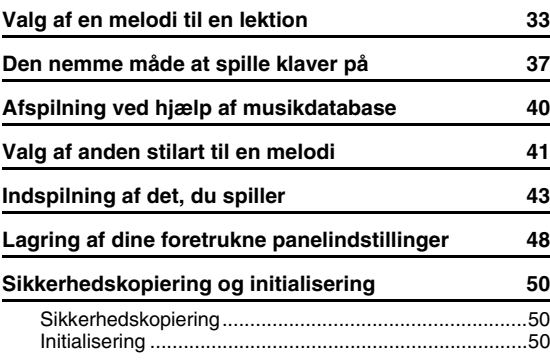

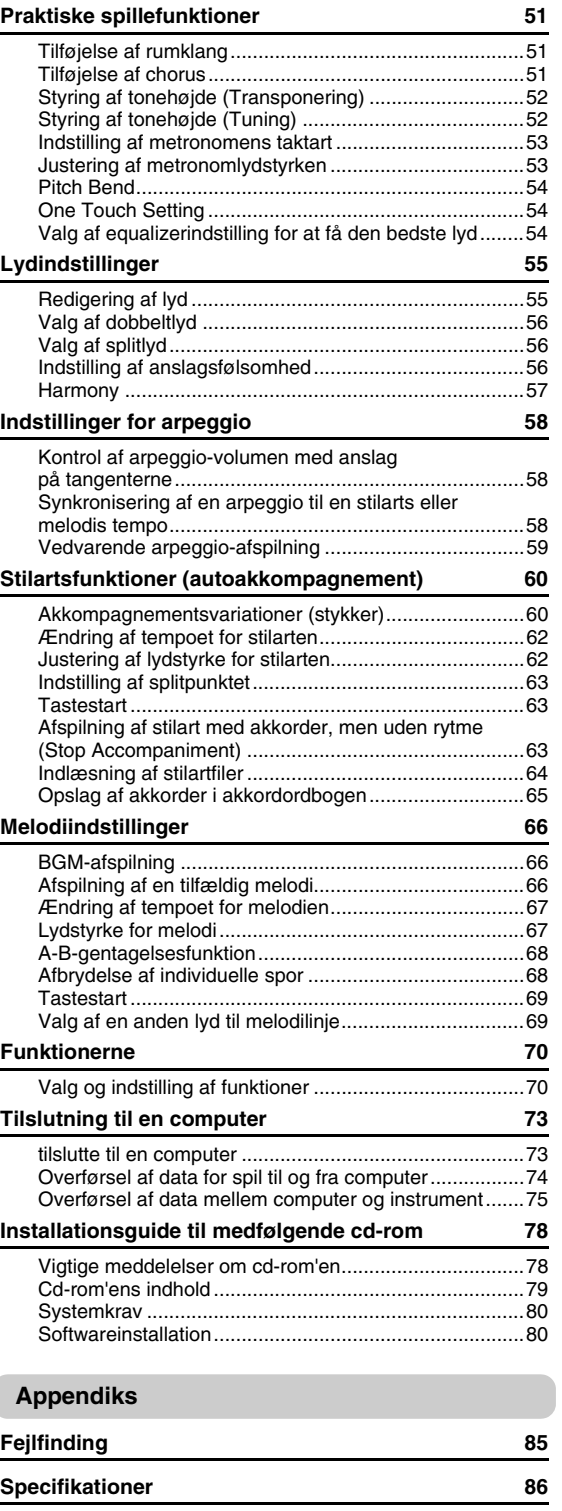

**[Indeks](#page-86-0) 87**

# <span id="page-9-1"></span><span id="page-9-0"></span>**Følg nedenstående procedurer, INDEN du tænder for strømmen.**

# <span id="page-9-2"></span>Krav til strømforsyning

Instrumentet kan forsynes med strøm fra enten en AC-adapter (ekstraudstyr) eller batterier, men Yamaha anbefaler, at du bruger en AC-adapter, når det er muligt. AC-adapteren er et mere miljøvenligt alternativ end batterier og mindre ressourcekrævende.

# <span id="page-9-3"></span>**Brug af AC-adapter**

1 Kontrollér, at knappen  $[\langle \cdot \rangle]$  (Standby/On) er i positionen Standby.

### **ADVARSEL**

- *Brug kun den angivne adapter ([side 86\)](#page-85-1). Hvis du bruger andre adaptere, kan det resultere i uoprettelig skade på både adapteren og instrumentet.*
- 2 Slut AC-adapteren til strømforsyningsstikket.
- 3 Sæt AC-adapteren i stikkontakten.

### **FORSIGTIG**

*• Tag AC-adapteren ud af stikkontakten i tordenvejr, eller hvis instrumentet ikke er i brug.*

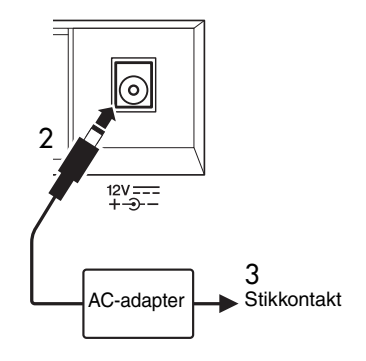

# **Brug af batterier**

- 1 Tag dækslet af batterirummet på instrumentets bundplade.
- 2 Isæt seks nye alkaliske batterier. Sørg for, at batterierne vender rigtigt (se polangivelserne på indersiden af batterirummet).
- 3 Sæt dækslet på batterirummet, og kontrollér, at det fastlåses korrekt.

### *BEMÆRK*

• Når AC-adapteren tilsluttes, leveres strømmen automatisk fra adapteren i stedet for fra batterierne, selvom der er isat **batterier** 

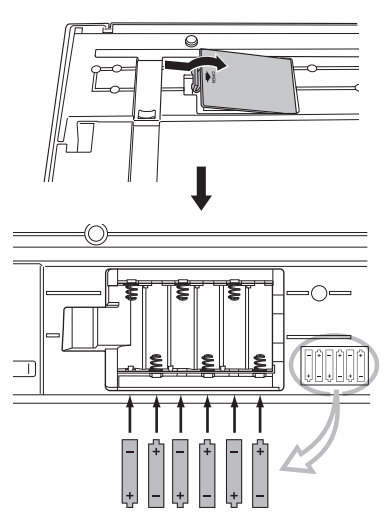

Hvis instrumentet skal køre på batterier, skal der isættes seks AA-batterier på hver 1,5 V (LR6 eller tilsvarende). (Vi anbefaler alkaline-batterier). Når batterispændingen bliver for lav til, at instrumentet kan fungere korrekt, skal batterierne udskiftes. Følg nedenstående forholdsregler.

Gem om nødvendigt også alle vigtige brugerdata (se side [50](#page-49-0), [77\)](#page-76-0).

# **FORSIGTIG**

- *Sørg for at isætte batterierne, så de vender samme vej, og polerne vender korrekt (som vist). Hvis batterierne isættes forkert, kan det medføre varmeudvikling, brand og/eller lækage af ætsende kemikalier.*
- *Når batterierne er brugt, skal du udskifte dem med et komplet sæt med seks nye batterier. Bland ALDRIG gamle og nye batterier. Brug ikke forskellige typer batterier (fx alkaline-batterier og brunstensbatterier) samtidig.*
- *Hvis instrumentet ikke skal benyttes i længere tid, skal du tage batterierne ud for at undgå risikoen for batterilækage.*

### **BEMÆRK**

- *Brug kun brunstensbatterier eller alkaliske batterier til instrumentet. Andre typer batterier (herunder genopladelige batterier) kan udvise pludselige spændingsfald, når batterispændingen er lav, hvilket kan resultere i tab af data i Flash-hukommelsen.*
- *Brug AC-adapteren, når der overføres data til Flashhukommelsen. Batterier (også genopladelige batterier) kan blive opbrugt hurtigt ved denne type handlinger. Hvis batterierne bruges op under dataoverførsel, går både de data, der er ved at blive overført, og de data, der er på overførselsdestinationen, tabt.*

# **Foretag alle de nedenstående nødvendige tilslutninger, INDEN du tænder for strømmen.**

# <span id="page-10-0"></span>Tilslutning af hovedtelefoner (PHONES/OUTPUT-stik)

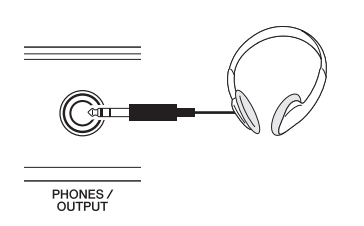

Her kan du tilslutte et sæt stereohovedtelefoner med et ¼"-stereostik, så du nemt kan lytte med. Højttalerne deaktiveres automatisk, når der sættes et stik i dette stik.

PHONES/OUTPUT-stikket fungerer også som ekstern udgang. PHONES/OUTPUT-stikket kan forbindes med en keyboardforstærker, et stereoanlæg, en mixer, en båndoptager eller en anden lydenhed med linjeindgang, så instrumentsignalet sendes til den pågældende enhed.

# **ADVARSEL**

*• Spil ikke højt gennem længere tid med hovedtelefoner på, da det kan være ubehageligt for ørerne og kan medføre permanente høreskader.*

## **FORSIGTIG**

*• For at undgå at beskadige højttalerne skal du indstille lydstyrken på de eksterne enheder til minimum, inden du tilslutter dem. Hvis du ikke følger disse forholdsregler, kan det resultere i elektrisk stød eller skade på udstyret. Skru helt ned for lyden på alle enheder, og hæv derefter gradvist lydniveauerne, mens du spiller på instrumentet, til det ønskede lydniveau er nået.*

# <span id="page-10-1"></span>Tilslutning af en fodkontakt (SUSTAIN-stik)

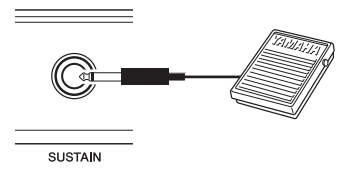

Med efterklangsfunktionen kan du frembringe en naturlig efterklang, mens du spiller, ved at træde på fodkontakten. En Yamaha FC4- eller FC5-fodkontakt, der tilsluttes dette stik, kan bruges til at slå efterklangen til og fra.

### *BEMÆRK*

- Efterklangsfunktionen påvirker ikke splitlyde.
- Kontrollér, at stikket til fodkontakten sidder ordentligt fast i SUSTAIN-stikket, inden du tænder for strømmen.
- Træd ikke på fodkontakten, mens du tænder for strømmen. Hvis du gør det, ændres fodkontaktens polaritet, hvilket medfører, at den fungerer omvendt.

# <span id="page-10-2"></span>Sådan tændes instrumentet

Knappen [ ] (Standby/On) tænder for strømmen til instrumentet  $($   $\blacksquare)$  eller aktiverer standby  $($   $\blacksquare)$ . Skru helt ned for lydstyrken ved at dreje knappen [MASTER VOLUME] helt til venstre, og tryk på knappen  $\left[\right]$  (Standby/On) for at tænde for strømmen. Tryk på knappen  $\lceil$  ( $\cdot$ )  $\rfloor$  (Standby/On) igen for at slukke for strømmen.

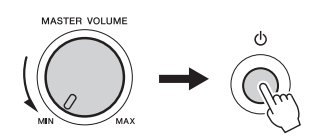

Mens du spiller på tangenterne, kan du indstille lydstyrken til et passende niveau ved hjælp af [MASTER VOLUME]-knappen.

# **FORSIGTIG**

*• Der afgives hele tiden små mængder elektricitet til instrumentet, selvom kontakten er i positionen "STANDBY". Tag altid AC-adapteren ud af stikkontakten, og/eller tag batterierne ud af instrumentet, hvis instrumentet ikke skal bruges i længere tid.*

# Kontrolfunktioner og stik på panelet

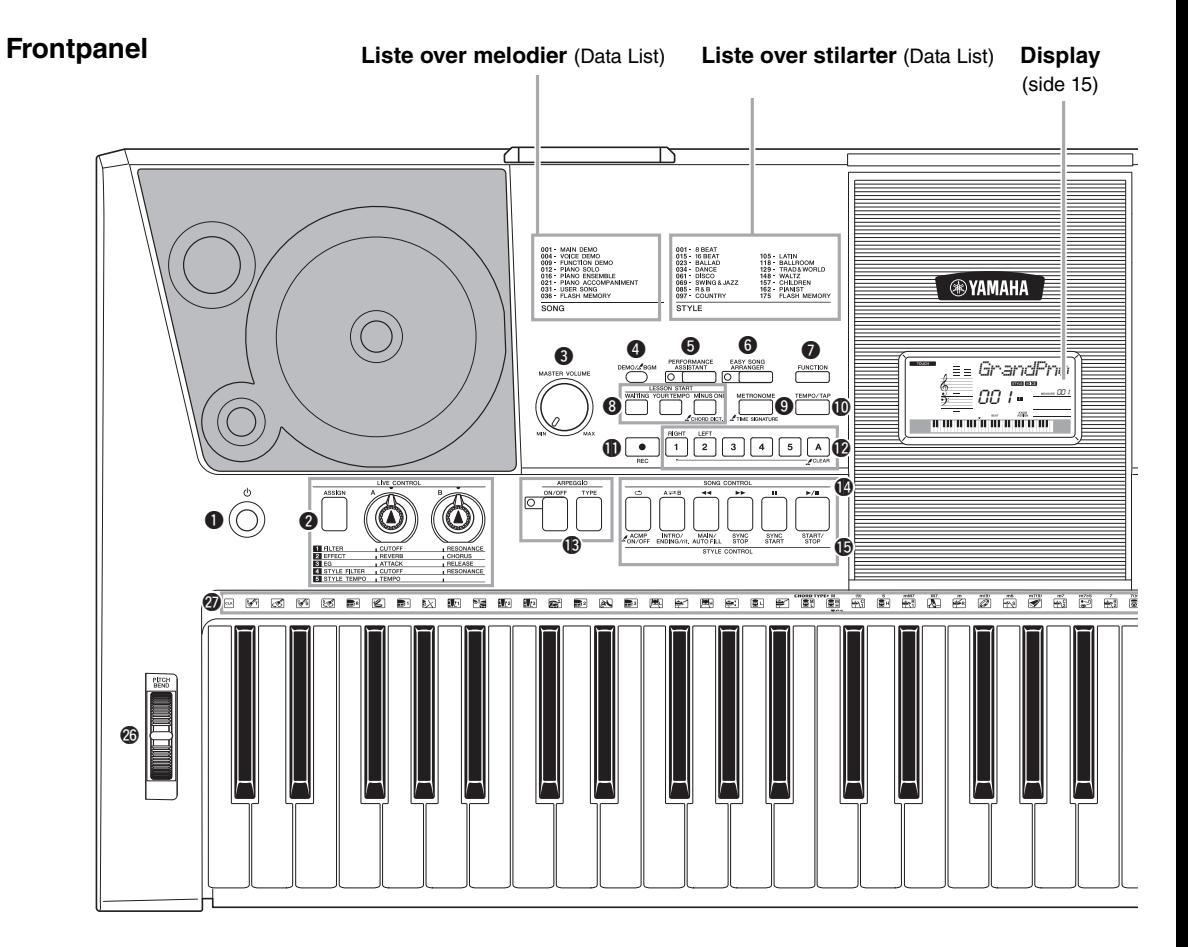

# Frontpanel

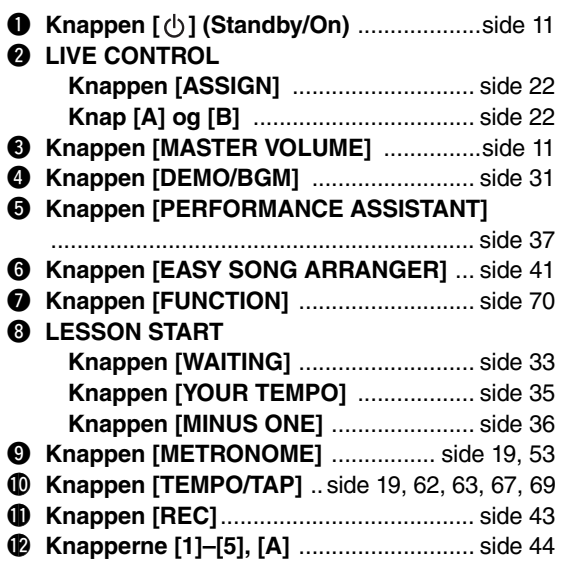

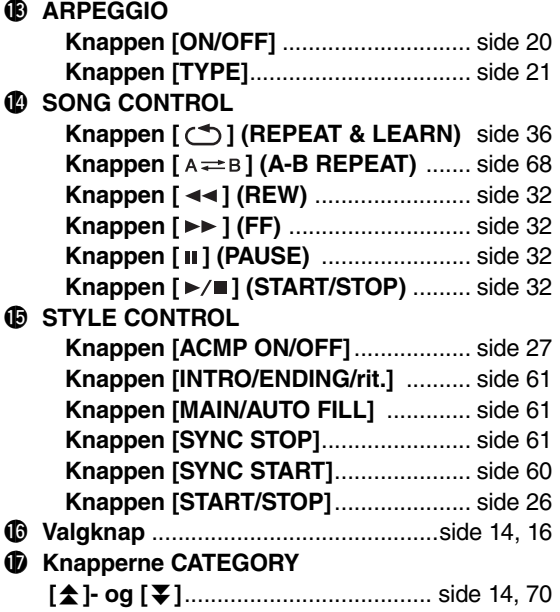

**Klargøring**

Klargøring

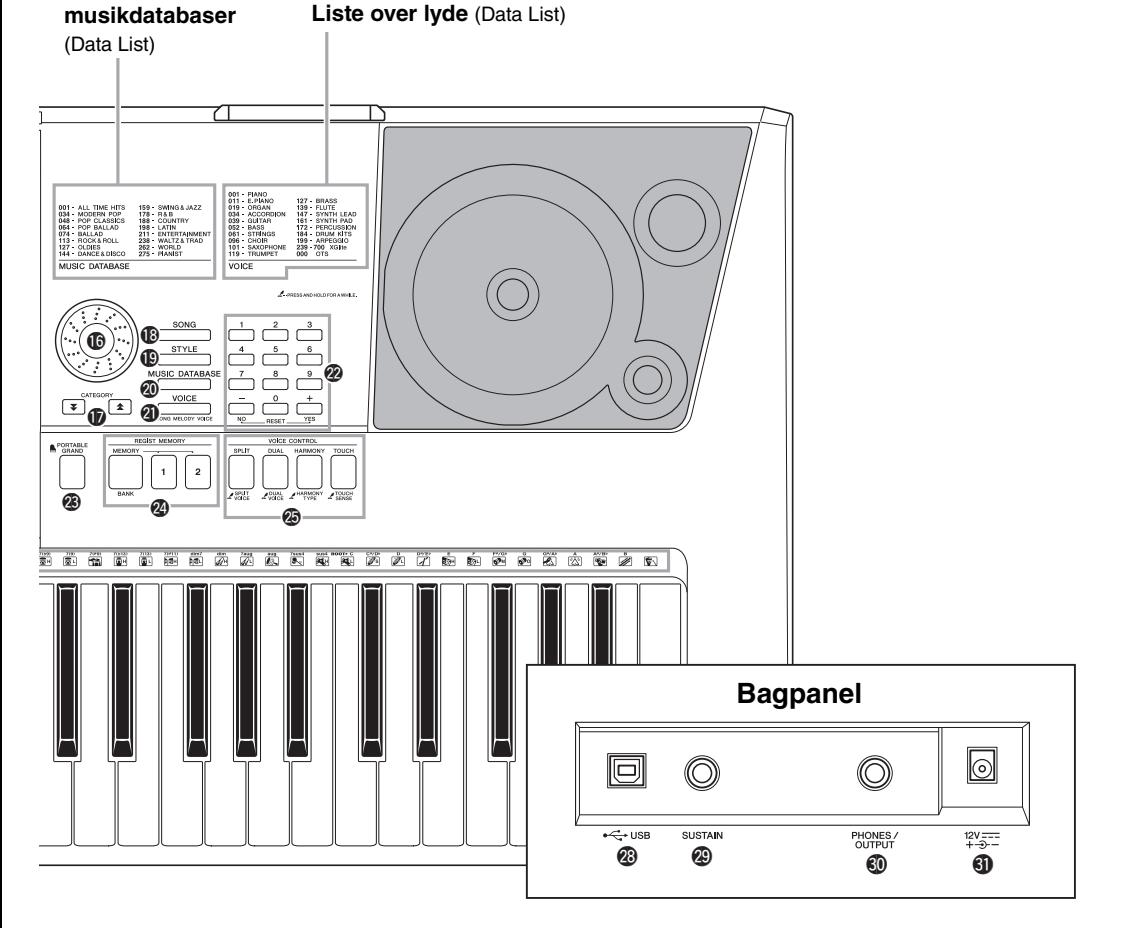

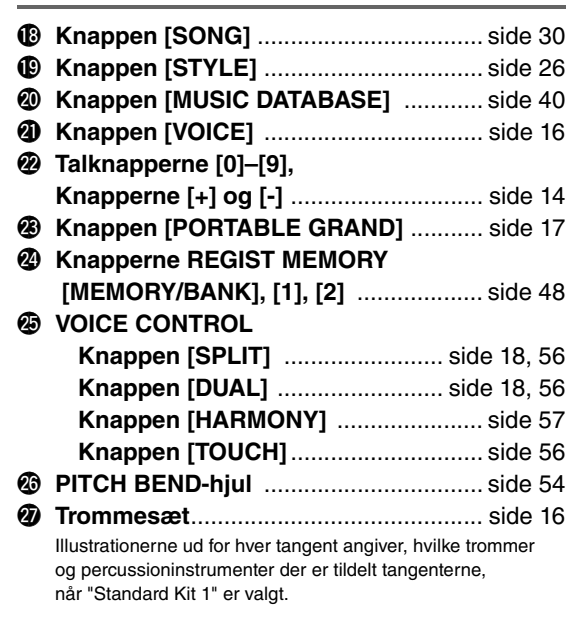

**Liste over musikdatabaser** 

# Bagpanel

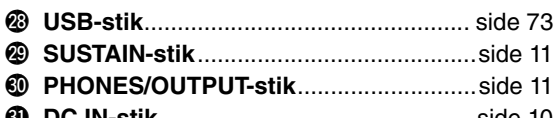

#1**DC IN-stik** ...............................................[side 10](#page-9-3)

# <span id="page-13-0"></span>Grundlæggende fremgangsmåde

Tryk på en knap for at vælge en grundlæggende funktion: Lyd, stilart eller melodi. Tryk på knappen [VOICE] for at ændre instrumentets lyde, som høres, når der spilles på klaviaturet. Tryk på knappen [STYLE], for at spille med automatisk akkompagnement. Tryk på knappen [SONG], hvis du vil lytte til en melodi.

<span id="page-13-3"></span>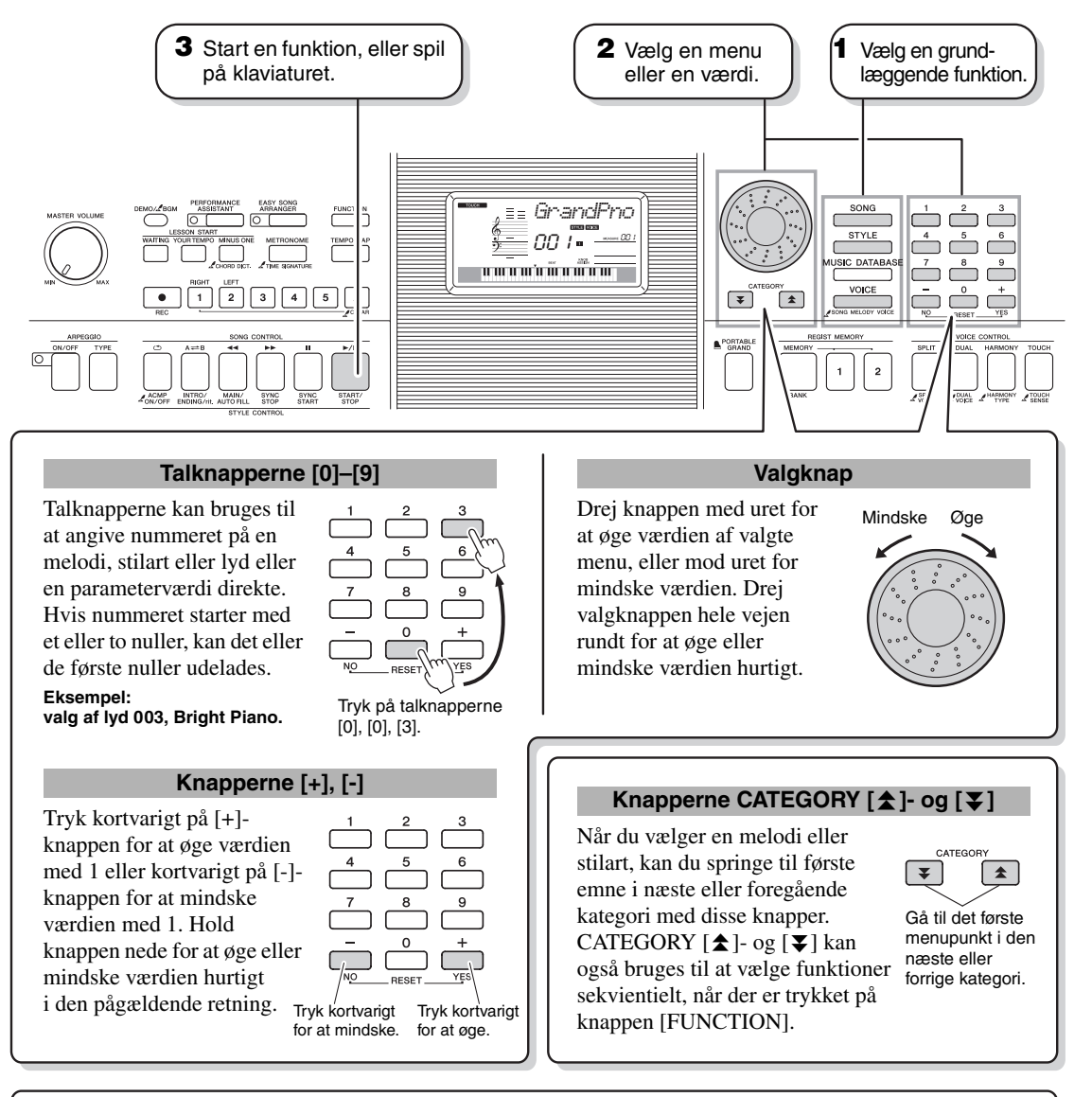

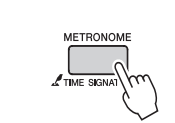

### <span id="page-13-4"></span><span id="page-13-2"></span><span id="page-13-1"></span>**"Tryk og hold nede"-symbolet**

Knapper, der har denne markering, kan bruges til at aktivere en alternativ funktion, når der trykkes på den pågældende knap, og den holdes nede. Hold knappen trykket ned, indtil funktionen aktiveres.

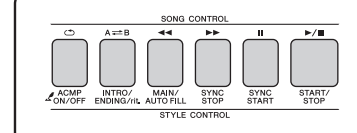

Tryk på [SONG]-knappen for at få adgang til melodifunktionerne (trykt oven over knapperne), og tryk på [STYLE]-knappen for at få adgang til stilartfunktionerne (trykt nedenfor).

# <span id="page-14-0"></span>Visninger på displayet

Displayet viser alle aktuelle grundlæggende indstillinger: melodi, stilart og lyd. Det indeholder desuden en række indikatorer, der viser, om forskellige funktioner er slået til eller fra.

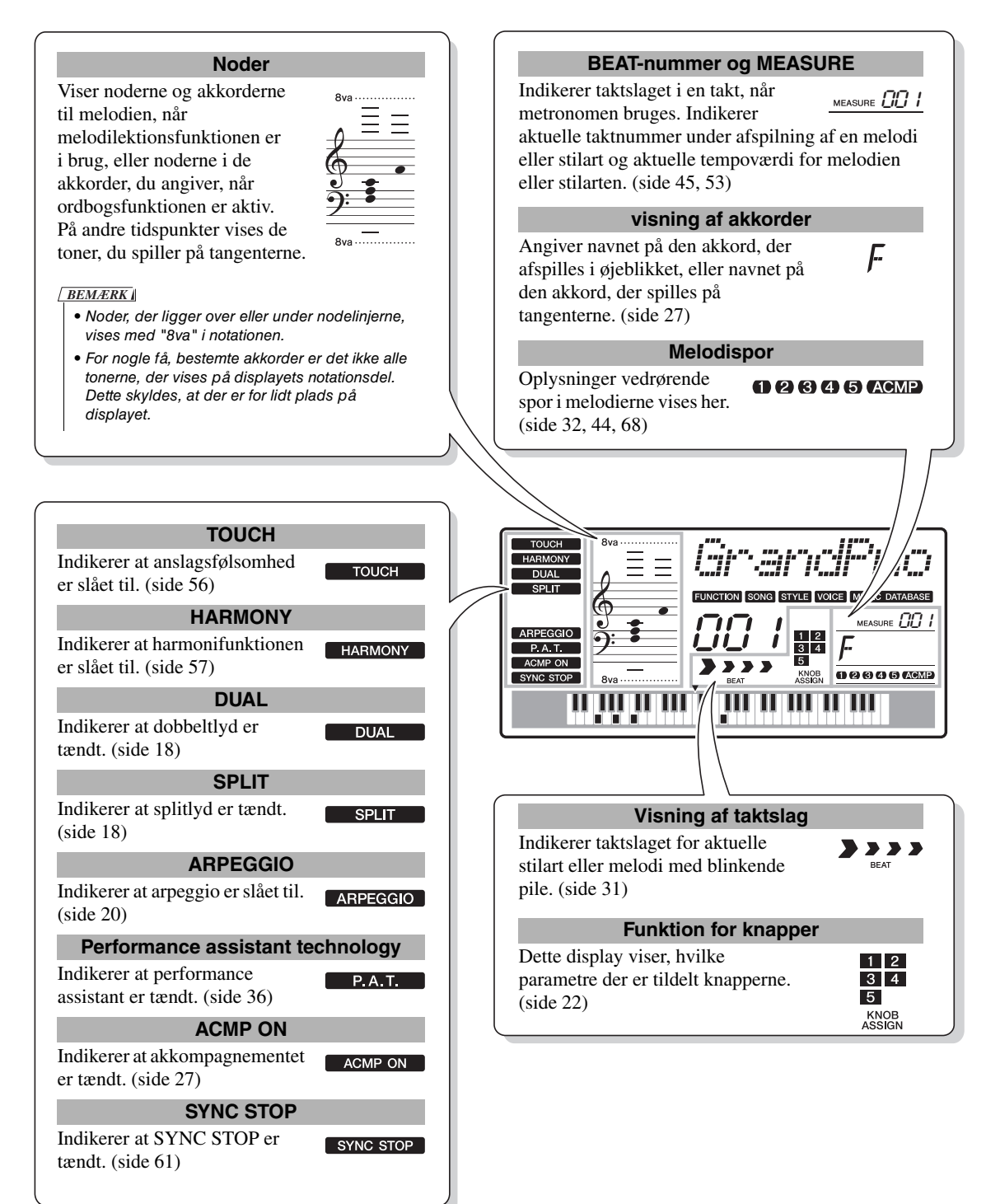

<span id="page-15-2"></span><span id="page-15-1"></span><span id="page-15-0"></span>**Udover klaver, orgel og andre "almindelige" keyboardinstrumenter indeholder dette instrument mange andre lyde, bl.a. guitar, bas, strygere, saxofon, trompet, trommer og percussion samt lydeffekter … et virkeligt stort udvalg af lyde.**

# <span id="page-15-4"></span><span id="page-15-3"></span>Vælg og spil en lyd – MAIN

Her beskrives, hvordan du vælger main (hoved)-lyd for tangenterne.

# **1 Tryk på [VOICE]-knappen.**

Lydens nummer og navn vises.

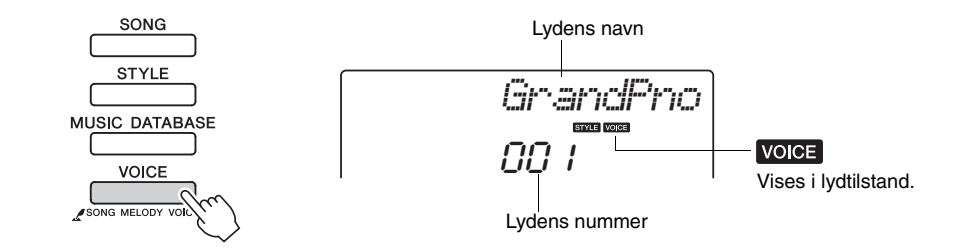

# **2 Vælg den lyd, du vil spille med.**

Drej på valgknappen, mens du ser på lydnavnene, der vises. De tilgængelige lyde vælges og vises efter tur. Den lyd, du vælger her, bruges som hovedlyd.

Her kan du f.eks. vælge lyden "141 Flute".

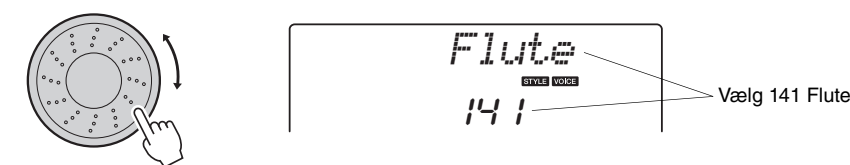

## <span id="page-15-5"></span>**Typer af forprogrammerede lyde**

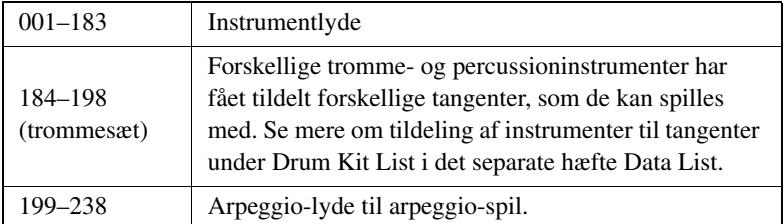

*BEMÆRK*

• Du kan også vælg en lyd med knapperne CATEGORY [ $\bigstar$ ]- og [ $\bigstar$ ], efter du har trykket på knappen [VOICE]. [\(side 14\)](#page-13-4)

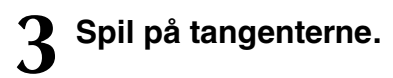

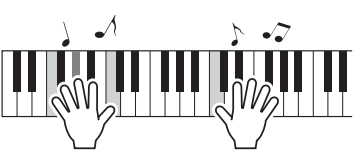

Prøv at vælge forskellige lyde og spille med dem.

# <span id="page-16-1"></span><span id="page-16-0"></span>Spil med flygellyden

Hvis du bare vil spille klaver, behøver du kun trykke på én lettilgængelig knap.

Tryk på [PORTABLE GRAND]-knappen. Lyden "001 Grand Piano" vælges.

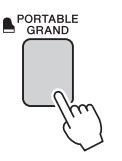

• Indstillinger for lyd ([side 55](#page-54-2)) *BEMÆRK*

*BEMÆRK*

• Når du trykker på [PORTABLE GRAND] knappen, deaktiveres alle andre indstillinger end anslagsfølsomhed. Dobbeltog splitlydene deaktiveres også, så flygellyden bruges på samtlige tangenter.

# <span id="page-17-3"></span><span id="page-17-0"></span>Spil med to lyde samtidig – DUAL

Når du trykker på knappen [DUAL] for at aktivere dobbeltfunktionen, høres der yderligere en lyd ud over hovedlyden, når du spiller på tangenterne. Denne anden lyd kaldes "dobbeltlyden".

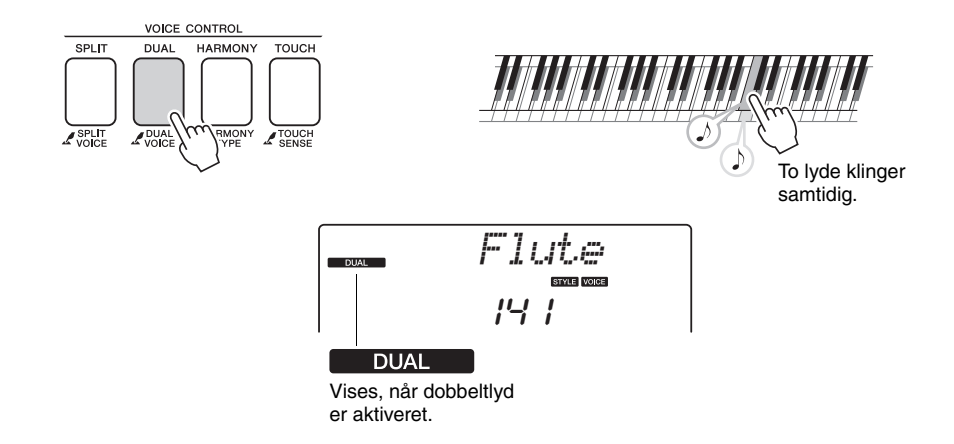

Tryk på knappen igen for at deaktivere dobbeltlydfunktionen. Når du aktiverer denne funktion, vælges den bedst egnede dobbeltlyd automatisk, men du kan nemt vælge en anden dobbeltlyd [\(side 56](#page-55-4)).

# <span id="page-17-2"></span><span id="page-17-1"></span>Spil forskellige lyde med venstre og højre hånd – SPLIT

Når du trykker på knappen [SPLIT] for at aktivere splitfunktionen, kan du spille forskellige lyde til venstre og højre for klaviaturets "splitpunkt". Du kan spille med hoved- og dobbeltlyden til højre for splitpunktet. Den lyd, der bruges til venstre for splitpunktet, kaldes "splitlyden". Splitpunktet kan ændres efter behov ([side 63](#page-62-4)).

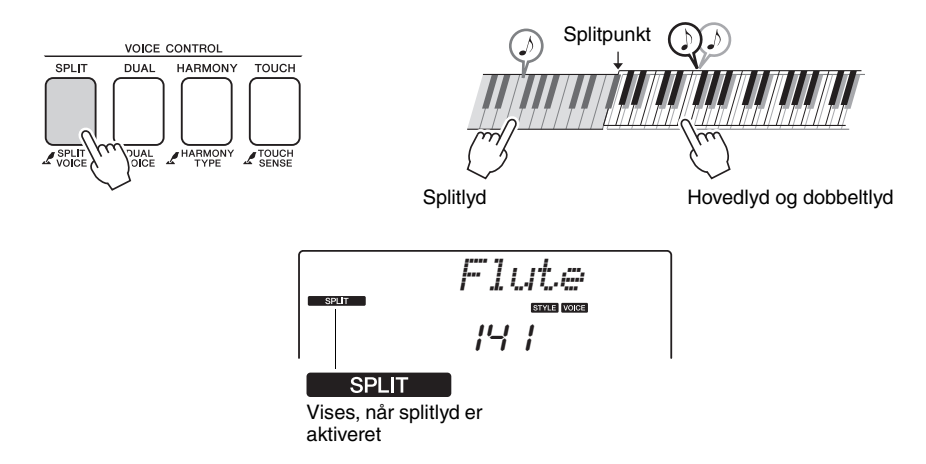

Tryk på knappen igen for at deaktivere splitlydfunktionen. Når du aktiverer denne funktion, vælges den bedst egnede splitlyd automatisk, men du kan nemt vælge en anden splitlyd [\(side 56](#page-55-3)).

# <span id="page-18-1"></span><span id="page-18-0"></span>Brug af metronomen

Dette instrument har en indbygget metronom (en anordning, der holder et nøjagtigt tempo), som er et praktisk hjælpemiddel, når man øver.

Tryk på [METRONOME]-knappen for at starte metronomen. Stop metronomen ved at trykke på [METRONOME]-knappen igen.

Hvis du vil justere metronomtempoet, skal du trykke på knappen [TEMPO/ TAP] for at få vist indstillingen Tempo på displayet, derefter kan du indstillet tempoet med valgknappen. Du kan også angive tempoet ved hjælp af talknapperne på frontpanelet.

• Du kan indstille taktangivelsen ([side 53\)](#page-52-2). *BEMÆRK*

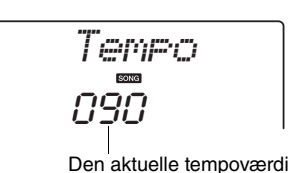

<span id="page-19-1"></span><span id="page-19-0"></span>**Med arpeggio-funktionen kan du lave arpeggioer (opbrudte akkorder) bare ved at spille de rigtige toner på keyboardet. Du kan for eksempel spille tonerne i en treklang – grundtone, terts og kvint – så skaber arpeggio-funktionen automatisk en række interessante arpeggio-figurer. Ved at vælge en anden type arpeggio og spille nogle andre toner kan du skabe en lang række mønstre og figurer, der både kan bruges til lave ny musik og til at optræde.**

# <span id="page-19-3"></span><span id="page-19-2"></span>Brug af arpeggio-funktionen

**1 Tryk på knappen ARPEGGIO [ON/OFF] (ARPEGGIO [TIL/FRA]) for at tænde for arpeggio-funktionen.**

Indikatoren lyser, når arpeggio-funktionen er slået til.

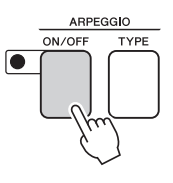

# **2 Spil en eller flere toner på klaviaturet for at aktivere arpeggio-afspilning.**

Den lyd, som arpeggioen frembringer, skifter, afhængigt af det antal toner, der spilles, samt hvor på klaviaturet du spiller.

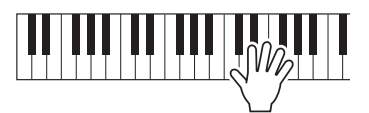

Hvis splitfunktionen er aktiveret, anvendes arpeggio på splitlyden. Arpeggio anvendes kun på hoved- og dobbeltlyde, hvis splitfunktionen er slået fra. Der kan ikke spilles arpeggio, hvor der anvendes spilt- og hoved-/dobbeltlyde samtidig.

**3 Når du er færdig med at spille med arpeggio-funktionen, skal du trykke på knappen [ARPEGGIO ON/OFF] (ARPEGGIO TIL/FRA) for at slå den fra.**

### *BEMÆRK*

• Arpeggio-funktionen slås automatisk til, når du vælger et lydnummer mellem 199 og 238.

### *BEMÆRK*

• Tryk på en tangent til venstre for klaviaturets splitpunkt, for arpeggio-funktionen anvendes kun på splitfunktionen, hvis du vælger en lyd mellem 229 og 238.

### *BEMÆRK*

• Når du trykker på en FC4 eller FC5-fodkontakt, som er sluttet til SUSTAIN-stikket, spilles arpeggioen, indtil du slipper tangenten ([side 59\)](#page-58-1).

# <span id="page-20-1"></span><span id="page-20-0"></span>Ændring af arpeggio-typen

Når du vælger en lyd, aktiveres den mest passende arpeggio-type, men du kan nemt vælge en anden type.

# **1 Tryk på knappen ARPEGGIO [TYPE].**

"ARP Type" vises på displayet i nogle sekunder, og derefter vises navnet på den aktuelle arpeggio-type.

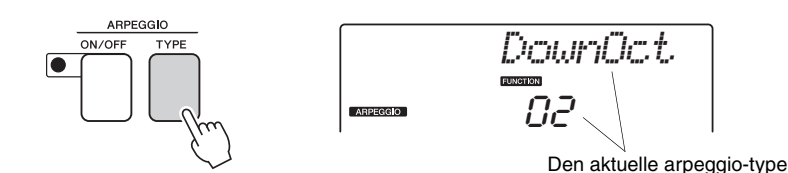

# **2 Drej på valgknappen for at vælge den ønskede arpeggio-type.**

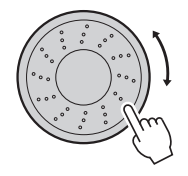

Der findes en oversigt over tilgængelige arpeggio-typer under Arpeggio List i det særskilte hæfte Data List.

Du kan gemme instrumentets indstillinger nu og når som helst hente dem, hvis du vil anvende dem igen [\(side 48](#page-47-2)). Du kan også indspille det, du spiller [\(side 43](#page-42-2)). Husk, at arpeggio-lyden til splitlyden ikke kan optages.

### *BEMÆRK*

• Arpeggio høres ikke, hvis du aktiverer arpeggiofunktionen mens du spiller toner på klaviaturet.

<span id="page-21-1"></span><span id="page-21-0"></span>**De to knapper nederst til venstre på panelet kan bruges, hvis du vil variere lyden af det, der spilles, og lave forskellige musikalske variationer. De to knapper kan tildeles effekter som filter, envelope generator og andre, som du vælger. I dette afsnit beskrives, hvordan effekter kan tildeles de to knapper. Her er også nogle tips vedr. brug af dem.**

# <span id="page-21-3"></span><span id="page-21-2"></span>Valg af effekter til knapperne

Når du trykker på knappen [ASSIGN] vælges følgende fem kombinationer af effekter skiftevis:  $\blacksquare \rightarrow \blacksquare \rightarrow \blacksquare \rightarrow \blacksquare \rightarrow \blacksquare$  ... osv. Den valgte kombination vises på displayet.

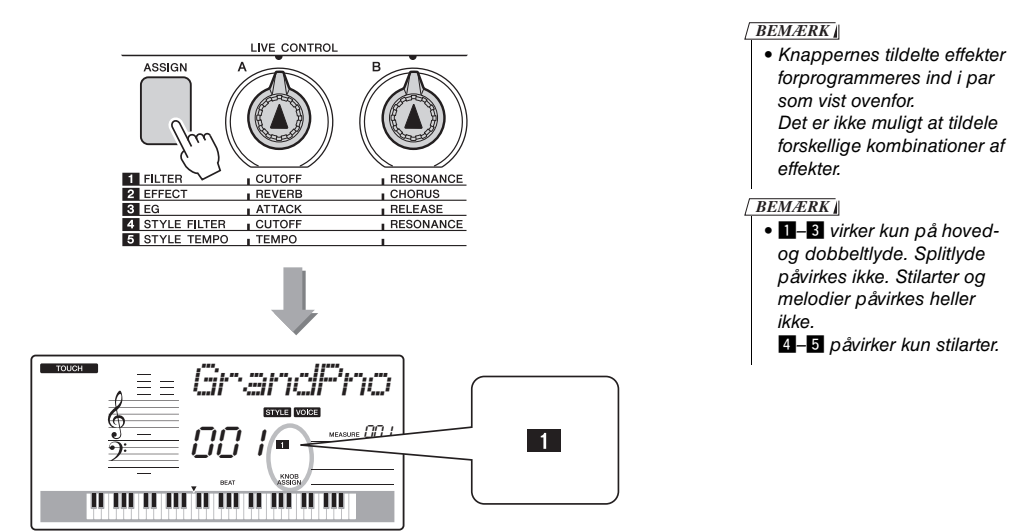

**Filter Cutoff**

**Resonance**

**Filter** Filter Filtereffekter former lyden ved at tillade et valgt frekvensområde at passere og/eller ved at lave en resonanstop ved filterets skæringsfrekvens. Filtereffekter kan bruges, hvis du vil lave nogle synthesizer-agtige lyde. \* Filtereffekter kan nogle gange medføre forvrængning af de dybe frekvenser. **Filter** 

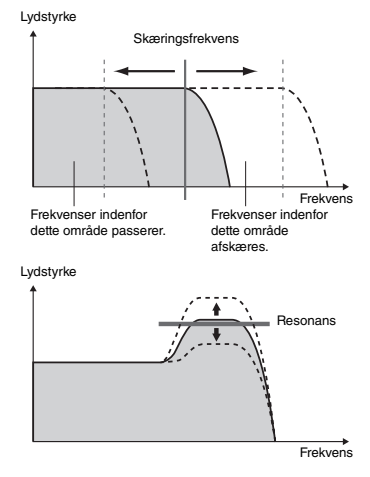

Knap A justerer filterets skæringsfrekvens og dermed lydens klarhed.

Knap B justerer mængden af resonans, der sættes til filterets skæringsfrekvens. Hvis resonansen øges, så styrkes frekvenserne ved skæringsfrekvensen; dermed øges effekten af filteret.

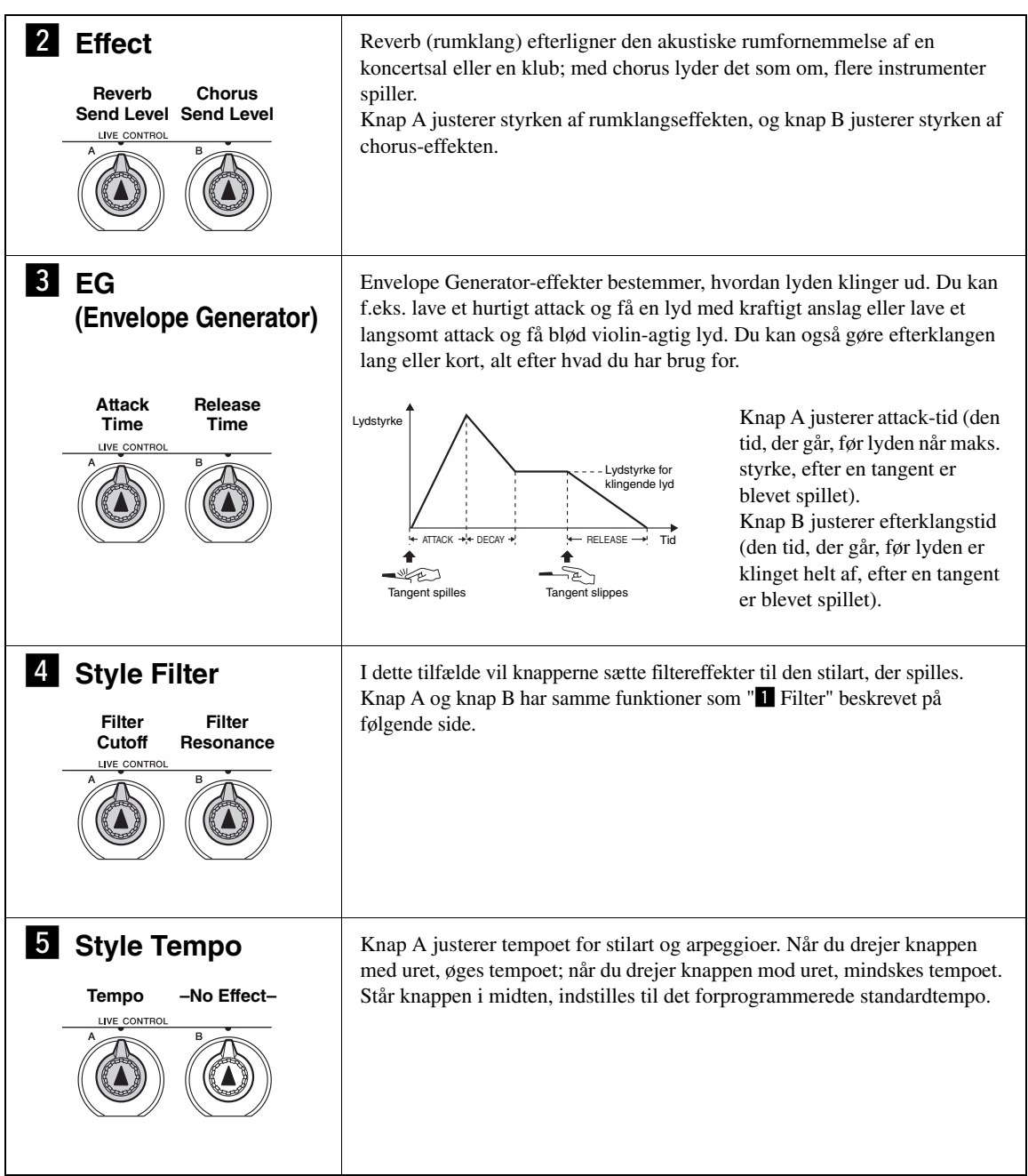

# <span id="page-23-0"></span>Brug af knapperne

# **1 Vælg den lyd, du vil spille med på keyboardet.**

I dette eksempel vil vi bruge en lyd af typen synth-lead, så vælg "147 SquareLd" (Square-wave Lead).

*BEMÆRK*

• Spil med forskellige lyde i instrumentet [\(side 16\)](#page-15-2)

# **2** Tryk flere gange på knappen [ASSIGN], indtil du har<br>▲ valgt "■ FILTER" ("■ vises på displayet).

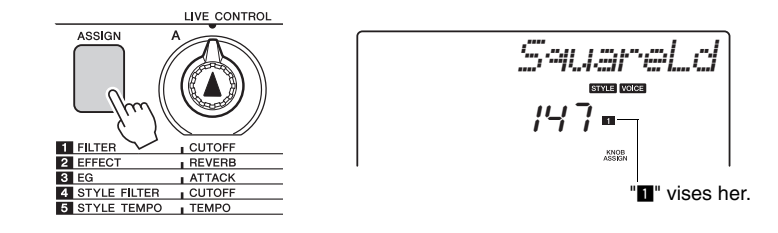

Nu kan du justere skæringsfrekvens for filteret med knap A og resonansen med knap B.

# **3 Drej knap B så langt som muligt til højre, og spil med højre hånd, mens du drejer knap A med venstre hånd.**

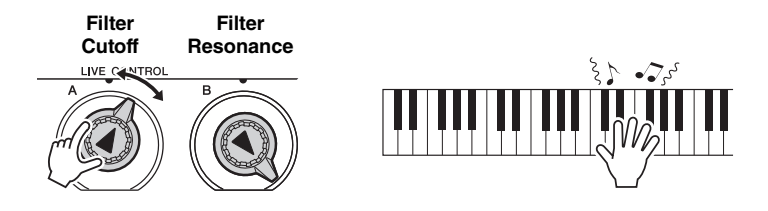

Drejes knappen til højre, når styrken er sat til et højt niveau, kan der forekomme forvrængning. Hvis dette sker, skal du skrue ned for lydstyrken.

Hvis du vælger en anden lyd, så knapperne blive indstillet neutralt, og der vil automatisk blive foretaget en ideel indstilling for valgte lyd. Det gælder også, hvis du vælger effekten "4 STYLE FILTER". Knapperne nulstilles, hvis du vælger en anden stilart. Hvis du laver din egen indstilling, kan det være en god idé at gemme den i instrumentets Registration Memory ([side](#page-47-1)  [48\)](#page-47-1), så du nemt kan vælge en bestemt indstilling, når du vil. Du kan også indspille det, du spiller, med de lyde, du selv har lavet [\(side 43](#page-42-2)).

Når knappen drejes, så ændres lyden ikke med det samme. Effekter, der lige er blevet tildelt, vil første ændre lyden, når knappen bruges første gang, efter effekten er valgt.

Skemaet nedenfor viser nogle interessante måder at bruge de forskellige effekter på, når de er tildelt knapperne.

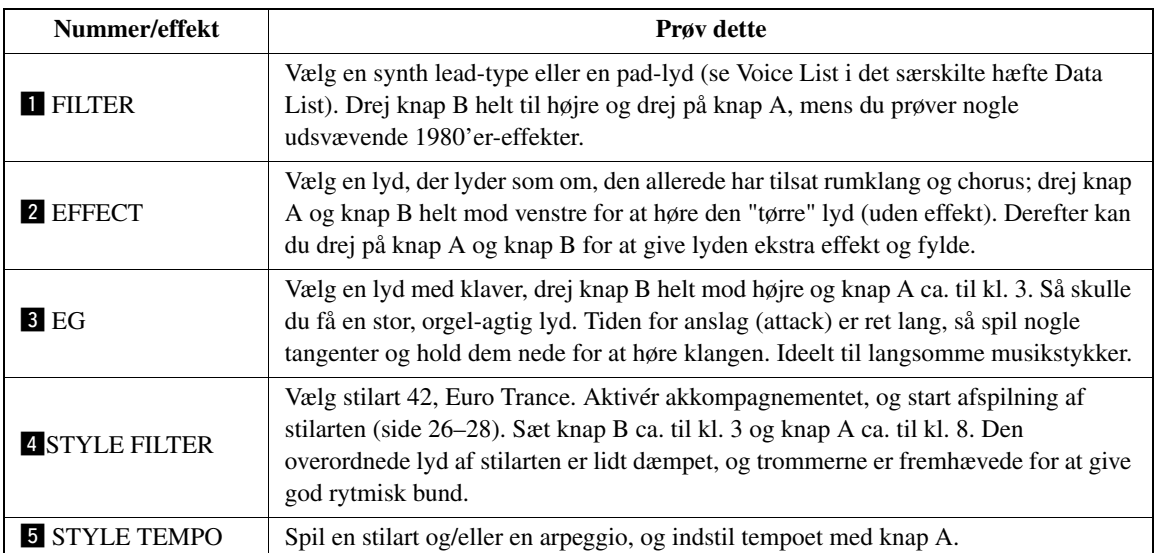

# **Nogle tips til brug af knapperne**

<span id="page-25-3"></span><span id="page-25-0"></span>**Instrumentet har en autoakkompagnementsfunktion, der frembringer et akkompagnement (rytme, bas og akkorder) i den stilart, du vælger, og tilpasser det til de akkorder, du spiller med venstre hånd. Du kan vælge mellem 174 forskellige stilarter i mange forskellige genrer og taktarter.**

**I dette afsnit kan du lære at bruge autoakkompagnementsfunktionerne.**

# <span id="page-25-2"></span><span id="page-25-1"></span>Valg af stilartens rytme

De fleste stilarter indeholder en rytmestemme. Du kan vælge mellem mange forskellige rytmetyper: rock, blues, euro-trance og mange, mange flere. Lad os starte med blot at lytte til den grundlæggende rytme. Rytmestemmen afspilles udelukkende med percussioninstrumenter.

# **1 Tryk på knappen [STYLE].**

Navn og nummer på stilarten vises på displayet.

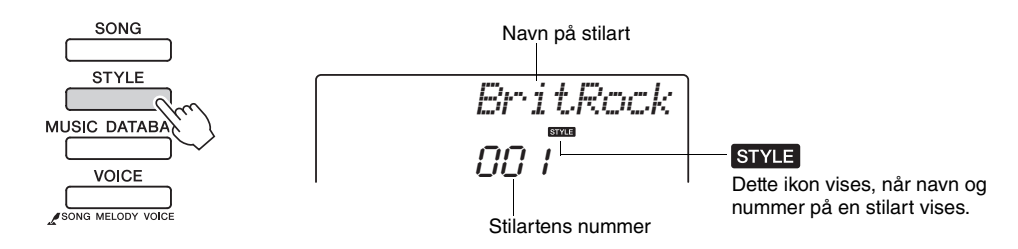

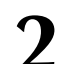

# **2 Vælg en stilart.**

Brug valgknappen til at vælge den stilart, du vil bruge. Der findes en oversigt over alle tilgængelige stilarter under Style List i det særskilte hæfte Data List.

*BEMÆRK*

• Du kan også bruge de filer med stilarter, der medfulgte på cd-rom ([side 64\)](#page-63-1).

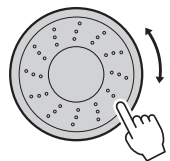

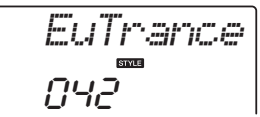

# **3 Tryk på [START/STOP]-knappen.**

Afspilningen af stilartens rytme starter.

Hvis du vil stoppe afspilningen, skal du trykke en til gang på knappen [START/STOP].

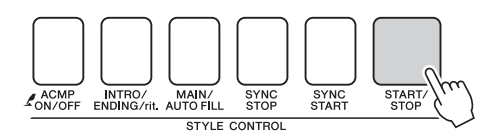

### *BEMÆRK*

• Stilartsnumrene 150, 162–174 har ingen rytmestemme, derfor høres der ingen rytme, hvis du har valgt dem i eksemplet ovenfor. I forbindelse med disse stilarter skal du først aktivere autoakkompagnement som beskrevet på [side 27](#page-26-2) og trykke på knappen [START/ STOP]. Afspilningen af basog akkordstemmerne i akkompagnementet begynder herefter, når du trykker på en tangent til venstre for splitpunktet.

# <span id="page-26-1"></span><span id="page-26-0"></span>Spil med en stilart

På sidste side lærte du at vælge en stilart-rytme.

Her kan du se, hvordan du kan lægge bas og akkorder til grundrytmen og få et fyldigt, detaljeret akkompagnement, du kan spille til.

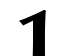

# **1 Tryk på knappen [STYLE] og vælg en stilart.**

I dette eksempel vælger vi stilarten "042 Euro Trance".

# **2 Start autoakkompagnementet.**

Tryk på knappen [ACMP ON/OFF]. Hvis du trykker på knappen igen, deaktiveres autoakkompagnementet.

<span id="page-26-2"></span>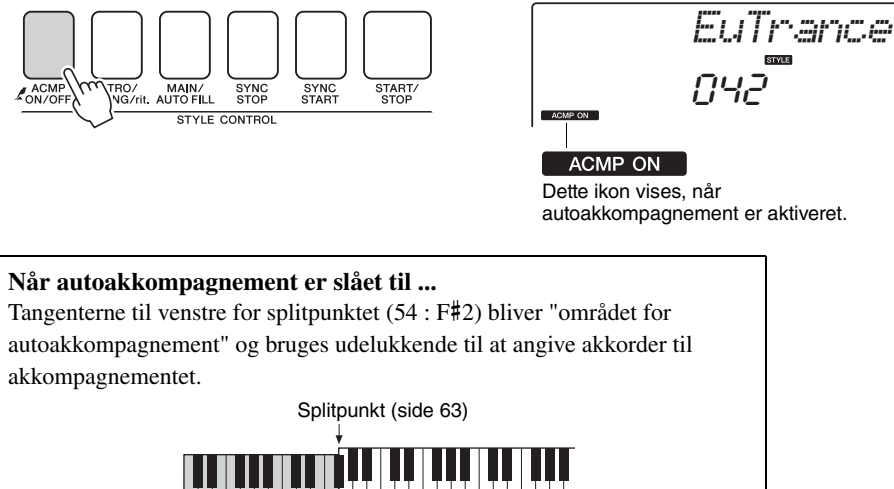

Område for autoakkompagnement

# **3 Aktivér synkroniseret start.**

Tryk på knappen [SYNC START] for at aktivere synkroniseret start.

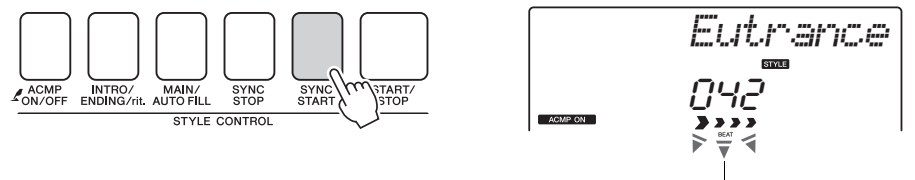

Blinker, når synkroniseret start er aktiveret.

Når synkroniseret start er aktiveret, startes afspilningen af det bas- og akkordakkompagnement, der er inkluderet i den valgte stilart, når du spiller en tone til venstre for splitpunktet. Tryk på knappen igen for at deaktivere synkroniseret start.

<span id="page-27-0"></span>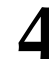

# **4 Begynd at spille.**

Afspilningen af stilarten begynder, så snart du spiller en akkord i området for akkompagnement på tangenterne. Prøv at spille med akkordprogressionerne nedenfor.

*BEMÆRK*

• Akkorder [\(side 29](#page-28-0))

• Opslag i akkordordbogen [\(side 65](#page-64-1))

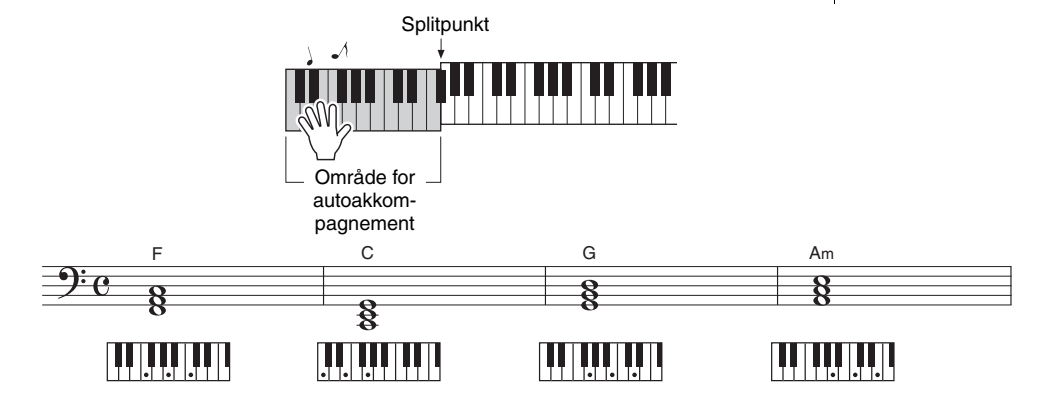

Denne akkordprogression er enkel, men effektiv.

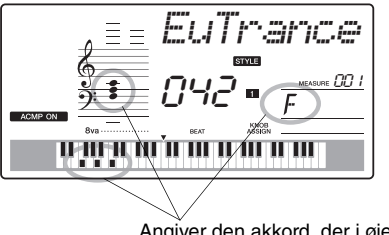

Angiver den akkord, der i øjeblikket spilles i området for akkompagnement på klaviaturet.

# **5 Stop med at spille.**

Tryk på [START/STOP]-knappen for at stoppe afspilning af stilarten, når du er færdig.

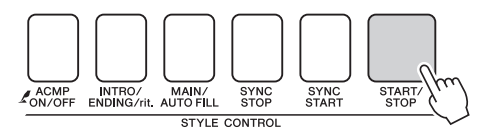

Du kan også stoppe indspilningen ved at trykke på knappen [INTRO/ENDING/rit.], så der spilles en passende slutningsfigur, og indspilningen stopper.

Du kan bytte om på "stykkerne" i stilarten for at variere akkompagnementet. Se "[Akkompagnementsvariationer \(stykker\)"](#page-59-3) på [side 60](#page-59-3).

# <span id="page-28-0"></span>**Akkorder**

For brugere, der ikke er bekendt med akkorder, viser dette skema almindelige akkorder. Da der er mange nyttige akkorder og mange forskellige måder at bruge dem på musikalsk, kan du finde flere oplysninger i akkordbøger, der er tilgængelige i handlen.

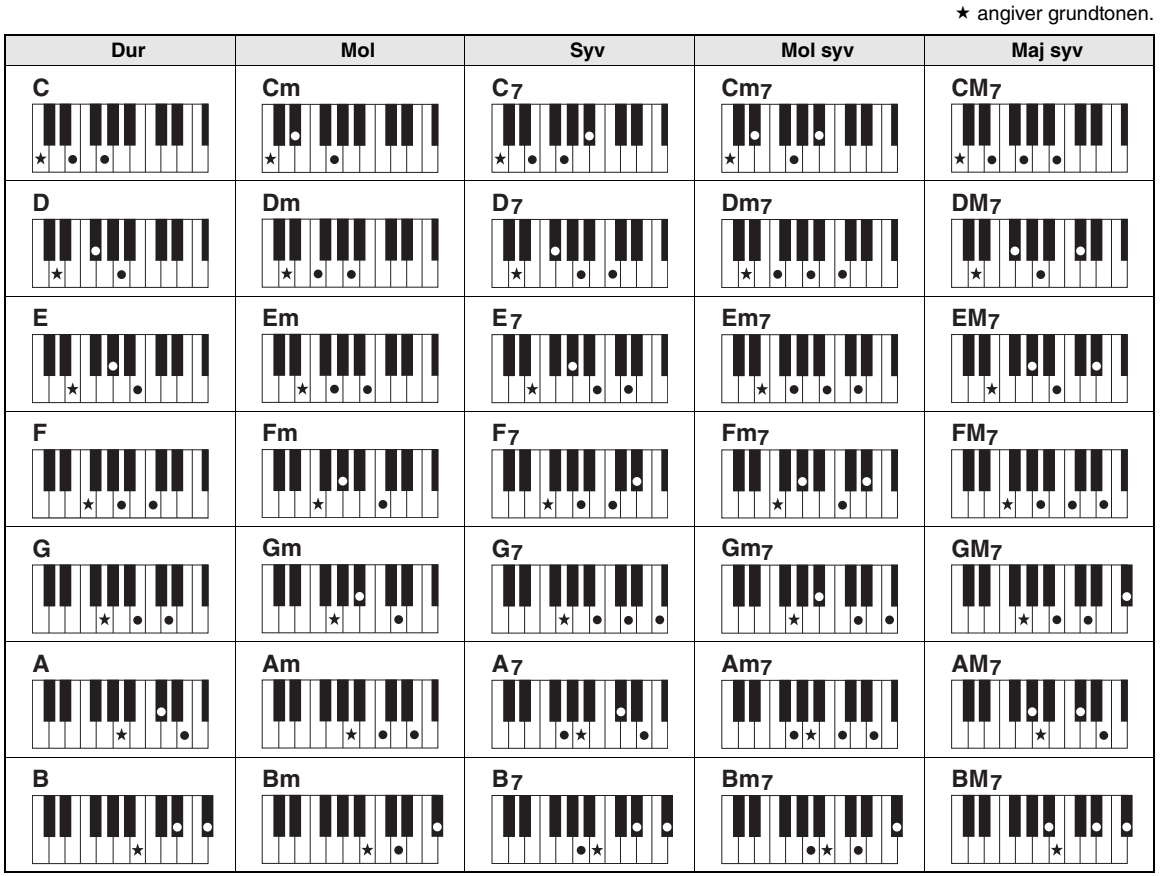

• Du kan også bruge andre inversioner i "grundposition" – med følgende undtagelser: m7, m7  $b$ 5, 6, m6, sus4, aug, dim7, 7 $b$ 5, 6(9), sus2

- Inversioner af 7sus4- og m7(11)-akkorder genkendes ikke, hvis tonerne udelades.
- sus2-akkorder skrives i reglen kun med navnet på grundtonen.

### **Nemme akkorder**

Med denne metode kan du let spille akkorder i området for akkompagnement med kun en, to eller tre fingre.

**For grundtone "C"**

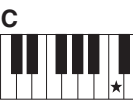

**Sådan spiller du en durakkord** Tryk på akkordens grundtone  $(\star)$ .

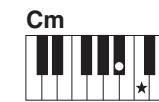

**Sådan spiller du en molakkord** Tryk på grundtonen og den nærmeste sorte tangent til venstre for den.

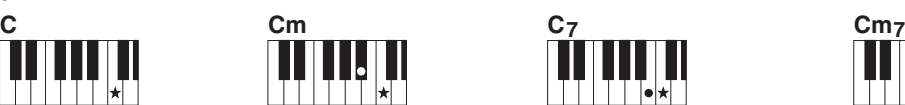

**Sådan spiller du en syvakkord** Tryk på grundtonen og den nærmeste hvide tangent til

venstre for den.

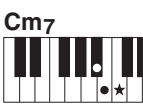

**Sådan spiller du en mol syvakkord**

Tryk på grundtonen og den nærmeste hvide og sorte tangent til venstre for den (tre tangenter i alt).

<span id="page-29-0"></span>**På dette instrument betyder "melodi": de data et musikstykke består af. Du kan nøjes med at lytte til de 30 interne melodier eller bruge dem med næsten alle de mange funktioner – performance assistant technology, lektioner og meget mere. Melodierne er organiseret efter kategori.**

**I dette afsnit kan du lære at vælge og afspille melodier, og vi giver en kort beskrivelse af de 30 medfølgende melodier.**

# <span id="page-29-2"></span><span id="page-29-1"></span>Vælg og lyt til en melodi

# **1 Tryk på [SONG]-knappen.**

Melodiens nummer og navn vises. Du kan vælge en anden melodi med valgknappen.

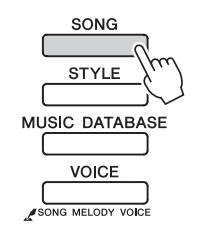

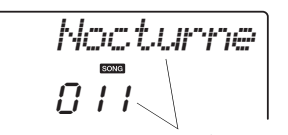

Nummer og navn på valgte melodi vil blive vist.

# **2 Vælg en melodi.**

Se kategorilisten over forprogrammerede melodier under Song List i det særskilte hæfte Data List. Brug valgknappen til at vælge den melodi, du vil afspille.

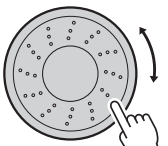

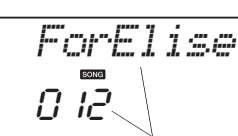

*BEMÆRK*

• Du kan også afspille melodier, du selv har indspillet (brugermelodier), eller melodier, der er overført til instrumentet fra en computer, på samme måde som du afspiller de interne melodier.

Melodien, som vises her, kan blive afspillet.

Melodierne er organiseret efter kategori.

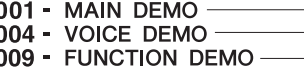

- 012 PIANO SOLO
- 016 PIANO ENSEMBLE
- 021 PIANO ACCOMPANIMENT
- 031 USER SONG
- 036 FLASH MEMORY
- **SONG**
- Melodierne i denne kategori er skabt for at give dig et overblik over instrumentets avancerede funktioner.
- Disse melodier bruger nogen af instrumentets mange nyttige lyde.
- Brug disse melodier til at få demonstreret nogen af instrumentets avancerede funktioner. Easy Song Arranger, melodinummer 9; performance assistant; melodinummer 10 og 11.
- Disse stykker med soloklaver er ideelle som melodier til lektioner.
- Et udvalg af melodier for klaver der også passer godt som melodier til lektioner.
- Hvis du har brug for at øve dig på akkompagnementsfigurer, kan du bruge disse melodier til at gøre det.
- Melodier, du selv indspiller.
- Melodier, der er overført fra en computer [\(side 76](#page-75-0))

# **3 Lyt til melodien.**

Tryk på knappen [ $\blacktriangleright$ / $\blacksquare$ ] [START/STOP] for at starte afspilning af den valgte melodi.

Du kan til enhver tid stoppe afspilning af melodien ved igen at trykke på knappen [►/■] [START/STOP].

• Nodedata til de 30 interne melodier findes i Songbook på cd-rom'en. Undtagelserne er melodi 1–11 og 30. Noderne til melodierne 9–11 findes i det særskilte hæfte Data List.

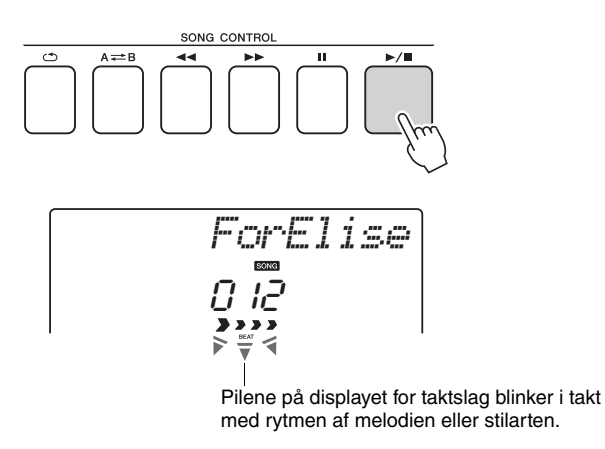

# <span id="page-30-2"></span><span id="page-30-1"></span><span id="page-30-0"></span>Afspilning af alle melodierne efter hinanden

Tryk på knappen [DEMO/BGM], hvis du vil spille melodierne 001–008 efter hinanden. Afspilningen starter forfra fra første melodi (001). Når du har trykket på knappen [DEMO/BGM], kan du vælge en melodi med knappen [+]. Knappen [-] kan bruges til at gå tilbage til begyndelsen af den valgte melodi. Du kan afbryde afspilningen når som helst ved at trykke på knappen [START/BGM].

DEMO/CRGN

Du kan også vælge at gentage afspilningen af alle forprogrammerede melodier eller melodier, der er overført fra en computer. De angivne melodier kan også afspilles i tilfældig rækkefølge ([side 66\)](#page-65-3).

### *BEMÆRK*

Kvikguide **Kvikguide**

# <span id="page-31-1"></span><span id="page-31-0"></span>Melodi Hurtigt frem, Hurtigt tilbage og Pause

Disse kontroller fungerer ligesom kontrollerne på en kassettebåndoptager eller cd-afspiller: Du kan spole frem [ $\blacktriangleright$ ] (FF), spole tilbage [ $\blacktriangleleft$ ] (REW) og afbryde afspilningen af melodien midlertidigt  $[II]$  (PAUSE).

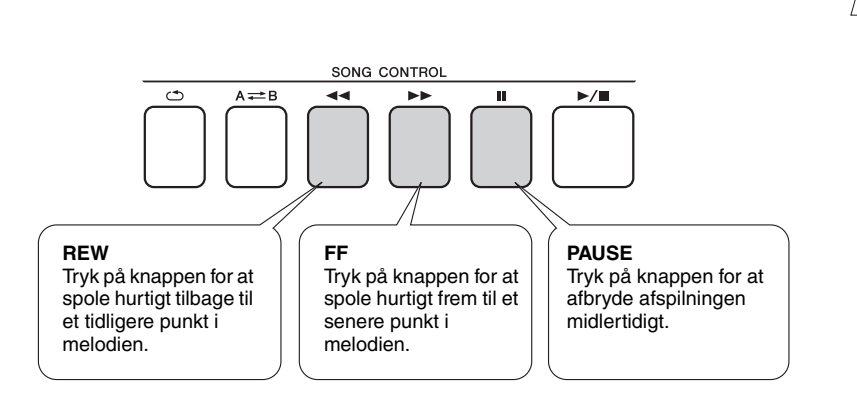

### *BEMÆRK*

• Hvis der er defineret et A-Bgentagelsesområde, fungerer hurtig tilbage- og fremadspoling kun i dette område.

### <span id="page-32-3"></span><span id="page-32-1"></span><span id="page-32-0"></span>**Yamaha Education Suite**

**Du kan vælge en melodi, du kan lide, og bruge den som lektion for venstre hånd, højre hånd eller begge hænder. Under lektionen kan du spille så langsomt, du vil, og du kan endda spille forkerte toner. Afspilningen af melodien sænkes til et tempo, hvor du kan følge med. Det er aldrig for sent at lære noget nyt!**

### **Øvemetoder:**

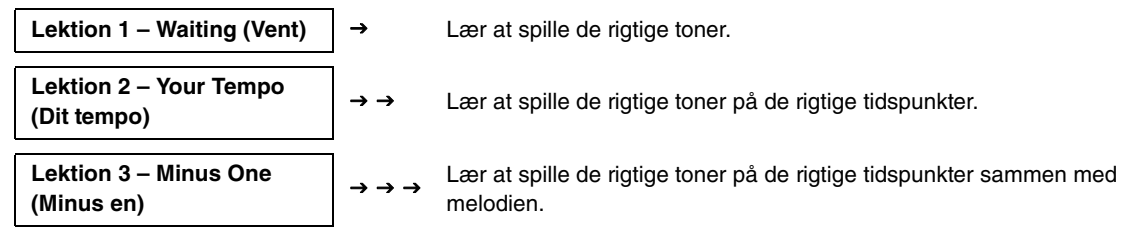

# <span id="page-32-2"></span>Lektion 1 – Waiting (Vent)

I denne lektion skal du forsøge at spille de korrekte toner. Spil den tone, der vises på displayet. Melodien venter, indtil du spiller den rigtige tone.

## 1 **Vælg en melodi til lektionen.**

Vælg en melodi fra kategorien Piano Solo eller Piano Ensemble! Her kan du f.eks. prøve at vælge "012 ForElise".

# 2 **Sluk for afspilning af den stemme, du vil øve.**

De forprogrammerede melodier har særskilte venstre- og højrestemmer. Højrehåndsstemmen vælges med knappen [RIGHT] (1), og venstrehåndsstemmen vælges med knappen [LEFT] (2). Du kan efter behov slukke for venstre- og højrehåndsstemmen for at indøve den pågældende stemme (den stemme, du har slukket for) på tangenterne. Du kan øve begge stemmer, når såvel venstre- som højrehåndsstemmen er slået fra.

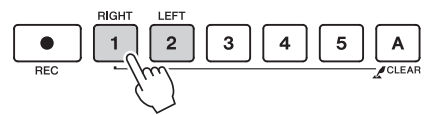

### *BEMÆRK*

- Melodinummer 10 og 11 er funktionsdemoer til performance assistant. Lektionsfunktionen kan ikke anvendes sammen med dem.
- Du kan også bruge melodier, du har overført fra computeren og gemt i Flash-hukommelsen (kun i SMF-format 0) (side [75](#page-74-1)– [77\)](#page-76-1).

### *BEMÆRK*

• Du kan tænde eller slukke for stemmer, også midt under afspilningen.

Hvert tryk på knapperne for stemmerne skifter mellem afspilning til og afspilning fra. Sluk for afspilning af den stemme, du vil øve. Når du trykker på en af knapperne for at standse afspilningen, slukkes den tilsvarende indikator på displayet, og den pågældende stemme høres ikke.

(Når du første gang vælger en melodi, lyser både indikator "1" og indikator "2" for at angive, at begge stemmer er aktiveret.)

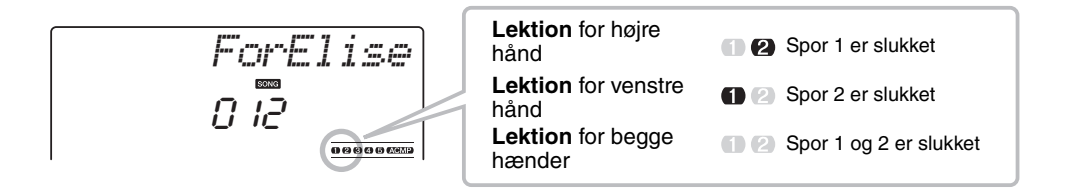

### **Start lektion 1.**

Tryk på knappen [WAITING] for at starte lektion 1.

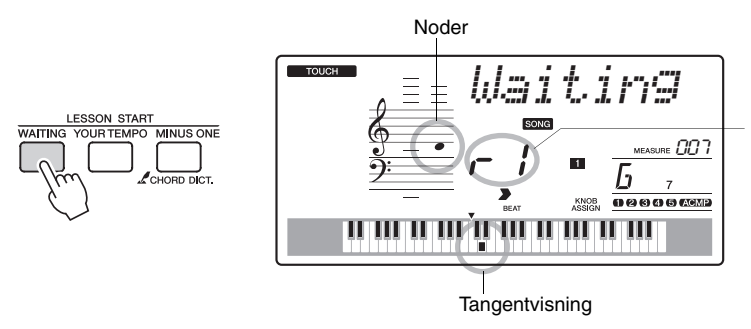

I dette tilfælde angiver "r I", at lektion 1 for højre hånd er valgt.

> • Karakterfunktionen kan deaktiveres via menupunktet Grade under FUNCTION

[\(side 72](#page-71-0)).

Spil den tone, der vises på displayet. Når du spiller den korrekte tone, vises næste tone, du skal spille. Melodien venter, indtil du spiller den korrekte tone.

## 4 **Forlad lektionstilstanden.**

Du kan forlade lektionstilstanden når som helst ved at trykke på knappen [ ►/■ ] [START/STOP].

Du kan også stoppe lektionstilstanden ved at trykke på knappen [WAITING].

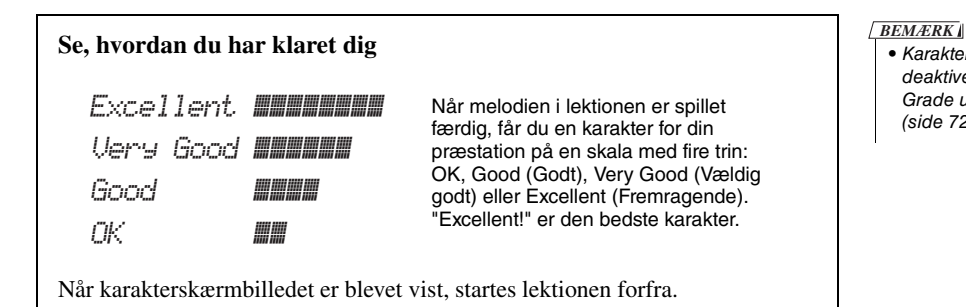

Når du har gennemført lektion 1, kan du gå videre til lektion 2.

# <span id="page-34-0"></span>Lektion 2 – Your Tempo (Dit tempo)

Lær at spille de rigtige toner på de rigtige tidspunkter. Tempoet for afspilning af melodien varierer, så det passer til det tempo, du spiller i. Melodien afspilles langsommere, hvis du spiller forkerte toner, så du kan lære dem i dit eget tempo.

# 1 **Vælg den melodi og den stemme, du vil øve dig på (trin 1 og 2 på [side 33](#page-32-3)).**

# 2 **Start lektion 2.**

Tryk på knappen [YOUR TEMPO] for at starte lektion 2.

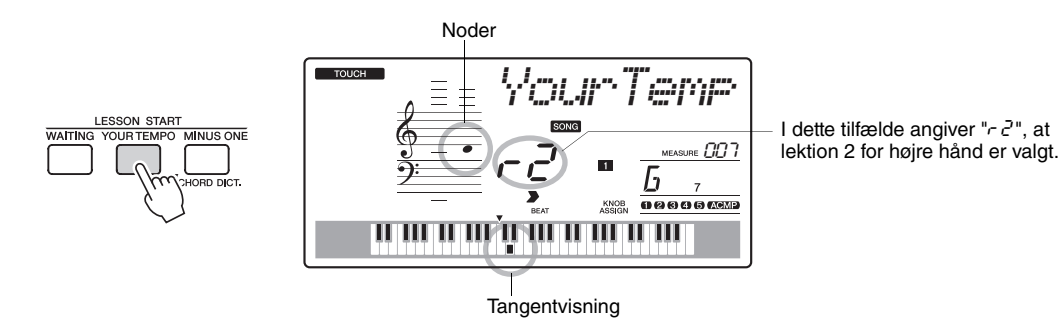

Spil den tone, der vises på displayet. Prøv at spille tonerne på de rigtige tidspunkter. I takt med, at du lærer at spille de rigtige toner på de rigtige tidspunkter, øges tempoet, indtil du til sidst kan spille melodien i det originale tempo.

## 3 **Forlad lektionstilstanden.**

Du kan forlade lektionstilstanden når som helst ved at trykke på knappen  $\lceil \blacktriangleright \ell \blacktriangleright \ell \rceil$ [START/STOP]. Du kan også stoppe lektionstilstanden ved at trykke på knappen [YOUR TEMPO].

Når du har gennemført lektion 2, kan du gå videre til lektion 3.

# <span id="page-35-0"></span>Lektion 3 – Minus One (Minus en)

I denne lektion kan du finpudse din teknik.

Melodien afspilles i normalt tempo uden den stemme, du har valgt at spille. Spil til, mens du lytter til melodien.

## 1 **Vælg den melodi og den stemme, du vil øve dig på (trin 1 og 2 på [side 33](#page-32-3)).**

## 2 **Start lektion 3.**

Tryk på knappen [MINUS ONE] for at starte lektion 3.

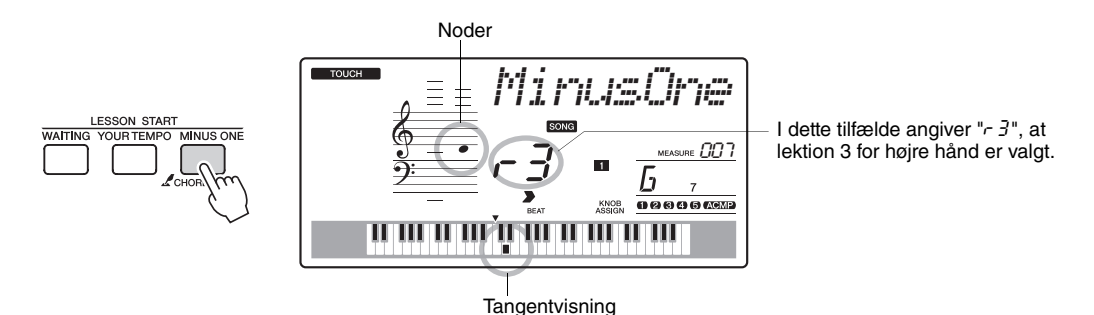

Spil den tone, der vises på displayet.

## 3 **Forlad lektionstilstanden.**

Du kan forlade lektionstilstanden når som helst ved at trykke på knappen  $\lceil \blacktriangleright \ell \blacktriangleright \ell \rceil$ [START/STOP].

Du kan også stoppe lektionstilstanden ved at trykke på knappen [MINUS ONE].

# <span id="page-35-1"></span>Øvelse gør mester – Gentag og lær

Brug denne funktion, når du vil prøve igen, efter et stykke hvor du lige har lavet en fejl, eller hvis du vil øve et stykke, du har svært ved, igen og igen.

Tryk på knappen [  $\bigcirc$  ] (REPEAT & LEARN) under en lektion.

Der springes fire takter tilbage i melodien fra det sted, hvor du trykkede på knappen, og afspilningen vil starte efter en indtælling på en takt. Afspilningen fortsætter til det sted, hvor du trykkede på knappen  $\lceil \bigcirc$  (REPEAT & LEARN), derefter springes der fire takter tilbage og gentages igen efter en indtælling. Denne proces fortsætter, så du skal bare trykke på knappen [  $\bigcirc$  ] (REPEAT & LEARN), når du har lavet en fejl, så kan du øve dig på dette afsnit, indtil du kan det godt. Tryk på knappen igen for at vende tilbage til den normale lektionstilstand.

### *BEMÆRK*

• Du kan ændre, hvor mange takter Repeat and learnfunktionen skal gå tilbage, ved at trykke på en af talknapperne [1]–[9] under gentagelserne.
# Den nemme måde at spille klaver på

**Dette instrument har funktionen performance assistant, der gør det muligt at spille til en melodi og lyde som en virkelig god pianist (også selvom du laver fejl)! Faktisk kan du spille, som det passer dig – det lyder stadig godt!**

**Så selvom du ikke kan spille klaver og læse noder, kan du have det sjovt med musikken. Det er aldrig for sent at lære noget nyt!**

### <span id="page-36-0"></span>Brug af Performance Assistant Technology

Prøv Performance Assistant Technology sammen med den forprogrammerede melodi "Ave Maria".

#### 1 **Vælg en melodi.**

Når du trykker på knappen [SONG], vises melodinummer og -navn. Du vælge en anden melodi med valgknappen eller de andre vælgekontroller. I dette eksempel vælger vi "010 Ave Maria".

• Valg og afspilning af en melodi [\(side 30](#page-29-0)) *BEMÆRK*

#### 2 **Tryk på knappen [PERFORMANCE ASSISTANT].**

Indikatoren tændes, når performance assistant technology-funktionen er aktiveret.

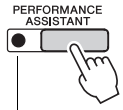

Tryk på knappen [PERFORMANCE ASSISTANT]. for at slå funktionen til eller fra.

#### Tryk på knappen [ ► / **■** ] (START/STOP).

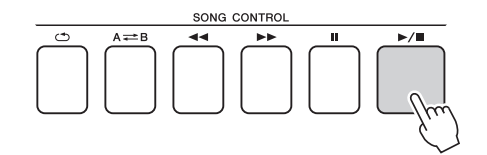

Melodien afspilles.

Grundfiguren gentages. Lyt til de fire takter, så du kan grundfiguren. Du skal spille stemmen fra femte takt.

### 4 **Spil på tangenterne.**

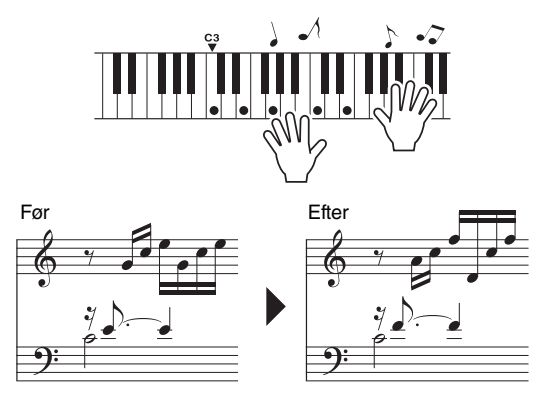

Spil noderne til venstre med begge hænder, mens akkompagnement spiller. Du kan endda spille de samme tangenter hele tiden: C, E, G, C, E, G, C, E. Funktionen performance assistant vil sørge for, at de toner, der høres, svarer til noderne til højre. Spil videre, performance assistent vil stadig "rette" de toner, du spiller.

Du kan til enhver tid stoppe afspilning af melodien ved at trykke på knappen  $[$   $\blacktriangleright$ / $\blacksquare$  ] [START/STOP].

#### 5 **Tryk på knappen [PERFORMANCE ASSISTENT] for at slukke for funktionen.**

*BEMÆRK*

• Noderne til Ave Maria findes i det særskilte hæfte Data List.

Prøv nu at spille Chopin Nocturne.

#### 1 **Fremgangsmåden er den samme som med Ave Maria på [side 37.](#page-36-0) Vælg "011 Nocturne".**

• Noderne til Nocturne findes i det særskilte hæfte Data List. *BEMÆRK*

#### 2 **Lyt til otte takter og prøv så at spille fra takt nummer ni.**

Spil tangenterne vist i illustrationen. Bliv ved med at spille F, A og C med venstre hånd, så vil de korrekte toner kunne høres, mens melodien skrider frem. Se trin 2 på næste side, og prøv at spille stemmen for højre hånd, når du kan spille stemmen for venstre hånd.

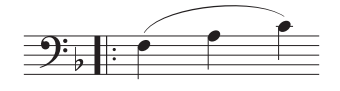

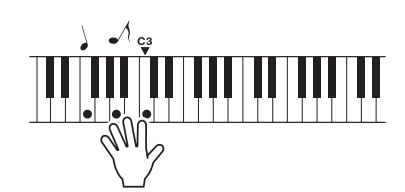

**Reference**

Reference

#### 3 **Tryk på knappen [PERFORMANCE ASSISTENT] for at slukke for funktionen.**

Prøv derefter at spille en anden forprogrammeret melodi.

#### 1 **Fremgangsmåden er den samme som med Ave Maria på [side 37.](#page-36-0) Vælg en melodi.**

Hvis du vil bruge performance assistant, skal du spille en melodi med akkorddata.

Se Song List i det særskilte hæfte Data List for at vælge en melodi med akkorddata.

#### 2 **Spil, som du har lyst til, idet du følger fremgangsmåden nedenfor.**

#### *BEMÆRK*

• Melodier, du har overført til instrumentet fra en computer, kan også bruges med performance assistant technology, hvis de indeholder de nødvendige akkorddata. Hvis en melodi har de nødvendige data, vises akkorderne til højre på displayet.

Start med at få en fornemmelse for rytmen i melodien. Hold herefter hænderne et stykke fra hinanden som vist på illustrationen, og spil på tangenterne med skiftevis venstre og højre hånd (det er ligegyldigt, hvilke tangenter du rammer).

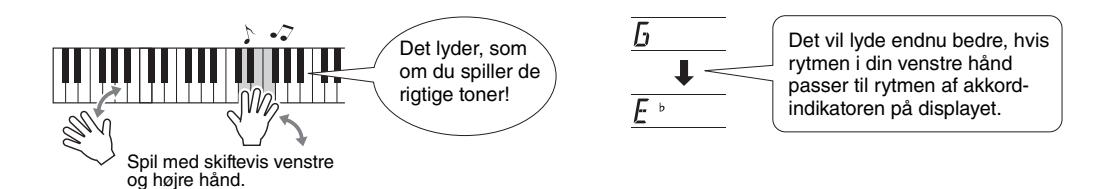

Hvordan lyder det? Det lyder fint, lige meget hvilke tangenter du spiller på, på grund af performance assistant!

Prøv nu at spille efter de tre metoder beskrevet nedenfor. Spiller du på de forskellige måder, lyder det også forskelligt.

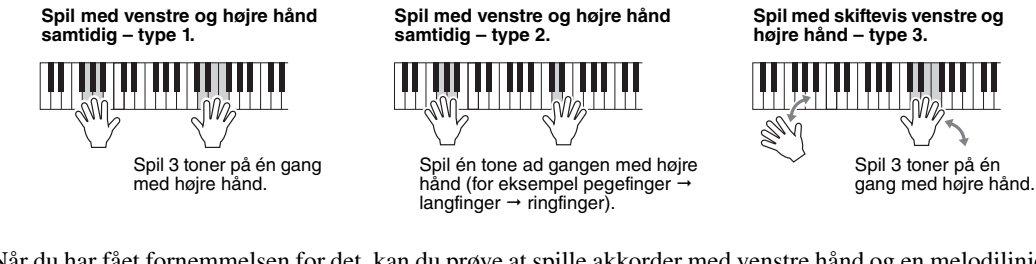

Når du har fået fornemmelsen for det, kan du prøve at spille akkorder med venstre hånd og en melodilinje med højre hånd ... eller en anden kombination.

#### 3 **Tryk på knappen [PERFORMANCE ASSISTENT] for at slukke for funktionen.**

**Hvis du vil spille musik i din yndlingsgenre, men ikke er sikker på, hvordan du skal vælge den bedste lyd og stilart til den type musik, kan du vælge en passende stilart fra musikdatabasen. Panelindstillingerne justeres automatisk, så du får den ideelle kombination af lyde og stilart!**

1 **Tryk på [MUSIC DATABASE] (MUSIKDATABASE)-knappen.**

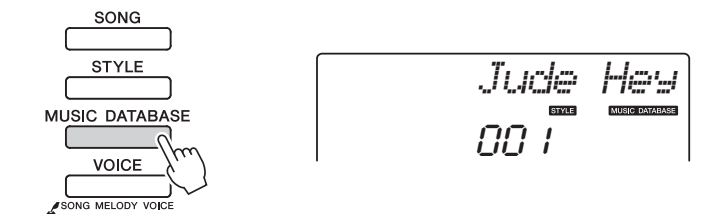

Navnet på en musikdatabase vil blive vist på displayet.

#### 2 **Vælg en musikdatabase.**

Se Music Database List i det særskilte hæfte Datalist, og vælg en musikdatabase med valgknappen. Vælg en, der passer til stemningen i den melodi, du vil spille. I dette eksempel vælger vi "160 Patrol".

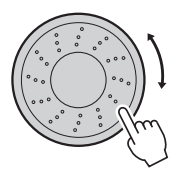

$$
\begin{array}{c}\n\overline{\text{F}}\text{a} \text{t} \text{r} \text{m}1 \\
\overline{\text{m}}\n\end{array}
$$

3 **Spil akkorderne med venstre hånd og melodilinjen med højre.** Afspilningen af jazzstilarten begynder, når du spiller en akkord til venstre for splitpunktet. Se mere om spil af akkorder på [side 29](#page-28-0).

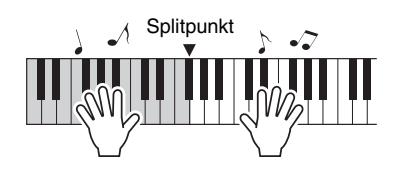

Tryk på [START/STOP]-knappen for at stoppe afspilningen.

**Hver melodi har en standardstilart, men du kan vælge at spille melodien med en hvilken som helst anden stilart ved hjælp af Easy Song Arranger-funktionen. Det betyder, at du for eksempel kan spille en melodi, der normalt er en ballade, som bossa nova, hiphop, etc. Du kan skabe fuldstændigt anderledes arrangementer ved at ændre den stilart, melodien spilles med.**

**Hvis du også vælger en anden lyd til melodilinjen og akkompagnementet, ændres melodiens udtryk fuldstændigt.**

### Lyt til DEMO-melodien for Easy Song Arranger

Med "Hallelujah Chorus" fra de forprogrammerede melodier kan du høre Easy Song Arranger i brug ved at afspille den.

Tryk på knappen [SONG], og vælg derefter "009 Hallelujah Chorus" med valgknappen. Tryk på knappen [▶/■] (START/STOP) for at afspille den.

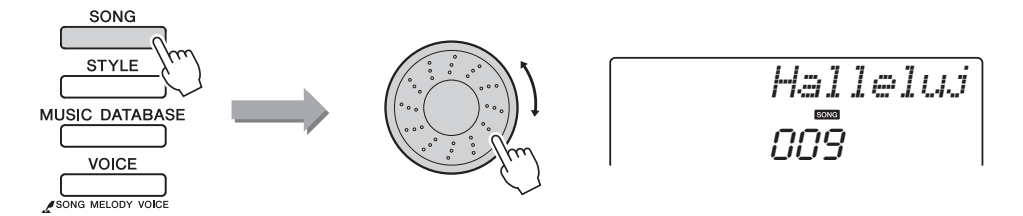

Efterhånden som melodien skrider frem, kan du høre, at stilarten skifter, mens det er den samme melodi.

#### *BEMÆRK*

• Alle noderne til "Hallelujah Chorus" findes i det særskilte hæfte Data List.

Husk, at du også kan bruge Easy Song Arranger med andre melodier, hvis de bare indeholder akkorddata.

### Brug af Easy Song Arranger

Prøv at skifte stilart, mens melodien afspilles.

#### 1 **Tryk på [EASY SONG ARRANGER]-knappen.**

Indikatoren lyser, når Easy Song Arranger-funktionen er tændt.

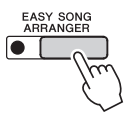

#### 2 **Vælg en melodi.**

Tryk på knappen [SONG] (MELODI), og vælg derefter den melodi, du vil arrangere. Se Song List i det særskilte hæfte Data List for at vælge melodier, der indeholder de nødvendige akkorddata.

#### 3 **Lyt til melodien.**

Tryk på knappen  $\lceil \blacktriangleright / \blacktriangleright \rceil$  (START/STOP) for at starte afspilning af melodien. Gå videre til næste trin, mens melodien afspilles.

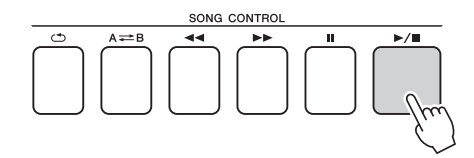

### 4 **Vælg en stilart.**

Tryk på knappen [STYLE] (STILART), og drej den derefter for at høre, hvordan melodien lyder med de forskellige stilarter. Når du vælger forskellige stilarter, er melodien stadig den samme. Det er kun stilarten, der ændrer sig.

Du kan også trykke på knappen [MAIN/AUTO FILL] for at ændre stilartens hovedstykke.

#### **Ændring af lyden i melodien**

Du kan ændre melodiens melodilinje, mens Easy Song Arranger er aktiveret.

Tryk på knappen [VOICE] én gang for at få vist navnet på den aktuelle melodilinje. Brug valgknappen til at vælge en anden lyd, tryk derefter på knappen [VOICE], og hold den nede i mere end et sekund. "SONG MELODY VOICE" vises i et par sekunder på displayet for at angive, at den lyd, du lige har valgt, har erstattet melodiens oprindelige melodilinje.

#### 5 **Tryk på knappen [EASY SONG ARRANGER] for at slå funktionen fra.**

Hvis melodien eller stilarten afspilles, skal du først stoppe afspilningen og derefter slå funktionen Easy Song Arranger fra. Indikatoren slukkes.

#### *BEMÆRK*

• Når du spiller melodinumrene 010, 011 og 021 til 030 med brug af Easy Song Arranger, så vil melodilinje-sporene automatisk blive slukket, og ingen melodilinje vil kunne høres. Hvis du vil høre melodilinjerne, skal du trykke på sporknapperne [3] til [5].

#### *BEMÆRK*

- Easy Song Arranger bruger melodidata, og du kan derfor ikke selv angive akkorder ved at spille i området for akkompagnement på tangenterne. [ACMP ON/ OFF]-knappen fungerer ikke.
- Hvis taktart for melodi og stilart ikke er den samme, så bruges taktarten for melodien.

**Du kan indspille det, du selv spiller, og gemme det i op til 5 brugermelodier på numrene 031 til 035. Melodierne, du indspiller, kan også afspilles på instrumentet.**

### **Indspilning**

### 1 **Tryk på [REC]-knappen.**

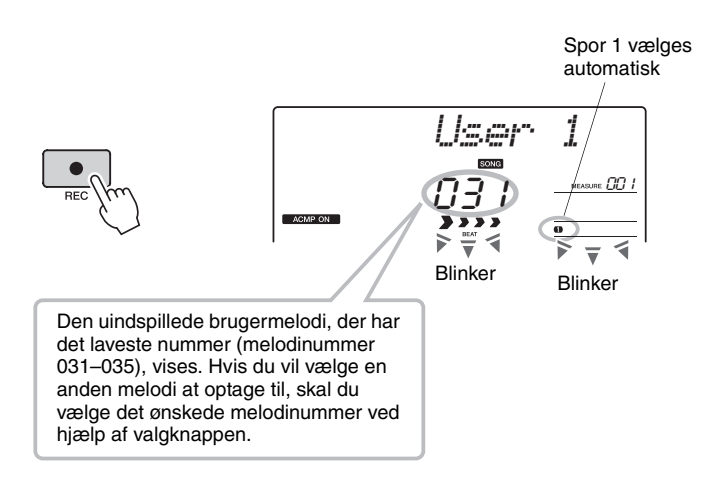

Du kan deaktivere indspilningsfunktionen ved at trykke på knappen [REC] igen (Track 1 holder op med at blinke).

#### **Start indspilningen.**

Indspilningen starter, når du spiller på tangenterne.

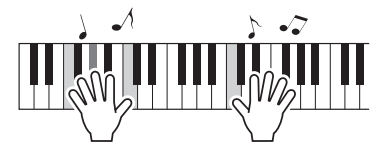

### 3 **Stop indspilningen.**

Når du trykker på [START/STOP]-knappen, stoppes indspilningen, og dataene skrives til brugermelodien. (Meddelelsen "Writing!" vises.)

Tryk på [START/STOP]-knappen for at afspille den netop indspillede musik.

#### **BEMÆRK**

- *Hvis samtlige brugermelodier (melodinummer 031–035) indeholder indspillede data, vælges melodi 031 automatisk. Hvis det sker, indspiller du oven i og sletter alle tidligere data i melodi 031, så vær forsigtig, så du ikke kommer til at slette materiale, du ønsker at beholde!*
- *BEMÆRK*
	- Du kan ikke deaktivere eller aktivere akkompagnementet, når du har trykket på [REC] knappen.

#### *BEMÆRK*

• Når du har valgt den brugermelodi, der skal indspilles, kan du også vælge en stilart, du vil indspille. Hvis du vil gøre dette, skal du trykke på [STYLE]-knappen og vælge nummeret på den ønskede stilart, mens ACMP (AKKOMPAGNEMENT) indikatoren er tændt.

#### **BEMÆRK**

*• Sluk aldrig for strømmen, når meddelelsen "Writing!" (Skriver) vises på displayet, da det kan beskadige Flash-hukommelsen og medføre datatab.*

### Indspilning på et bestemt spor

#### **Data, der kan indspilles Data, der kan indspilles Data in the set of the set of the set of the set of the Set of the Set of the Set of the Set of the Set of the Set of the Set of the Set of the Set of the Set of the S**

Du kan indspille op til 6 spor i alt: 5 melodilinjespor og 1 stilartsspor (akkorder). Hver spor indspilles for sig.

- **Melodilinjespor [1]–[5]**............Indspiller melodilinjer.
- **Stilartsspor [A]** ........................Indspiller akkordstemmen.

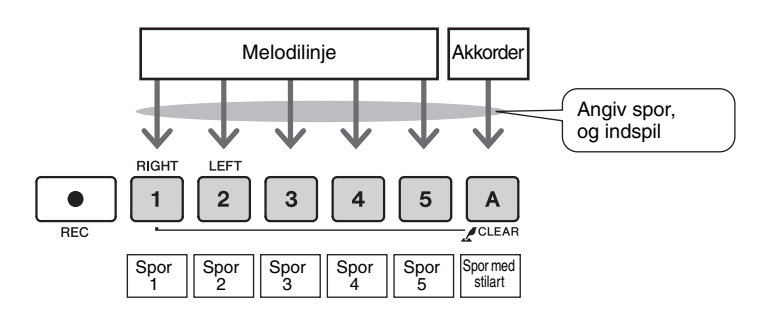

• Du kan indspille op til ca. 10.000 toner for de fem brugermelodier, hvis du kun indspiller på melodilinjesporene. Op til ca. 5.500 akkordskift kan indspilles for de fem brugermelodier, hvis du kun indspiller på stilartsporet.

#### **Afbryd lyd fra spor**

Dette instrument giver dig mulighed for at vælge, om indspillede spor skal afspilles, når du indspiller eller afspiller andre spor ([side 68\)](#page-67-0).

1 **Tryk på knappen [SONG], og vælg derefter, hvilken brugermelodi (031–035) du vil indspille på.**

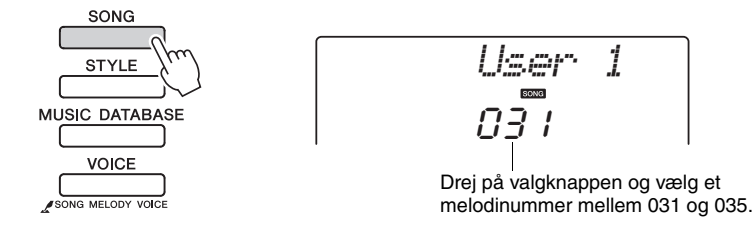

#### 2 **Vælg det eller de spor, du vil indspille på, og bekræft dit valg på displayet.**

#### **Indspil et melodilinjespor og akkompagnementssporet samtidig**

Tryk på knappen for det melodilinjespor [1]–[5] du vil indspille på, mens du holder [REC]-knappen nede.

Derefter skal du trykke på knappen [A], mens du holder knappen [REC] nede. De valgte spor vil blinke på displayet.

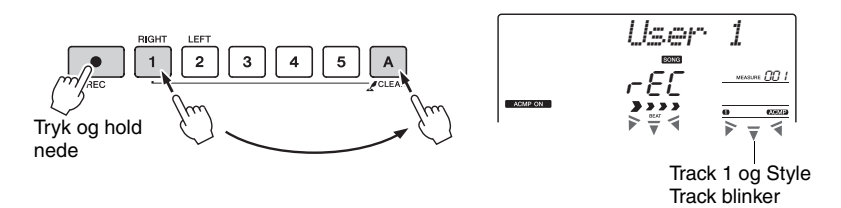

#### **BEMÆRK**

*• Hvis du indspiller på et spor, der allerede er indspillet data på, så slettes de tidligere indspillede data.*

#### *BEMÆRK*

- Akkompagnement med stilart aktiveres automatisk, hvis du vælger at indspille på stilartssporet [A].
- Akkompagnement med stilart kan ikke aktiveres eller deaktiveres, mens der indspilles.

#### **Indspil et melodilinjespor**

Tryk på knappen for det melodilinjespor [1]–[5] du vil indspille på, mens du holder [REC]-knappen nede.

Det valgte spor vil blinke på displayet.

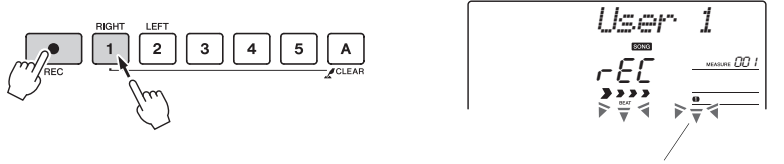

Track 1 blinker

Hvis du vil annullere indspilning til et valgt spor, skal du trykke på knappen for det pågældende spor igen.

#### 3 **Indspilningen starter, når du spiller på tangenterne.**

Du kan også starte indspilningen ved at trykke på knappen [►/■] (START/STOP).

Den aktuelle takt vil blive vist på displayet under indspilningen.

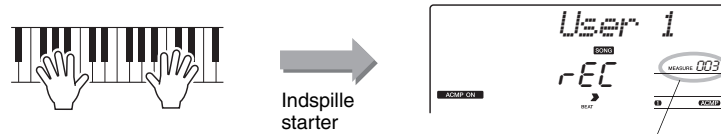

Aktuelle takt

#### *BEMÆRK*

• Hvis akkompagnement med stilart er aktiveret, og du endnu ikke har indspillet noget på spor [A], vælges stilartssporet [A] automatisk til indspilning, når du vælger et melodilinjespor. Hvis du kun vil indspille på et melodilinjespor, skal du huske at deaktivere stilartssporet [A].

• Hvis hukommelsen fyldes under indspilningen, vises der en advarselsmeddelelse, og indspilningen standses

automatisk. Brug funktionen Song Clear eller Track Clear [\(side 47](#page-46-0)) til at slette uønskede data og frigøre mere plads til indspilningen, og indspil herefter forfra.

#### *BEMÆRK*

*BEMÆRK*

• Hvis du kun ønsker at optage rytmestemmen (percussion), skal du trykke på knappen [ ►/■ ] (START/ STOP) for kun at afspille rytmen, derefter skal du tilføje skiftet mellem stykker ved at trykke på knappen [INTO/ENDING/rit.] eller [MAIN/AUTO FILL].

**Reference**

Reference

4 **Du kan stoppe indspilningen ved at trykke på en af knapperne [ ] (START/STOP) eller (REC) (INDSPIL).**

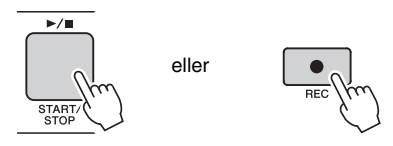

Når indspilningen stopper, vil taktnummeret vende tilbage til 001, og numrene på de indspillede spor vil blinke på displayet.

#### **Sådan indspiller du andre spor**

Gentag trin 2 til 4, hvis du vil indspille flere spor.

Hvis du vælger et spor, der ikke er indspillet på – sporknapperne [1]–[5] og [A] – kan du indspille de nye spor, mens du lytter til de spor, du allerede har indspillet (de spor, der afspilles, vises på displayet). Du kan også afbryde de spor, du allerede har indspillet (de afbrudte spor vises ikke på displayet), mens du indspiller de nye spor.

#### **Sådan genindspiller du et spor**

Vælg det spor, du vil genindspille, til indspilning som normalt. Det nye materiale overskriver de gamle data.

#### 5 **Når du er færdig med at indspille ...**

Tryk på knappen [▶/■] (START/STOP) for at afspille den netop indspillede musik.

#### **Sådan afspiller du en brugermelodi**

Brugermelodier afspilles på samme måde som almindelige melodier [\(side 30](#page-29-0)).

- 1 Tryk på [SONG]-knappen.
- 2 Nummer/navn på aktuelle melodi vil blive vist vælg den brugermelodi (031–035), du vil afspille, med valgknappen.
- 3 Tryk på knappen [ $\blacktriangleright$ / $\blacksquare$ ] [START/STOP] for at starte afspilningen.

#### **Begrænsninger for indspilning af data**

- Splitlyden kan ikke indspilles.
- Følgende data indspilles i starten af sporet. Ændringer, du foretager under en melodi, indspilles ikke.

reverb type, chorus type, time signature, style number, style volume, tempo

### Song Clear (Slet melodi) – sletning af brugermelodier

Denne funktion sletter en hel brugermelodi (alle spor).

- 1 **Tryk på knappen [SONG] og vælg derefter den brugermelodi (031–035), du vil slette.**
- 2 **Tryk på knappen for spor [1], og hold den nede i mere end et sekund, mens du holder knappen for spor [A] nede.**

Der vises en bekræftelsesmeddelelse på displayet.

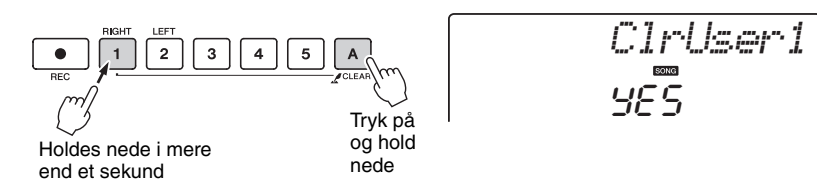

### 3 **Tryk på knappen [+].**

Der vises en bekræftelsesmeddelelse på displayet. Du kan annullere sletningen ved at trykke på knappen [-].

#### 4 **Tryk på [+]-knappen for at slette melodien.**

Der vises kortvarigt en meddelelse om sletning på displayet, mens melodien slettes.

### <span id="page-46-0"></span>Track Clear (Slet spor) – sletning af et bestemt spor i en brugermelodi

Med denne funktion kan du slette et bestemt spor i en brugermelodi.

- 1 **Tryk på knappen [SONG] og vælg derefter den brugermelodi (031–035), du vil slette.**
- 2 **Tryk på knappen for det spor ([1]–[5] eller [A]), du vil slette, og hold den nede i længere end et sekund.**

Der vises kortvarigt en meddelelse om sletning på displayet, mens sporet slettes.

Der vises en bekræftelsesmeddelelse på displayet.

Der vises en bekræftelsesmeddelelse på displayet. Du kan annullere sletningen ved at trykke på knappen [-].

4 **Tryk på [+]-knappen for at slette sporet.**

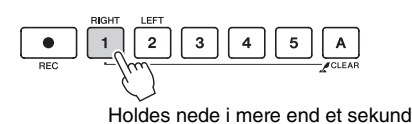

3 **Tryk på knappen [+].**

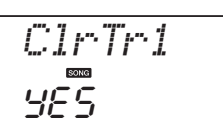

#### *BEMÆRK*

• Hvis du kun vil slette et bestemt spor fra en brugermelodi, skal du bruge funktionen Track Clear.

**Dette instrument har funktionen registreringshukommelse, hvor du kan gemme dine favoritindstillinger, så de er nemme at hente frem, når du har brug for det. Du kan gemme op til 16 komplette opsætninger (8 grupper a to opsætninger).**

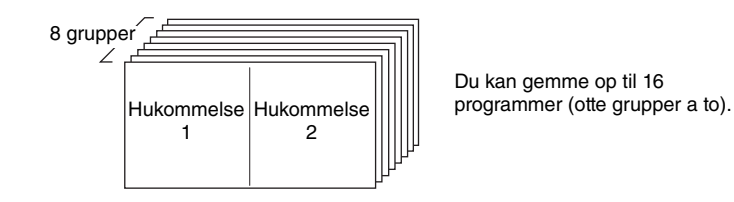

### <span id="page-47-0"></span>Lagring i registreringshukommelsen

- 1 **Sæt panelindstillingerne vælg en lyd, akkompagnementsstilart osv.**
- 2 **Tryk på [MEMORY/BANK]-knappen. Der vises et gruppenummer på displayet, når du slipper knappen.**

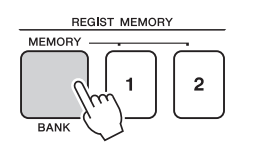

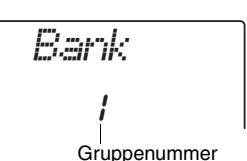

3 **Vælg et banknummer fra 1 til 8 med valgknappen eller talknappene [1]–[8].**

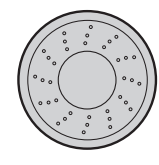

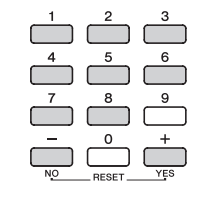

#### *BEMÆRK*

• Det er ikke muligt at gemme data i registreringshukommelsen, når der afspilles en melodi.

4 **Tryk på REGIST MEMORY [1]- eller [2]-knappen, mens du holder [MEMORY/BANK]-knappen nede, for at gemme de aktuelle panelindstillinger i den angivne registreringshukommelse.**

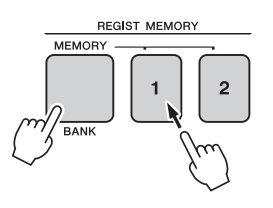

*Writing!*

#### **BEMÆRK**

*• Hvis du vælger en registreringshukommelse, der allerede indeholder data, slettes de gamle data og overskrives af de nye data.*

#### **BEMÆRK**

*• Sluk ikke for strømmen til instrumentet, mens det gemmer indstillinger i registreringshukommelsen, da dataene ellers kan blive beskadiget eller gå tabt.*

### Genindlæsning af en registreringshukommelse

1 **Tryk på [MEMORY/BANK]-knappen. Der vises et gruppenummer på displayet, når du slipper knappen.**

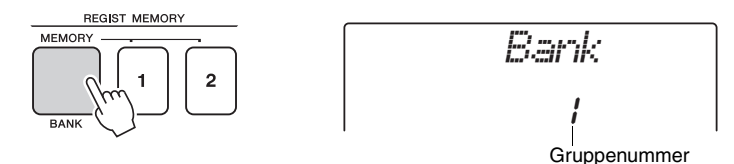

2 **Vælg det banknummer, du vil hente, med valgknappen eller talknappene [1]–[8].**

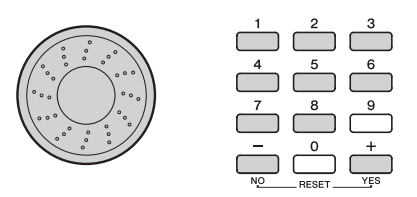

3 **Tryk på knappen REGIST MEMORY, [1] eller [2], alt efter hvilket indstillingssæt, du vil hente frem. Nummeret på valgte REGIST MEMORY vises på displayet nogle få sekunder. Panelkontrollerne bliver indstillet efter indstillingssættet.**

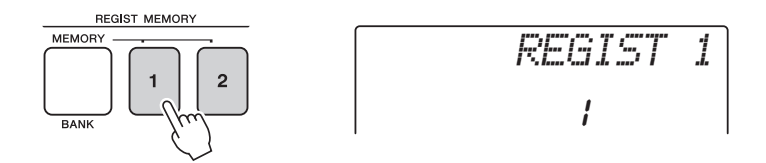

#### **Indstillinger som kan gemmes med registreringshukommelsen**

#### **Indstillinger for stilart\***

Stilartsnummer, autoakkompagnement TIL/FRA, splitpunkt, indstillinger for stilart (Main A/B), lydstyrke for stilart, tempo

#### **Indstillinger for lyd**

Indstillinger for hovedlyd (lydnummer, lydstyrke, oktav, panorering, effektniveau for rumklang, anslagstid, efterklangstid, filterafskæring, filterresonans, effektniveau for chorus),

Indstillinger for dobbeltlyd (dobbelt TIL/FRA, lydnummer, lydstyrke, oktav, panorering, effektniveau for rumklang, effektniveau for chorus, anslagstid, efterklangstid, filterafskæring, filterressonans),

Indstillinger for splitlyd (split TIL/FRA, lydnummer, lydstyrke, oktav, panorering, effektniveau for rumklang, effektniveau for chorus), **Indstillinger for effekt**

#### Rumklangstype, chorus-type

#### **Indstillinger for arpeggio**

Arpeggio-type, arpeggio TIL/FRA, arpeggio-kvantisering, arpeggio-lydstyrke, arpeggio-pedal

#### **Indstillinger for harmoni**

Harmony ON/OFF, Harmony Type, Harmony Volume

#### **Andre indstillinger**

Transponering, rækkevidde for Pitch Bend, funktion for knapper

\* Indstillinger for stilart er ikke tilgængelige for registreringshukommelsen, når melodifunktionen bruges.

# Sikkerhedskopiering og initialisering

### Sikkerhedskopiering

Følgende indstillinger sikkerhedskopieres altid og bibeholdes, også når strømmen ikke er tændt. Hvis du vil initialisere indstillingerne, skal du bruge Initialize-funktionen "Backup Clear", som er beskrevet nedenfor.

### <span id="page-49-0"></span>**Disse parametre sikkerhedskopieres Disse parametre sikkerhedskopieres**

- Brugermelodier
- Stilart 175
- Anslagsfølsomhed tændt/slukket
- Registration Memory
- FUNCTION-indstillinger: Tuning, splitpunkt, anslagsfølsomhed, lydstyrke for stilart, lydstyrke for melodi, metronomlydstyrke, karakter, demogruppe, demoafspilning, annullering af demo, overordnet

EQ-type

• Indstillingerne kan gemmes som sikkerhedskopidata på computeren ved hjælp af programmet Musicsoft Downloader (MSD). Se afsnittet ["Overførsel af en](#page-76-0)  [sikkerhedskopifil fra](#page-76-0)  [instrumentet til computeren](#page-76-0)" på [side 77](#page-76-0).

### <span id="page-49-2"></span>Initialisering

Denne funktion sletter alle sikkerhedskopidata i instrumentets Flash-hukommelse og gendanner standardindstillingerne. Der findes følgende initialiseringsprocedurer.

### <span id="page-49-1"></span>**Sletning af sikkerhedskopier**

Hvis du vil slette data, der er sikkerhedskopieret til den indbyggede Flashhukommelse skal du tænde for strømmen ved at trykke på knappen [  $\bigcirc$  ] (Standby/ On), mens du holder den hvide tangent længst til højre på klaviaturet nede. De sikkerhedskopierede data slettes, og standardværdierne gendannes.

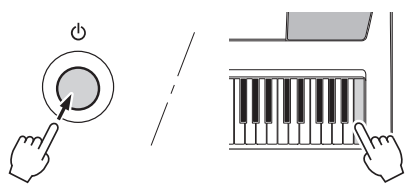

Ved initialiseringen slettes filer, der er overført fra computeren, ikke. Se "Sletning af filer" nedenfor, hvis disse filer skal slettes.

### **Sletning af filer**

Hvis du vil slette melodidata og stilartsfiler, der er overført til den indbyggede Flashhukommelse fra en computer, skal du holde den hvide tangent og de tre sorte tangenter længst til højre på klaviaturet nede samtidig og tænde for strømmen ved at trykke på knappen [  $\bigcirc$  ] (Standby/On).

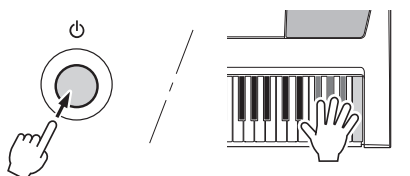

#### **BEMÆRK**

*• Når du sletter Flashhukommelsen, fjernes melodidata, som du har købt, også. Husk at gemme de data, du vil bevare, på en computer.*

### Tilføjelse af rumklang

Med rumklang kan du spille med rumfornemmelse som i en koncertsal. Når du vælger en stilart eller melodi, så vælges automatisk den optimale rumklangstype til lyden, der bruges. Hvis du vil vælge en anden rumklangstype, kan du følge fremgangsmåden nedenfor.

### 1 **Tryk på knappen [FUNCTION].**

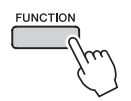

2 Brug knapperne CATEGORY [ $\triangle$ ]og [**¥] til at vælge "Reverb".** 

"Reverb" vises på displayet nogle få sekunder, og den valgte rumklangstype vises.

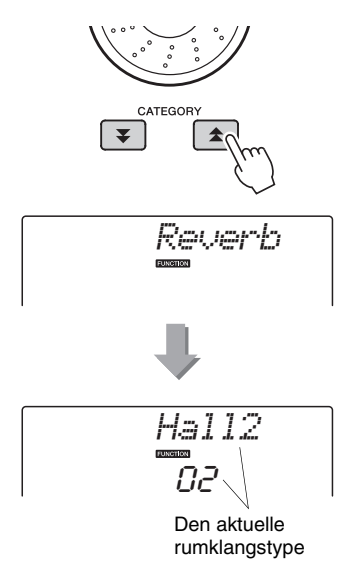

#### 3 **Drej på valgknappen for at vælge en rumklangstype.**

Du kan kontrollere, hvordan den valgte rumklangstype lyder, ved at spille på tangenterne. Se listen over effekttyper i det særskilte hæfte Data List for at få oplysninger om de tilgængelige rumklangstyper.

#### **Indstilling af effektniveau for rumklang**

Du kan indstille, hvor meget rumklang der skal anvendes på henholdsvis hoved-, dobbeltog splitlyden. (Se [side 71\)](#page-70-0).

### Tilføjelse af chorus

Chorus-effekten skaber en tyk lyd, der lyder som flere instrumenter, der spiller samtidig. Når du vælger en stilart eller melodi, vælges den bedste chorus-type til den pågældende lyd automatisk. Hvis du vil have en anden chorus-type, skal du benytte den fremgangsmåde, der er beskrevet nedenfor.

#### 1 **Tryk på knappen [FUNCTION].**

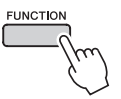

#### 2 Brug knapperne CATEGORY [ $\triangle$ ]**og [¥] til at vælge "Chorus".**

"Chorus" vises på displayet nogle få sekunder, og den valgte chorus-type vises.

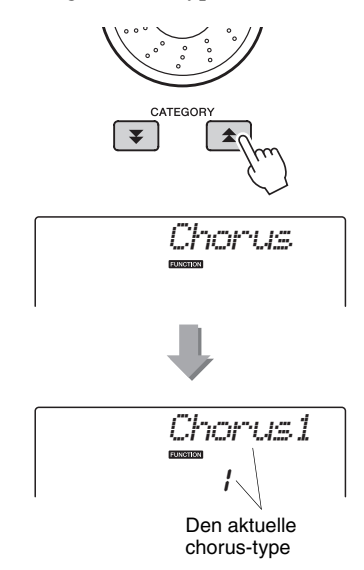

#### 3 **Drej på valgknappen for at vælge en chorus-type.**

Du kan kontrollere, hvordan den valgte chorustype lyder, ved at spille på tangenterne. Se listen over effekttyper i det særskilte hæfte Data List for at få oplysninger om de tilgængelige chorus-typer.

#### **Indstilling af effektniveau for chorus**

Du kan indstille, hvor meget chorus der skal anvendes på henholdsvis hoved-, dobbeltog splitlyden. (Se [side 71\)](#page-70-0).

### Styring af tonehøjde (Transponering)

Instrumentets samlede tonehøjde kan flyttes op til en oktav op og ned i intervaller på en halv tone.

1 **Tryk på knappen [FUNCTION].**

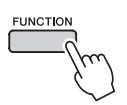

2 Brug knapperne CATEGORY [ $\triangle$ ]og [**¥**] til at vælge menuen for **transponering.**

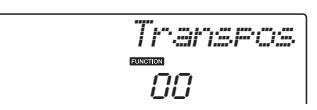

3 **Brug valgknappen til at indstille transponeringsværdien til mellem -12 og +12 efter behov.**

*BEMÆRK*

• Tonehøjden for trommesætlyde kan ikke ændres.

### Styring af tonehøjde (Tuning)

Instrumentets samlede stemning kan flyttes op til 100 cent op og ned i intervaller på 1 cent (100 cent = 1 halvtone).

1 **Tryk på knappen [FUNCTION].**

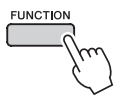

2 Brug knapperne CATEGORY [**△**] og [▼] **til at vælge menuen for stemning.**

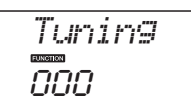

3 **Brug valgknappen til at indstille stemningsværdien til mellem -100 og +100 efter behov.**

• Tonehøjden for trommesætlyde kan ikke ændres. *BEMÆRK*

### Indstilling af metronomens taktart

I dette eksempel indstiller vi taktarten 5/8.

1 **Tryk på knappen [METRONOME], og hold den nede mere end et sekund for at vælge funktionen "TimesigN" for antallet af taktslag pr. takt.**

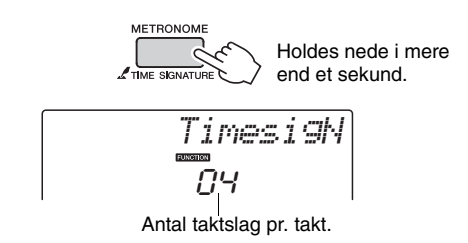

### 2 **Brug valgknappen til at vælge antallet af taktslag pr. takt.**

En klokke vil klinge på første taktslag i hver takt, de andre taktslag markeres med klik. Hvis denne parameter indstilles til "00", markeres alle taktslag med et klik, og der lyder ingen tone i begyndelsen af hver takt.

Indstillingen kan sættes fra 0 til 60. Vælg 5 i dette eksempel.

#### *BEMÆRK*

• Metronomens taktart vil synkroniseres efter en stilart eller melodi, der afspilles, så disse parametre ikke kan ændres, når en stilart eller melodi afspilles.

3 Tryk på knapperne CATEGORY [ $\triangle$ ] **og [孓] flere gange, indtil funktionen "TimesigD", som bruges til angivelse af længden af taktslag, vælges.**

Den aktuelt valgte længde af taktslag vises.

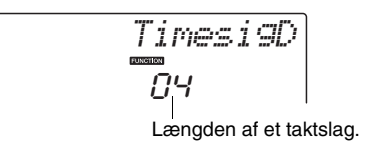

#### 4 **Drej på valgknappen for at vælge længde på taktslag.**

Vælg længden for hvert taktslag: 2, 4, 8 eller 16 (halvnode, fjerdedelsnode, ottendedelsnode eller sekstendedelsnode). Vælg 8 i dette eksempel.

### Justering af metronomlydstyrken

1 **Tryk på knappen [FUNCTION].**

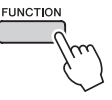

2 Brug knapperne CATEGORY [ $\triangle$ ]og [**₮**] til at vælge menupunktet **Metronome Volume.**

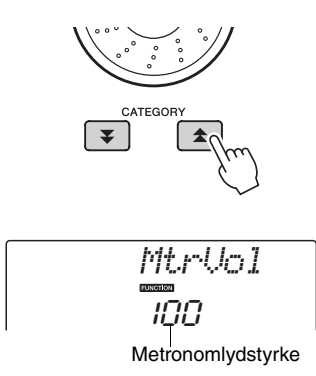

3 **Brug valgknappen til at indstille** 

### Pitch Bend

Pitch bend-hjulet kan bruges til trinløs ændring af tonehøjden på de toner, du spiller på tangenterne. Rul hjulet opad for at hæve tonehøjden eller nedad for at sænke tonehøjden. Du kan ændre, hvor meget hjulet skal ændre tonehøjden, som beskrevet på [side 71.](#page-70-0)

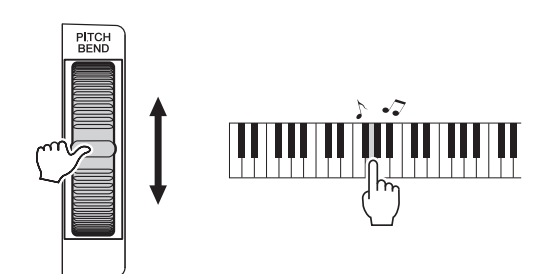

### One Touch Setting

Det kan være forvirrende at skulle vælge den ideelle lyd til en melodi eller stilart. Enkeltknapindstillingen vælger automatisk den mest velegnede lyd for dig, når du vælger en stilart eller melodi. Du kan aktivere funktionen ved at vælge lyd nummer "000".

### Valg af equalizerindstilling for at få den bedste lyd

Der findes 5 forskellige indstillinger for den overordnede equalizer (EQ), så du får den bedst mulige lyd, uanset hvilket lydgengivelsessystem, du bruger – instrumentets indbyggede højttalere, hovedtelefoner eller et eksternt højttalersystem.

### 1 **Tryk på knappen [FUNCTION].**

Den aktuelt valgte funktion vil blive vist på displayet.

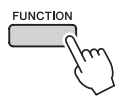

2 Tryk på knapperne CATEGORY [ $\triangle$ ]og [**¥] flere gange, indtil funktionen "MasterEQ", som bruges til angivelse af overordnet EQ-type, vælges.**

"MasterEQ" vises på displayet nogle sekunder, derefter vil den aktuelt valgte indstilling for EQ-type blive vist.

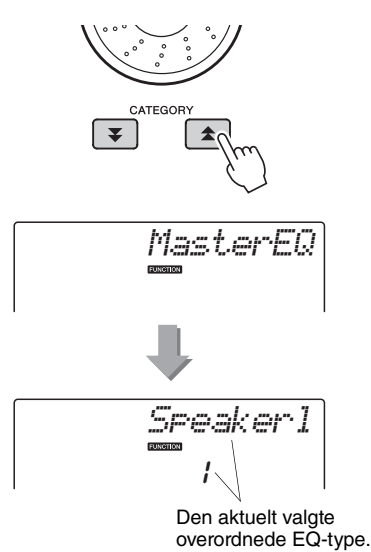

#### 3 **Drej på valgknappen for at vælge den ønskede indstilling for master EQ.**

Der er fem mulige indstillinger: 1–5. Indstilling 1 og 2 er bedst egnet til lytning via instrumentets indbyggede højttalere, indstilling 3 er til hovedtelefoner, og indstilling 4 og 5 er ideelle til lytning via eksterne højttalere.

## Redigering af lyd

Opret originallyde ved at redigere de mange tilgængelige lydparametre. Ved at redigere de forskellige parametre, der er tilgængelige, kan du oprette nye lyde, som passer til dine musikalske behov.

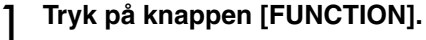

Den aktuelt valgte funktion vil blive vist på displayet.

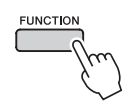

2 Tryk på knapperne CATEGORY [ $\triangle$ ]**og [₮] flere gange, indtil det punkt, du ønsker at redigere, vælges.**

Du kan justere lydinstillingerne individuelt (volumen, oktav, panorering, effektniveau for rumklang, effektniveau for chorus, anslagstid, efterklangstid, filterafskæring og filterressonans), som anvendes til hoved-, dobbelt- og splitlyde. Se mere om funktionerne på [side 71.](#page-70-0)

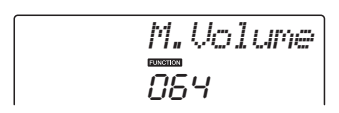

### 3 **Brug valgknappen til at indstille værdien.**

den valgte lyd.

Redigerede parametre kan gemmes i registreringshukommelsen ([side 48\)](#page-47-0). Hvis du vælger en anden lyd, nulstilles parametrene, og der foretages automatisk en ideel indstilling for

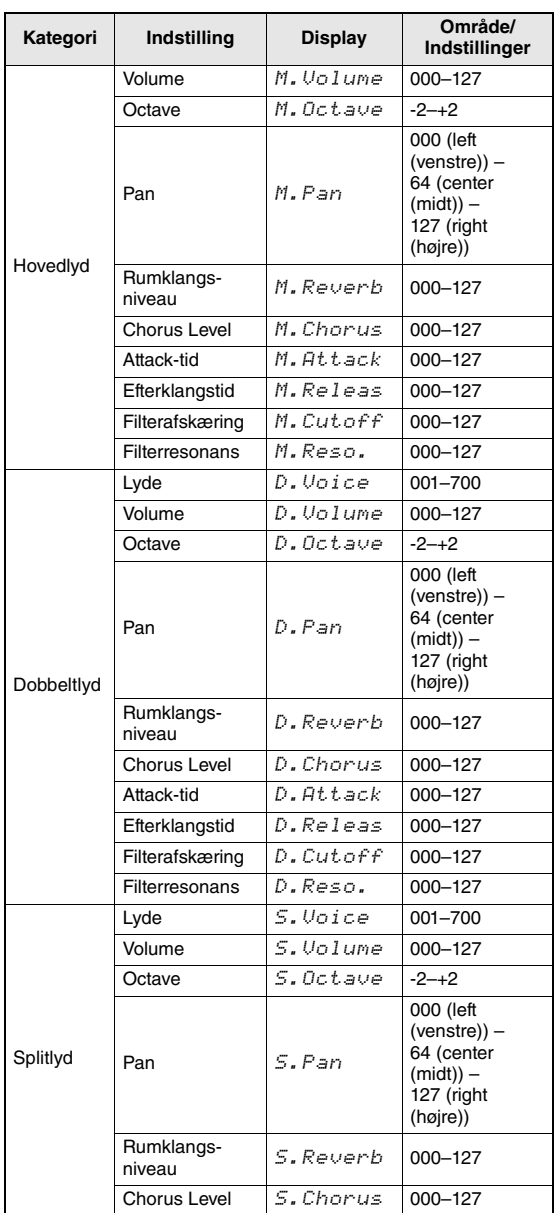

### Valg af dobbeltlyd

#### 1 **Tryk på [DUAL]-knappen, og hold den nede i mere end et sekund.**

"D.Voice" vises på displayet nogle få sekunder, og derefter vises den valgte dobbeltlyd.

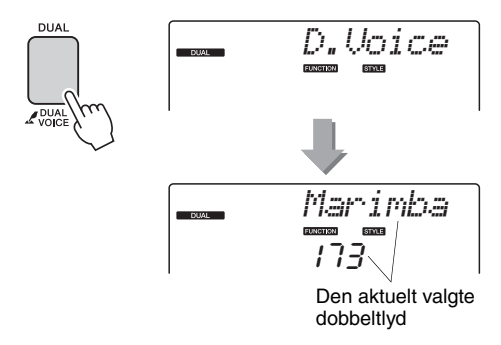

2 **Vælg den ønskede dobbeltlyd ved hjælp af valgknappen.**

### Valg af splitlyd

1 **Tryk på knappen [SPLIT ON/OFF] (DELING TIL/FRA), og hold den nede mere end et sekund.**

"S.Voice" vises på displayet nogle få sekunder, og derefter vises den valgte splitlyd.

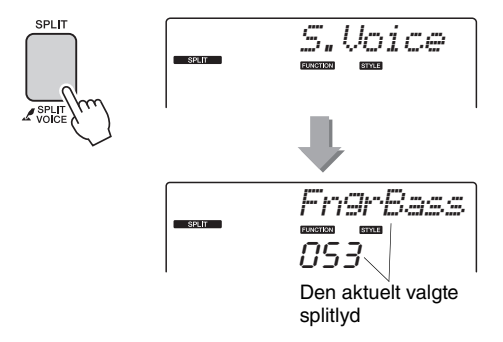

2 **Vælg den ønskede splitlyd ved hjælp af valgknappen.**

### Indstilling af anslagsfølsomhed

Når anslagsfølsomhed er sat til, kan du indstille tangenternes anslagsfølsomhed i tre trin.

#### 1 **Tryk på knappen [TOUCH] (ANSLAG) for at slå anslagsfølsomheden til.**

Knappen [TOUCH] slår Touch Responsefunktionen skiftevis til og fra. Ikonet for anslagsfølsomhed vises på displayet, når anslagsfølsomheden er slået til.

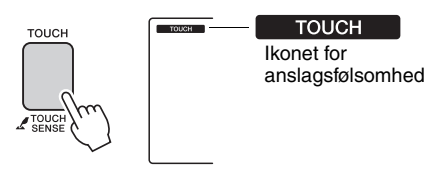

Når Touch Response er deaktiveret, spiller instrumentet med den samme lydstyrke, uanset hvor hårdt eller blødt du slår tangenterne an.

2 **Tryk på knappen [TOUCH] (TOUCH) og hold den nede mere end et sekund, så menuen for anslagsfølsomhed vises.**

"TouchSns" vises på displayet nogle få sekunder, og den valgte anslagsfølsomhed vises.

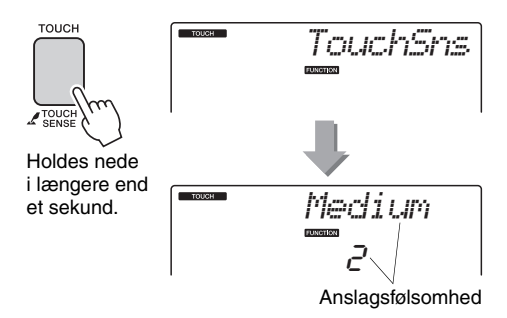

3 **Brug valgknappen og vælg en indstilling mellem 1 og 3 for anslagsfølsomheden. Jo højere værdi desto større udsving i volumen og reaktion på, hvor hårdt tangenterne trykkes ned – eller større følsomhed.**

• Standardindstillingen for anslagsfølsomhed er "2". *BEMÆRK*

### Harmony

Denne funktion føjer harmonitoner til hovedlyden.

#### 1 **Tryk på knappen [HARMONY] (HARMONI) for slå harmoni-funktionen til.**

Hvis du vil deaktivere harmonifunktionen, skal du trykke på [HARMONY]-knappen igen.

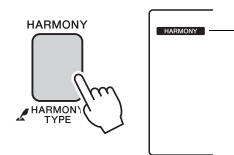

**HARMONY** Når du har slået harmonien til, vises harmoni-ikonet på displayet.

Når du trykker på knappen [HARMONY] (HARMONI) for at aktivere funktionen, vælges den relevante harmonitype for den aktuelt valgte hovedlyd automatisk.

#### 2 **Tryk på knappen [HARMONY] (HARMONI) og hold den nede mere end et sekund, så menuen for harmonitype vises.**

"HarmType" vises på displayet nogle få sekunder, og den valgte harmonitype vises. Drej på valgknappen for at vælge en anden harmonitype.

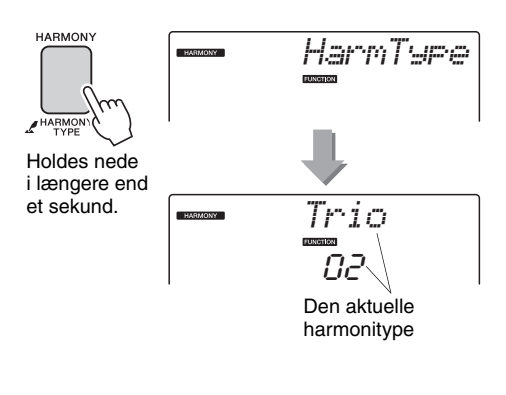

#### 3 **Brug valgknappen til at vælge harmonitype.**

Se listen over effekttyper i det særskilte hæfte Data List for at få oplysninger om de tilgængelige harmonityper. Spil på tangenterne med harmonifunktionen. Alle harmonityper har deres egen effekt og fungerer forskelligt. Yderligere oplysninger finder du i afsnittet "Sådan frembringes de enkelte harmonityper" nedenfor samt på listen over effekttyper.

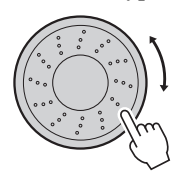

#### *BEMÆRK*

- Der kan kun føjes harmonitoner til hovedlyden, ikke til dobbelt- eller splitlyde.
- Tangenterne til venstre for splitpunktet frembringer ingen harmonitoner, når autoakkompagnement er aktiveret (ACMP ON er tændt).

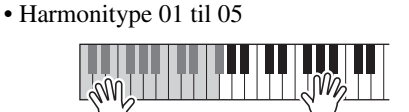

**Sådan frembringes de enkelte harmonityper**

Tryk tangenterne i højre hånd ned, mens du spiller akkorder i området for autoakkompagnement på tangenterne. Autoakkompagnement skal være aktiveret ([side 27\)](#page-26-0).

• Harmonitype 06 til 12 (trille)

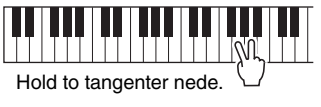

• Harmonitype 13 til 19 (tremolo)

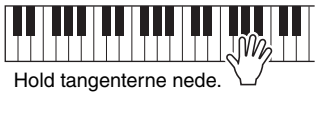

• Harmonitype 20 til 26 (ekko)

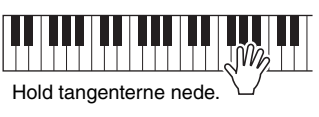

Lydstyrken for harmoni kan indstilles under funktionsindstillingerne [\(side 72](#page-71-0)).

Kontrol af arpeggio-volumen med anslag på tangenterne

1 **Tryk på knappen [FUNCTION].**

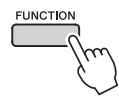

#### 2 Tryk på knapperne CATEGORY [ $\triangle$ ]- og [**₮**] flere gange for at vælge arpeggio **velocity-funktionen "ARP Velo".**

"ARP Velo" vises på displayet nogle sekunder, og derefter vises den aktuelt valgte indstilling for arpeggio-velocity.

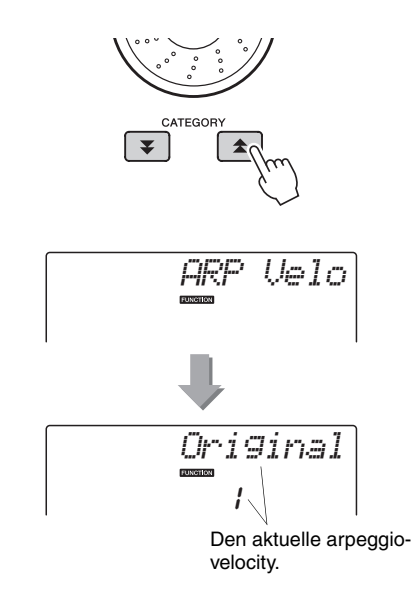

### 3 **Vælg "2 Thru" med valgknappen.**

Hvis "1 Original" er valgt, er arpeggio-volumen den samme, uanset ændringer tangenternes velocity.

$$
\frac{Trr\omega}{c}
$$

### Synkronisering af en arpeggio til en stilarts eller melodis tempo

Juster arpeggio-kvantiseringen for at synkronisere arpeggioen til en stilart eller melodi.

1 **Tryk på knappen [FUNCTION].**

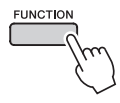

2 Tryk på knapperne CATEGORY [ $\triangle$ ]og [**₮**] flere gange, indtil "Qantize" **er valgt.**

"Quantize" vises på displayet nogle få sekunder, derefter vises værdien for kvantisering, der aktuelt er valgt.

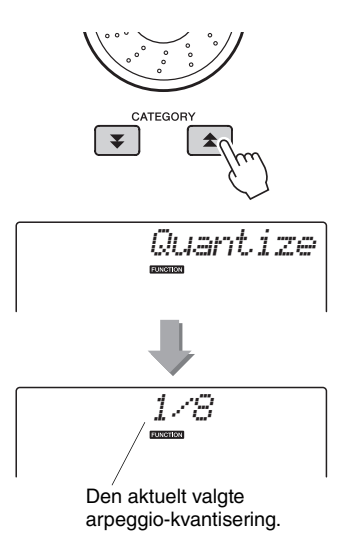

#### 3 **Brug valgknappen til at vælge en passende kvantiseringsværdi (1/8, 1/16 eller FRA) efter behov.**

En indstilling på "1/8" tilpasser toner uden for taktslaget til nærmeste fjerdedelstone, en indstilling på "1/16" tilpasser toner uden for taktslaget til nærmeste ottendelstone, og en indstilling på "FRA" medfører ingen kvantisering.

Standardindstillingen for arpeggio-kvantisering afhænger af arpeggio-typen.

### Vedvarende arpeggio-afspilning

Du kan indstille arpeggio-afspilningen til at fortsætte, når du har sluppet tangenten, ved at trykke på fodkontakten, som er sluttet til SUSTAIN-stikket. Arpeggio-afspilningen stopper, når du slipper fodkontakten. Tilslut fodkontakten [\(side 11\)](#page-10-0), og tildel derefter funktionen til fodkontakten i henhold til vejledningen nedenfor.

### 1 **Tryk på knappen [FUNCTION].**

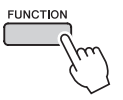

#### 2 Tryk på knapperne CATEGORY [ $\triangle$ ]**og [ ] flere gange, indtil "Pdl Func"**  r**er valgt.**

"Pdl Func" vises på displayet nogle få sekunder, derefter vises den funktion, som fodkontakten har fået tildelt.

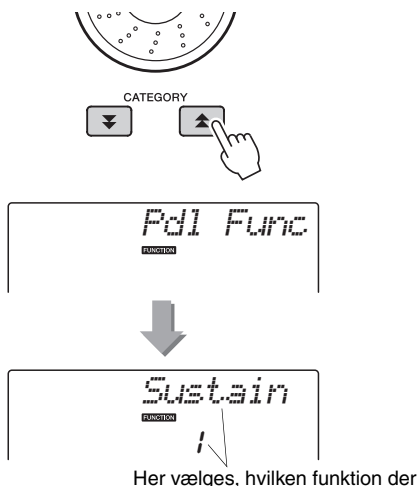

skal tildeles til venstre pedal.

#### 3 **Brug valgknappen til at vælge "Arp Hold".**

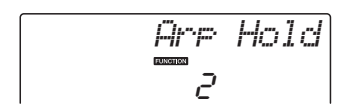

Hvis fodkontaktens funktion igen skal være efterklang, skal du vælge "Sustain". Hvis fodkontaktens funktion skal være både hold og efterklang, skal du vælge "Hold+Sus". Efterklangsfunktionen virker kun på hovedog dobbeltlyde. Splitlyde påvirkes ikke.

**Stilartsfunktionens grundlæggende funktion (autoakkompagnement) er beskrevet på side [side 26](#page-25-0) i kvikguiden.**

**Her kan du læse om en række andre måder at spille med stilarter på, fremgangsmåden til justering af lydstyrken og meget mere.**

### Akkompagnementsvariationer (stykker)

Instrumentet har et bredt udvalg af "stykker" til hver stilart. Det gør det muligt at variere arrangementet af akkompagnement til den melodi, du spiller.

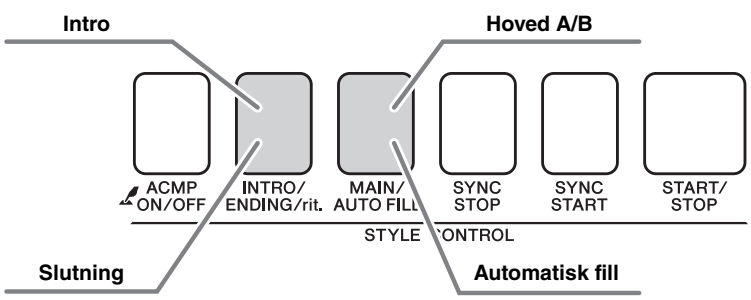

#### **Introstykke**

Bruges til at starte melodien med. Når introen er færdig, skifter akkompagnementet til hovedstykket. Længden af introen (i takter) afhænger af den valgte stilart.

#### **MAIN-figur**

Bruges som hovedfigur i en melodi. Der afspilles en akkompagnementsfigur, der gentages uendeligt, indtil der trykkes på en knap for et andet stykke. Der findes to variationer over grundfiguren (A og B), og akkompagnementet i stilarten tilpasser sig automatisk harmonisk efter de akkorder, du spiller med venstre hånd.

#### **Fill-in-stykke**

Tilføjes automatisk, inden der skiftes til stykke A og B.

#### **Afslutningsstykke**

Bruges som afslutning på melodien. Når afslutningen er færdig, stopper autoakkompagnementet automatisk. Længden af afslutningen (i takter) afhænger af den valgte stilart.

1 **Tryk på knappen [STYLE], og vælg derefter en stilart.**

#### 2 **Tryk på knappen [ACMP ON/OFF] for at starte autoakkompagnementet.**

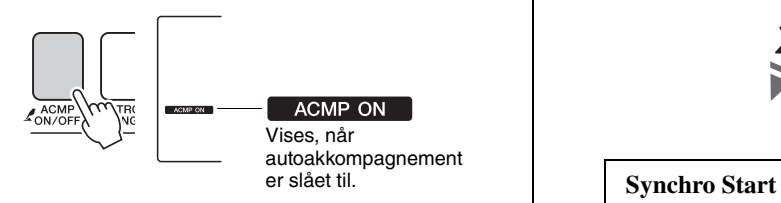

### 3 **Tryk på knappen [SYNC START] for at aktivere synkroniseret start.**

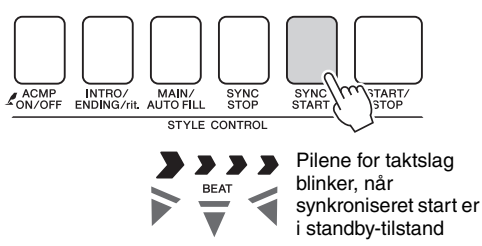

Når synkroniseret start er klar, begynder afspilningen af stilarten, så snart du spiller en akkord i området for akkompagnement på tangenterne. Du kan deaktivere klartilstanden for synkroniseret start ved at trykke på [SYNC START]-knappen igen.

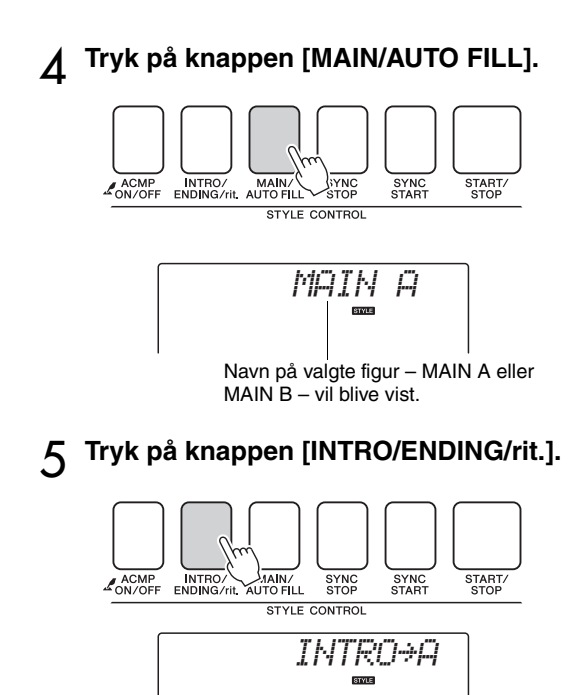

Du er nu klar til at spille introen.

6 **Introen for den valgte stilart starter, når du spiller en akkord med venstre hånd.**

I dette eksempel skal du spille en C-durakkord (som vist nedenfor). Oplysninger om at spille akkorder finder du under ["Akkorder](#page-28-0)" på [side 29](#page-28-0).

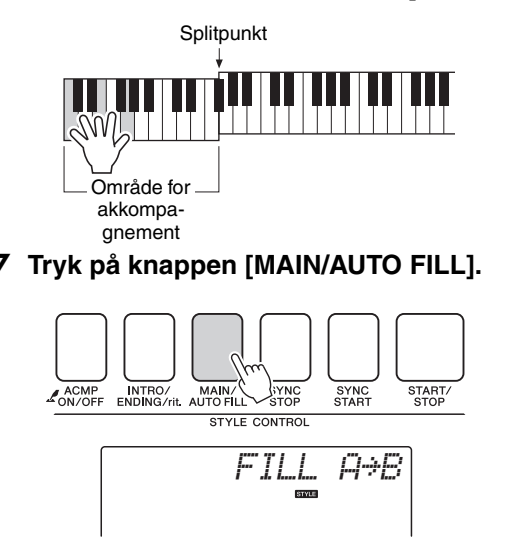

Når fill'et er slut, skifter instrumentet til det valgte hovedstykke (A eller B).

8 **Tryk på knappen [INTRO/ENDING/rit.].**

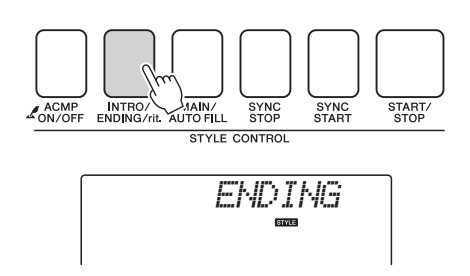

Musikken vil automatisk gå over i afslutningen. Når afslutningen er færdig, stopper autoakkompagnementet automatisk. Afslutningen spilles gradvist langsommere (ritardando), hvis du trykker på knappen [INTRO/ENDING/rit.] igen, mens afslutningen afspilles.

#### **Synchro Stop**

Når denne funktion er valgt, afspilles stilarten i akkompagnementet kun, mens du spiller akkorder i området for akkompagnement på tangenterne. Afspilning af stilarten stopper, når du slipper tangenterne. Tryk på knappen [SYNC STOP], hvis du vil aktivere funktionen.

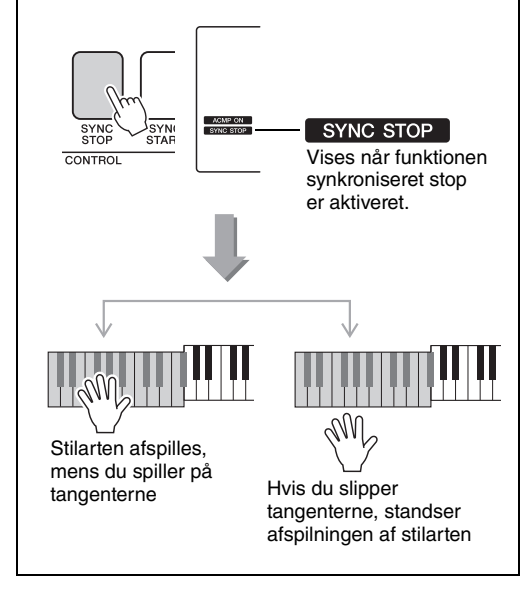

### Ændring af tempoet for stilarten

Du kan frit vælge, hvilket tempo melodierne og stilarterne skal afspilles i – hurtigt eller langsomt.

1 **Tryk på [TEMPO/TAP]-knappen for at åbne tempoindstillingen på displayet, når du har valgt en stilart.**

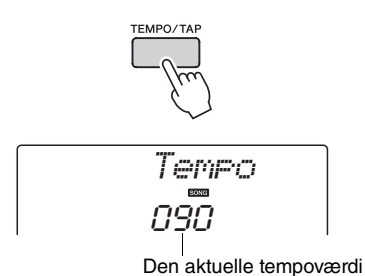

- 
- 2 **Brug valgknappen til at vælge et tempo fra 011 til 280 fjerdedelstakter pr. minut.**  Tryk på [+]- og [-]-knapperne samtidig for at gendanne standardtempoet for en stilart.

Du kan ændre tempoet under afspilning af stilarter ved at trykke to gange på knappen [TEMPO/TAP].

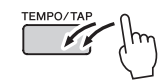

### Justering af lydstyrke for stilarten

Tryk på [STYLE]-knappen for at aktivere stilartsfunktionen.

1 **Tryk på knappen [FUNCTION].**

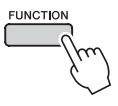

2 Brug knapperne CATEGORY [ $\triangle$ ]og [**₮**] til at vælge menuen lydstyrke **for stilart.**

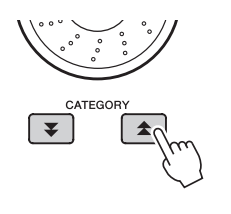

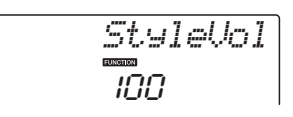

3 **Brug valgknappen til at indstille lydstyrken for stilarten til mellem 000 og 127.**

## Indstilling af splitpunktet

Splitpunktet er som standard ved tangent nummer 54 (F#2), men du kan ændre det til en anden tangent med fremgangsmåden beskrevet nedenfor.

- 1 **Tryk på [STYLE]-knappen.**
- 2 **Tryk på knappen [ACMP ON/OFF], og hold den nede mere end et sekund, så menuen for splitpunkt vises.**

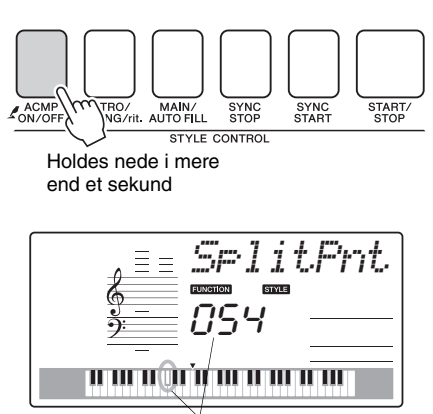

**Splitpunkt** 

3 **Indstil splitpunkt til en tangent mellem 036 (C1) og 096 (C6) med valgknappen.**

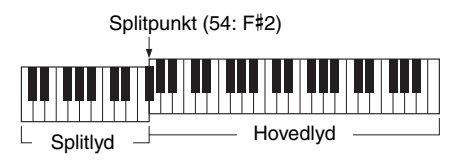

#### *BEMÆRK*

- Når du ændrer splitpunktet, ændres splitpunktet for autoakkompagnement også.
- Splitpunktet kan ikke ændres under en melodilektion.

#### *BEMÆRK*

• Du kan også få adgang til menupunktet Split Point ved at trykke på knappen [FUNCTION] og bruge knapperne CATEGORY [ $\bigtriangleup$ ]- og [ $\Psi$ ] til at finde punktet ([side 71](#page-70-1)).

### Tastestart

Du kan starte stilarten ved at trykke på knappen [TEMPO/TAP] i det ønskede tempo: 4 gange ved taktarter i 4 og 3 gange ved taktarter i 3. Du kan ændre tempoet under afspilning af stilarten ved blot at trykke på knappen to gange.

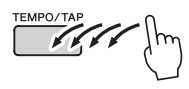

### Afspilning af stilart med akkorder, men uden rytme (Stop Accompaniment)

Hvis autoakkompagnement er aktiveret (ACMP ONikonet vises), og synkroniseret start er deaktiveret, kan du spille akkorder i venstrehåndssektionen på klaviaturet, mens afspilningen af stilarten er afbrudt, og stadig høre akkorderne fra akkompagnementet. Denne funktion kaldes "Stop Accompaniment", og du kan bruge alle akkordspilsmetoder, som instrumentet genkender ([side 29](#page-28-0)).

#### **Tryk på knappen [STYLE] for at slå funktionen stilart til, tryk derefter på knappen [ACMP ON/OFF] for at slå autoakkompagnementet til.**

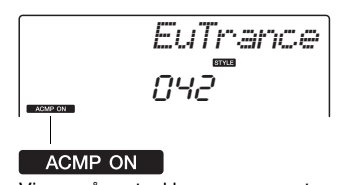

#### Vises, når autoakkompagnement er slået til

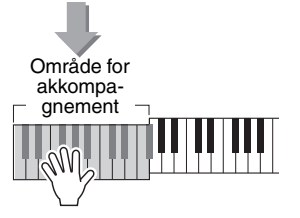

### Indlæsning af stilartfiler

Instrumentet har 174 interne stilarter, men du kan indlæse andre stilarter til stilart nr. 175, f.eks. fra den medfølgende cd-rom eller fra internettet (kun 50 KB eller derunder af stilarter med filtypenavnet ".sty"), og bruge dem på samme måde som de indbyggede stilarter.

For at bruge funktionen indlæsning af stilartfiler, skal filen allerede være overført fra computer til instrumentet. Fremgangsmåden til overførsel af filer fra computer til instrument er beskrevet på [side 75](#page-74-0) (["Overførsel af data](#page-74-0)  [mellem computer og instrument](#page-74-0)").

Fremgangsmåden beskrevet nedenfor indlæser en stilartfil, som allerede er overført fra en computer til instrumentet under stilartsnummer 175.

#### 1 **Tryk på knappen [FUNCTION].**

Den aktuelt valgte funktion vises på displayet

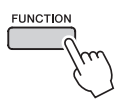

2 Tryk på knapperne CATEGORY [ $\triangle$ ]og [**¥] flere gange, til funktionen "Sff Load", som bruges til indlæsning af stilarter, vælges.**

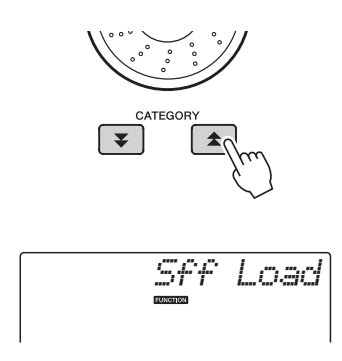

Efter ca. 2 sekunder vises navnet på en stilartfil, der er klar til indlæsning, på displayet. Hvis flere stilartfiler er overført til instrumentet og kan indlæses, kan du vælge filerne med valgknappen eller knapperne [+] og [-].

### 3 **Udfør indlæsningen.**

Når navnet på den stilartfil, du vil indlæse, står på displayet, skal du trykke på knappen [0].

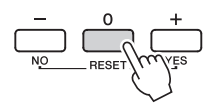

4 **En bekræftelsesmeddelelse for indlæsningen vil blive vist. Tryk på knappen [+/YES] for at indlæse filen.**

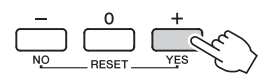

### Opslag af akkorder i akkordordbogen

Ordbogsfunktionen er ganske enkelt en indbygget "akkordbog", der viser dig de enkelte toner i akkorderne. Den er ideel, når du kender navnet på en bestemt akkord og vil lære at spille den med det samme.

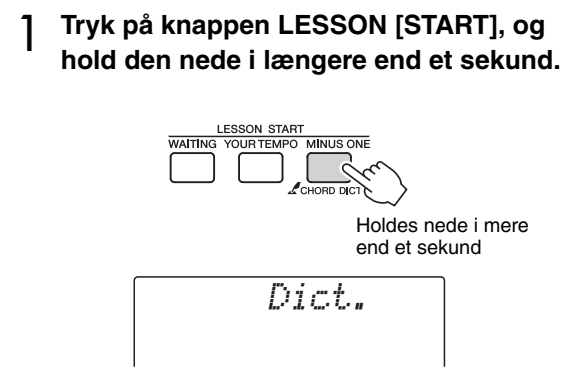

2 **I det følgende eksempel skal du lære at spille en GM7-akkord (G maj syv). Tryk på "G"-tangenten i det område af tangenterne, der er mærket "ROOT" (GRUNDTONE). (Tonen høres ikke). Den angivne grundtone vises på displayet.**

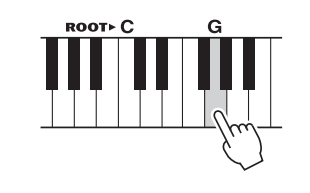

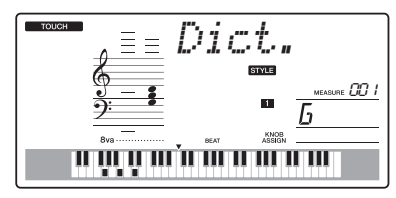

3 **Tryk på tangenten "M7" (maj syv) i det område af tangenterne, der er mærket "CHORD TYPE". (Tonen afspilles ikke). De toner, du skal spille i den angivne akkord (grundtone og akkordtype), vises på displayet, både som noder og i tangentdiagrammet.**

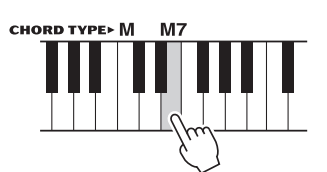

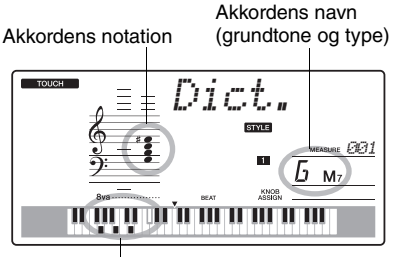

Akkordens enkelttoner (tangenter)

Du kan få vist mulige inversioner af akkorden ved at trykke på [+]/[-]-knapperne.

#### *BEMÆRK*

**Dict. dict**<br> **Dict\_in** Com durakkorder: Simple durakkorder skrives i reglen kun med navnet på grundtonen. "C" betyder f.eks. C-dur. Men når durakkorder skal angives her, skal du sørge for at vælge "M" (dur) efter at have trykket på grundtonen.

> 4 **Prøv at spille en akkord i autoakkompagnementsdelen på klaviaturet, og hold øje med, hvad displayet viser. Når du har spillet akkorden korrekt, lyder der en klokkelyd, og akkordens navn blinker på displayet.**

### BGM-afspilning

Med standardindstillingen afspilles og gentages kun et par af de indbyggede melodier, når der trykkes på knappen [DEMO/BGM]. Denne indstilling kan ændres, så alle interne melodier afspilles, eller alle melodier, der er overført til instrumentet fra en computer, afspilles.

Der findes fire indstillinger for afspilningsgrupper. Vælg den, der passer bedst til dine behov.

#### 1 **Tryk på knappen [DEMO/BGM], og hold den nede i mere end et sekund.**

"DemoGrp" vises på displayet nogle få sekunder, og derefter vises, hvad der aktuelt er valgt til afspilning.

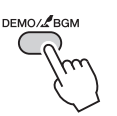

Holdes nede i mere end et sekund.

#### 2 **Brug valgknappen til at vælge gruppen til gentaget afspilning i tabellen nedenfor.**

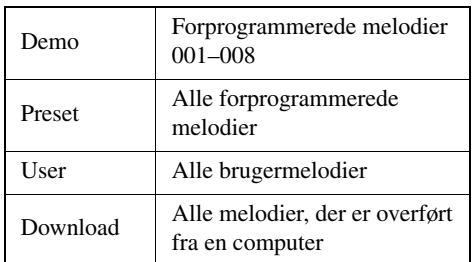

### Afspilning af en tilfældig melodi

Ved afspilning af en tilfældig melodi afspilles melodierne i den gruppe, der er valgt til BGMafspilning, i tilfældig rækkefølge.

### 1 **Tryk på knappen [FUNCTION].**

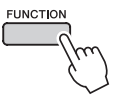

#### 2 Tryk på knapperne CATEGORY [ $\triangle$ ]**og [₮] flere gange, indtil "PlayMode" er valgt.**

"PlayMode" vises på displayet nogle få sekunder, og derefter vises den tilstand, der aktuelt er valgt til gentaget afspilning.

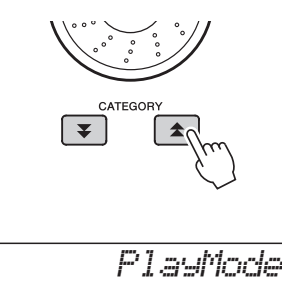

Du kan ikke vælge gentaget afspilning, når "Demo" er valgt som gruppe til gentaget afspilning.

## 3 **Vælg "Random" med valgknappen.**

Vælg "Normal" for at vende tilbage til normal afspilning.

### Ændring af tempoet for melodien

Du kan frit vælge, hvilket tempo melodierne og stilarterne skal afspilles i – hurtigt eller langsomt.

1 **Tryk på [TEMPO/TAP]-knappen for at åbne tempoindstillingen på displayet, når du har valgt en melodi.**

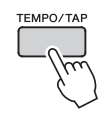

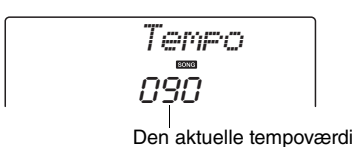

- 
- 2 **Brug valgknappen til at vælge et tempo fra 011 til 280 fjerdedelstakter pr. minut.** Tryk på [+]- og [-]-knapperne samtidig for at gendanne standardtempoet for en melodi.

Du kan ændre tempoet under afspilning af melodier ved at trykke to gange på knappen [TEMPO/TAP].

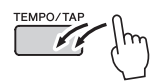

### Lydstyrke for melodi

1 **Tryk på knappen [FUNCTION].**

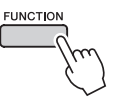

2 Brug knapperne CATEGORY [ $\triangle$ ]- og [**₮**]- til at vælge menupunktet Song **Volume.**

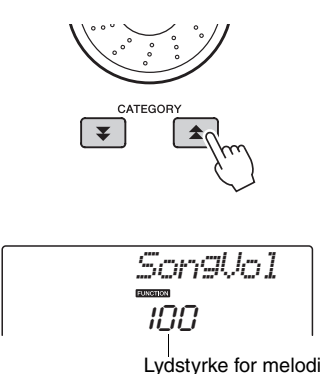

#### 3 **Sæt lydstyrke for melodi mellem 000 og 127 med valgknappen.**

#### *BEMÆRK*

• Du kan indstille lydstyrken for melodien, når der er valgt en melodi.

### A-B-gentagelsesfunktion

Du kan angive et stykke af melodien og få det afspillet gentagne gange. "A" er startpunktet, og "B" er slutpunktet.

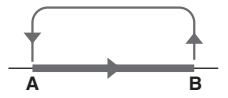

1 **Afspil melodien ([side 30\)](#page-29-0), og tryk på**  knappen [ A = B ] (A-B REPEAT) ved **begyndelsen af det afsnit, du vil have gentaget (punkt "A").**

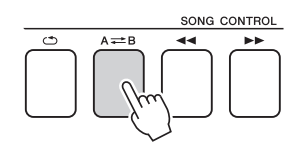

2 Tryk på knappen [ A <del>∠</del> B ] (A-B **GENTAGELSE) igen ved afslutningen af det afsnit, du vil have gentaget (punkt "B").**

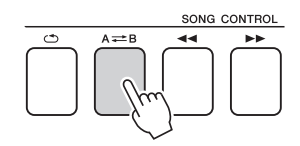

#### 3 **Det A-B-stykke, du har angivet, afspilles nu igen og igen.**

Du kan afbryde den gentagne afspilning ved at trykke på knappen  $[A \rightleftarrows B]$  (A-B GENTAGELSE).

#### *BEMÆRK*

- Start- og slutpunkterne for gentagelsen kan angives i intervaller på én takt.
- Nummeret på den aktuelle takt vises på displayet under afspilningen.
- Hvis du vil anbringe startpunktet "A" ved melodiens begyndelse, skal du trykke på knappen [A=B] (A-B GENTAGELSE), inden du starter afspilningen af melodien.

### <span id="page-67-0"></span>Afbrydelse af individuelle spor

Hvert "spor" i en melodi afspiller forskellige dele af melodien – melodilinje, percussion, akkompagnement osv. Du kan slå enkelte spor fra og selv spille sporets stemme på klaviaturet, eller du kan slå de spor, du ikke vil høre, fra.

Tryk på knappen for det pågældende spor, knappen (TRACK [1]–[5], [A]) (SPOR [1]–[5], [A]), for at afbryde et spor. Hvis du vil deaktivere afbrydelsen af sporet, skal du trykke endnu en gang på den samme knap.

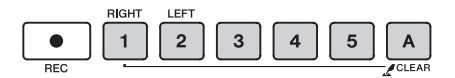

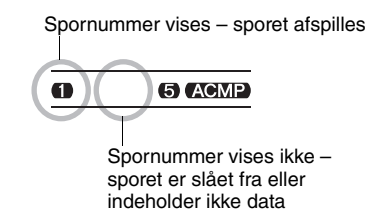

### **Tastestart**

Du kan starte melodien/stilarten ved at slå let på knappen [TEMPO/TAP] i det ønskede tempo: 4 gange ved taktarter i 4 og 3 gange ved taktarter i 3. Du kan ændre tempoet under afspilning af melodien ved blot at slå let på knappen to gange.

# $\mathbb{Z}$

### Valg af en anden lyd til melodilinje

Du kan ændre lyden til melodilinjen til en hvilken som helst anden lyd, du foretrækker.

#### *BEMÆRK*

• Du kan ikke ændre lyden til melodilinjen i en brugermelodi.

- 1 **Vælg melodien, og afspil den.**
- 2 **Tryk først på knappen [VOICE], vælg derefter en lyd med valgknappen.**

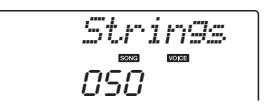

3 **Tryk på knappen [VOICE], og hold den nede i mere end et sekund. Displayet viser meddelelsen "SONG MELODY VOICE" i et par sekunder for at indikere, at den lyd, du valgte i trin 2 har erstattet den oprindelige lyd for melodilinje.**

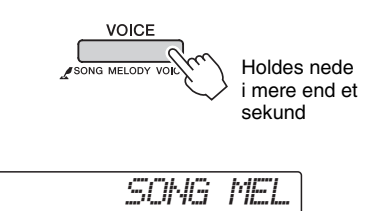

**Instrumentets funktioner giver adgang til mange detaljerede instrumentparametre, der muliggør stemning, indstilling af splitpunkt og justering af lyde og effekter. Se på funktionslisten på næste side.**

**Når du har fundet en funktion, du vil indstille, skal du blot vælge funktionens viste navn (vises til højre for funktionens navn på listen) og justere den efter behov.**

### Valg og indstilling af funktioner

- 1 **Find den funktion, du vil indstille, på den liste, der starter på side [71](#page-70-0), [72.](#page-71-1)**
- 2 **Tryk på knappen [FUNCTION].**

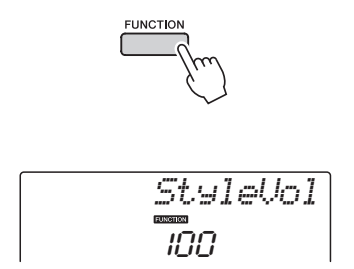

#### 3 **Vælg en funktion.**

Tryk på knapperne CATEGORY [ $\triangle$ ]- og [ $\Psi$ ] flere gange, indtil funktionens menunavn står på displayet.

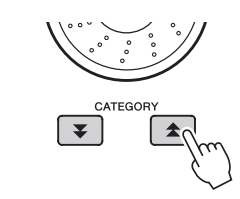

Den valgte funktion.

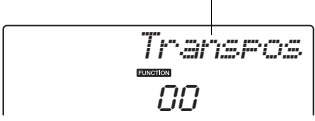

4 **Indstil valgte funktion, som du vil, med valgknappen, knapperne [+] og [-], eller talknapperne [0]–[9].**

[+]- og [-]-knapperne bruges til at slå indstillinger til og fra:  $[+] = ON (TiI), [-] = OFF (Fra).$ I visse tilfælde udfører [+]-knappen den valgte funktion, og [-] annullerer valget.

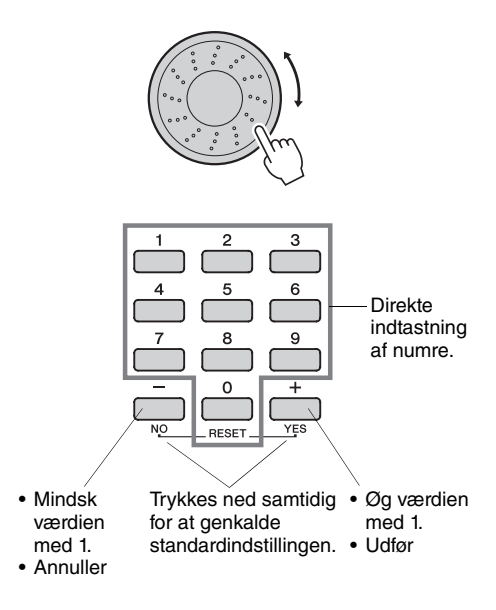

Nogle indstillinger i funktionsmenuer gemmes i hukommelsen, så snart de er ændret. Se ["Disse](#page-49-0)  [parametre sikkerhedskopieres"](#page-49-0) på [side 50](#page-49-0) for at få oplysninger om de indstillinger i funktionsmenuer, der gemmes på instrumentet.

Hvis du vil gendanne fabriksindstillingerne for samtlige indstillinger, skal du benytte fremgangsmåden ["Sletning af sikkerhedskopier"](#page-49-1), der er beskrevet i afsnittet ["Initialisering"](#page-49-2) på [side 50.](#page-49-2)

ш

#### <span id="page-70-0"></span>**Liste over funktionsindstillinger**

<span id="page-70-1"></span>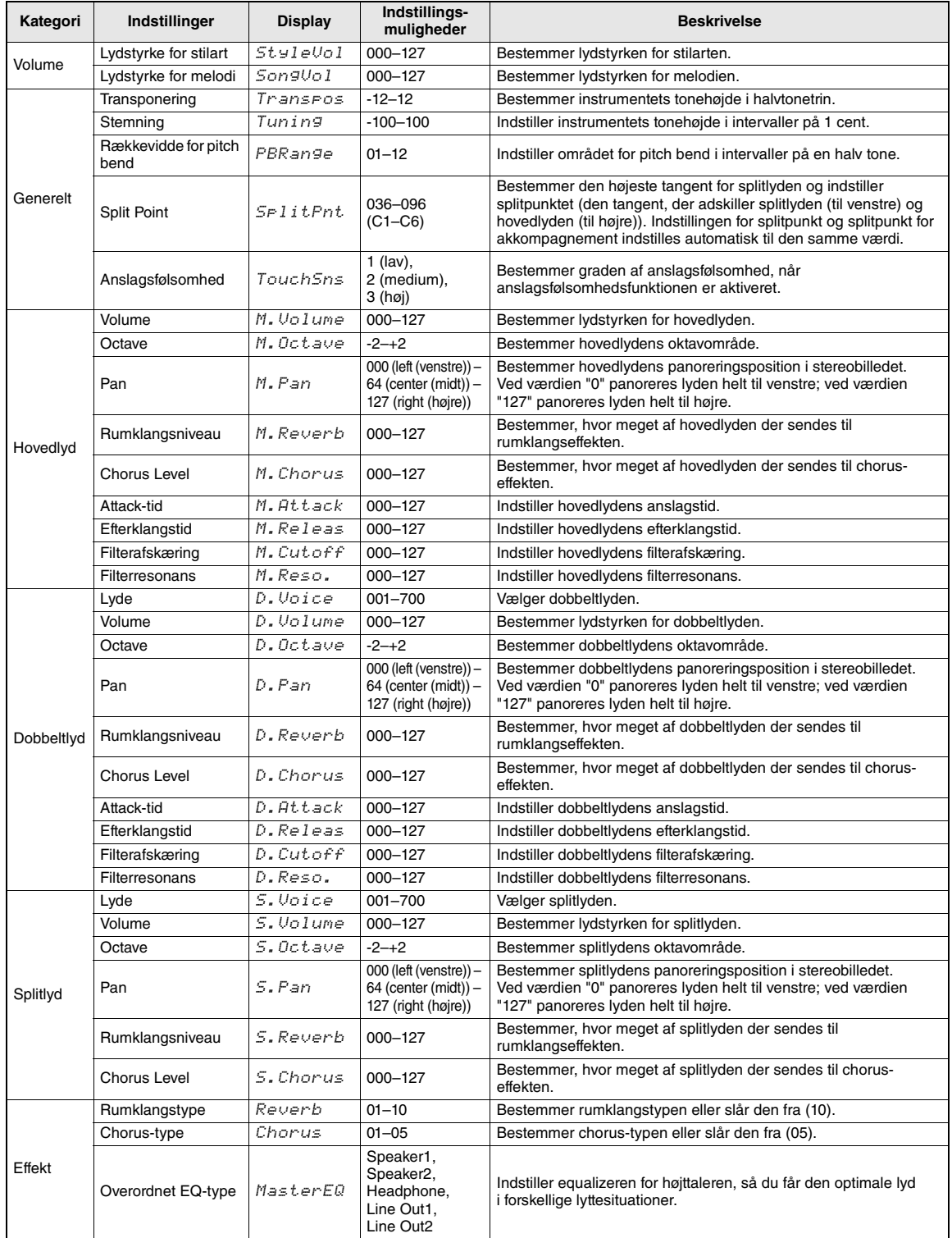

<span id="page-71-1"></span><span id="page-71-0"></span>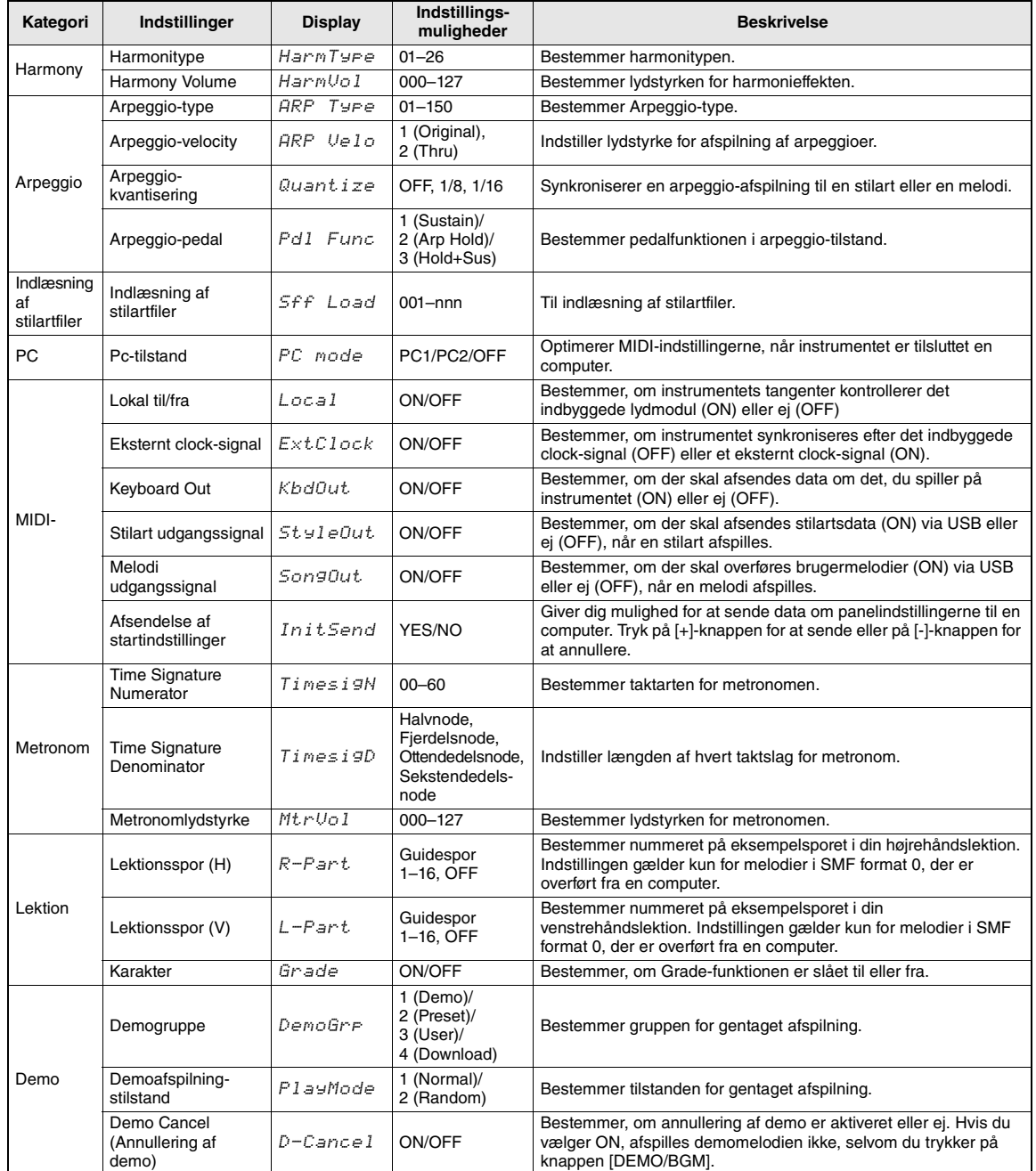
### <span id="page-72-1"></span>**Dette instrument kan sluttes til en computer, så der kan overføres MIDI-data eller en fil.**

### <span id="page-72-0"></span>Tilslutning til en computer

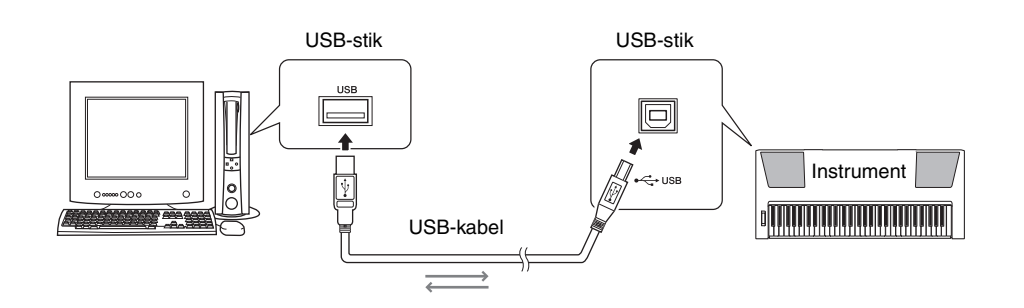

Hvis du skal kunne kommunikere med og bruge instrumenter, der er tilsluttet computeren, skal den korrekte driversoftware være installeret korrekt på computeren. USB-MIDI-driveren gør det muligt for sequencer-programmer og lignende programmer på computeren at afsende og modtage MIDI-data til og fra MIDI-enheder via et USB-kabel. USB-MIDIdriveren findes på den medfølgende cd-rom. Installationen af USB-MIDI-driveren er beskrevet på [side 80.](#page-79-0)

### **FORSIGTIG**

*• Sluk for strømmen til alle eksterne enheder, inden du slutter PSR-E423 til eksternt udstyr. Tænd derefter for strømmen til PSR-E423 først og derefter til det tilsluttede eksterne udstyr. Gør det i omvendt rækkefølge, når udstyret skal slukkes.*

### <span id="page-72-3"></span><span id="page-72-2"></span>**Sikkerhedsforskrifter ved brug af USB-stik**

Når du slutter en computer til USB-stikket, skal du være opmærksom på følgende. Er du ikke det, kan du risikere, at computeren går ned, og du kan miste data. Hvis computeren eller instrumentet "hænger", skal du genstarte programmet eller computeren eller slukke instrumentet og tænde det igen.

- Brug et USB-kabel af typen AB på højst cirka 3 meter.
- Før du slutter en computer til USB-stikket, skal du sørge for, at computeren ikke er i strømbesparende tilstand (f.eks. dvale eller standby).
- Før du tænder instrumentet, skal du slutte computeren til USB-stikket.
- Gør følgende, før du tænder/slukker for instrumentet, og før du fjerner USB-kablet fra USB-stikket eller tilslutter det.
	- Luk alle programmer på computeren.
	- Kontroller, at der ikke overføres data fra instrumentet. (Data overføres kun, hvis der spilles på tangenterne, eller hvis der afspilles en melodi osv.)
- Når computeren er sluttet til instrumentet, bør du vente seks sekunder eller mere mellem, at du gør følgende: (1) slukker for instrumentet og derefter tænder det igen, eller (2) hvis du fjerner USB-kablet og tilslutter det igen.

### <span id="page-73-0"></span>Overførsel af data for spil til og fra computer

Når du sætter instrumentet til en computer, kan instrumentets data for spil bruges på computeren, og data for spil på computeren kan afspilles på instrumentet.

### **MIDI-indstillinger**

Disse indstillinger vedrører afsendelse og modtagelse af data for spil.

<span id="page-73-3"></span><span id="page-73-1"></span>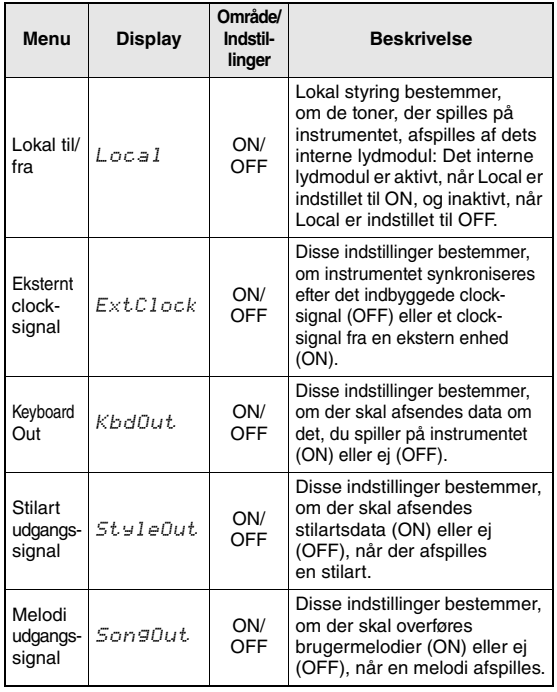

<span id="page-73-6"></span><span id="page-73-5"></span><span id="page-73-2"></span>Hvis der ikke kommer nogen som helst lyd fra instrumentet, er dette sandsynligvis årsagen. Hvis eksternt clock-signal er aktiveret (ON), og der ikke modtages et clock-signal fra en ekstern enhed, kan funktionerne melodi, stilart og metronom ikke starte.

1 **Tryk på knappen [FUNCTION].**

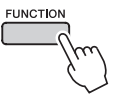

- 2 Brug knapperne CATEGORY [**소**] og [∓] **til at vælge det menupunkt, du vil ændre værdien for.**
- 3 **Vælg ON eller OFF med valgknappen.**

### <span id="page-73-4"></span>**PC Mode**

Der skal foretages nogle MIDI-indstillinger, når du vil overføre data for spil mellem computeren og instrumentet. I menuen Pc-tilstand kan flere af disse indstillinger foretages med et enkelt valg. Der er tre mulige indstillinger: PC1, PC2 og OFF (slukket). Denne indstilling er ikke nødvendig, når du vil overføre melodi- eller backupfiler mellem computer og instrument.

\* Indstil PC Mode til PC2, når du bruger Digital Music Notebook.

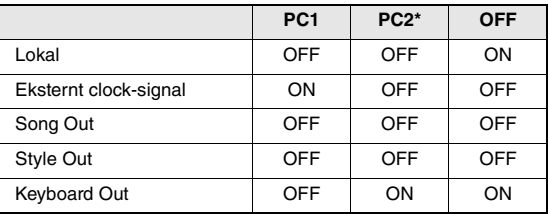

### 1 **Tryk på knappen [FUNCTION].**

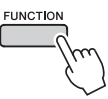

2 Tryk på knapperne CATEGORY [ $\triangle$ ]og [**¥] flere gange, indtil punktet "PC Mode" for pc-tilstand er valgt.**

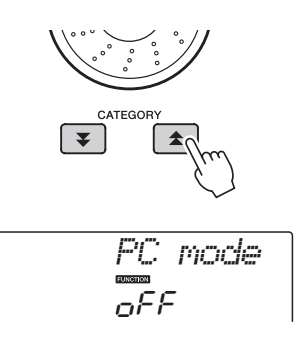

3 **Brug valgknappen til at vælge PC1, PC2 eller OFF.**

### *BEMÆRK*

• Selvom der kan overføres brugermelodier fra instrumentet ved hjælp af funktionen Song Out, kan forprogrammerede melodier ikke overføres på den måde.

### <span id="page-74-2"></span>**Afsendelse af startindstillinger**

Med denne funktion kan du sende data om panelindstillingerne til en computer. Før du indspiller data for spil på et sequencerprogram på computeren, er det en god idé først at sende og indspille data for panelindstillingerne før de egentlige data for spil.

1 **Tryk på knappen [FUNCTION].**

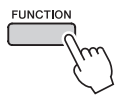

2 Brug knapperne CATEGORY [**<del>△</del>] og [**₹] **til at vælge menuen for Afsendelse af startindstillinger.**

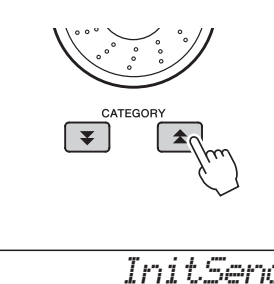

### 3 **Tryk på knappen [+/YES] for at sende eller på knappen [-/NO] for at annullere.**

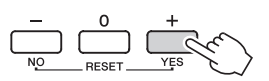

### <span id="page-74-0"></span>Overførsel af data mellem computer og instrument

Du kan overføre melodi- og stilartsfiler fra en computer eller den medfølgende cd-rom til instrumentet. Sikkerhedskopifiler kan også overføres fra instrument til computeren og tilbage igen. Når du skal overføre filer mellem computeren og instrumentet skal du installere Musicsoft Downloader og USB-MIDI-driveren, der findes på cd-rom'en med tilbehør, på computeren. Se installationsvejledningen til cd-rom'en med tilbehør på [side 78](#page-77-0) for at få yderligere oplysninger om installationen.

### **Data, der kan overføres fra en computer til instrumentet.**

Datakapacitet: 1,5 MB 256 filer i alt med melodier og stilarter Dataformat Melodi: (.mid) SMF-format 0/1 Style: (.sty) Sikkerhedskopifil: 10PK4.BUP

### <span id="page-74-1"></span>**Hvad er en SMF (Standard MIDI-fil)?**

SMF-formatet (Standard MIDI File) er et af de mest almindelige og kompatible sequencer-formater og bruges til lagring af sequencer-data. Der findes to varianter: Format 0 og Format 1. Et stort antal MIDIenheder er kompatible med SMF Format 0, og de fleste MIDI-sequencer-data i handelen leveres i SMF Format 0.

### **Med Musicsoft Downloader kan du**

- Overføre filer fra computeren til instrumentets Flash-hukommelse.
	- **se den fremgangsmåde, der er beskrevet på [side 76.](#page-75-0)**

Fremgangsmåden til overførsel af melodier, der er inkluderet på cd-rom'en med tilbehør, fra computeren til instrumentet vises som eksempel.

- Backupfiler kan overføres fra instrument til computeren og tilbage igen.
	- **se den fremgangsmåde, der er beskrevet på [side 77.](#page-76-0)**
- \* Brug Musicsoft Downloader med Internet Explorer 5.5 eller nyere.

### <span id="page-75-1"></span><span id="page-75-0"></span>**Brug af Musicsoft Downloader til at overføre melodier fra cd-rom til instrumentets Flash-hukommelse**

*BEMÆRK*

• Hvis en melodi eller stilart afspilles, skal du standse afspilningen, inden du fortsætter.

- 1 **Installér Musicsoft Downloader og USB-MIDI-driveren på computeren, og slut herefter computeren til instrumentet ([side 73\)](#page-72-0).**
- Sæt den medfølgende cd-rom i cd-rom**drevet.**
- 3 **Dobbeltklik på genvejsikonet til Musicsoft Downloader, der oprettes på skrivebordet.**

Programmet Music Downloader vil starte, og hovedmenuen vil blive vist.

### *BEMÆRK*

• Instrumentet kan ikke bruges, når Musicsoft Downloader er i gang.

- 4 **Klik på knappen "Add File" (Tilføj fil). Vinduet Add File vises.**
- 5 **Klik på knappen til højre for "Look in", og vælg cd-rom-drevet på den viste rulleliste. Dobbeltklik på mappen "SampleData" i vinduet. Vælg filen i den "SongData"-mappe, du vil overføre til instrumentet, og klik på "Open".**

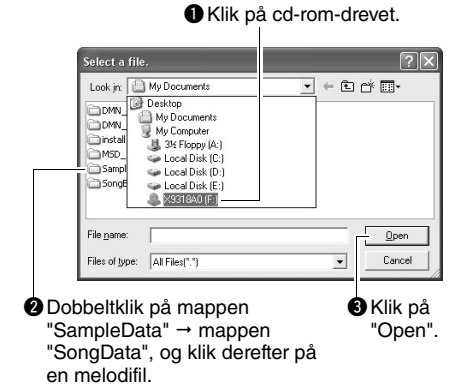

Du kan derefter vælge en stilartsfil på computeren eller cd-rom'en og overføre den til instrumentet på samme måde som en melodifil.

### 6 **En kopi af valgte MIDI-melodifil vil blive vist under "List of files stored temporarily" øverst i vinduet.**

Valgte lagringshukommelse vil også blive vist nederst i vinduet for at angive destinationen for overførslen. Klik på "Electronic Musical Instruments" og derefter "Flash memory".

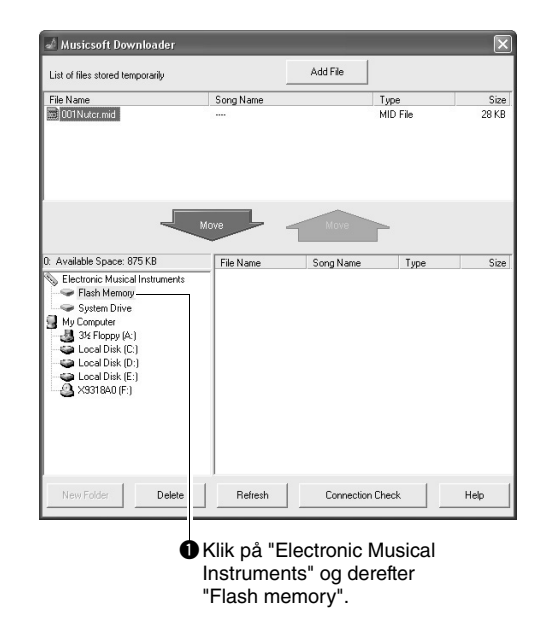

- 7 **Når du har valgt en fil fra listen "List of files stored temporarily", skal du klikke på den nedadvendte knap [Move], så vil en bekræftelsesmeddelelse blive vist. Klik på [OK], så vil melodien blive overført fra "List of files stored temporarily" til instrumentets hukommelse.**
- 8 **Luk vinduet for at afslutte Musicsoft Downloader.**

### *BEMÆRK*

• Luk Musicsoft Downloader for at afspille den fil, der er overført fra computeren.

9 **Tryk på knappen [SONG] for at afspille melodien gemt i Flash-hukommelsen. Brug valgknappen til at vælge den melodi, du vil afspille, tryk derefter på**  knappen [  $\rightharpoonup$  / $\blacksquare$ ] (START/STOP) for at **starte afspilningen.**

En stilartfil gemt i Flash-hukommelsen skal indlæses i stilartsnummer 175 ved hjælp af funktionen til overførsel af stilartsfiler for at kunne afspilles [\(side 64](#page-63-0)).

### **BEMÆRK**

*• Tag ikke USB-kablet ud under en dataoverførsel. Hvis strømmen tændes eller slukkes, bliver dataene ikke overført og gemt. Hukommelsesmediet kan desuden blive ustabilt, og dets indhold kan forsvinde helt, når der tændes eller slukkes for strømmen.*

### **BEMÆRK**

- *Gemte data kan gå tabt på grund af defekt udstyr eller forkert betjening. Vi anbefaler, at man for en sikkerheds skyld beholder en kopi af alle vigtige data på en computer.*
- *Vi anbefaler, at der bruges strømadapter frem for batterier, når der overføres data. Dataene kan blive beskadiget, hvis batterierne svigter under overførslen.*

### **Sådan bruger du overførte melodier til lektioner ...**

<span id="page-76-1"></span>Hvis du bruger melodier (kun i SMF-format 0), der er overført fra en computer, til lektioner, kan du angive, hvilke kanaler der skal afspilles som højreog venstrehåndsstemmer.

- 1 Tryk på [SONG]-knappen, og vælg den melodi (036–) i Flash-hukommelsen, du vil indstille eksempelsporet for.
- 2 Tryk på knappen [FUNCTION].
- 3 Brug knapperne CATEGORY  $[\triangle]$  og  $[\blacktriangledown]$  til at vælge menupunktet R-Part eller L-Part.
- 4 Brug valgknappen til at vælge den kanal, du vil afspille som den angivne højre- eller venstrehåndsstemme.

Standardindstillingerne er kanal 1 til højrehåndsstemmen og kanal 2 til venstrehåndsstemmen.

### <span id="page-76-3"></span><span id="page-76-2"></span><span id="page-76-0"></span>**Overførsel af en sikkerhedskopifil fra instrumentet til computeren**

<span id="page-76-4"></span>Du kan bruge Musicsoft Downloader til at overføre "sikkerhedskopifiler", der indeholder sikkerhedskopidata [\(side 50\)](#page-49-0), herunder de fem brugermelodier, der er gemt på instrumentet, til en computer. Hvis du klikker på "Electronic Musical Instruments" i vinduet Musicsoft Downloader og derefter "System Drive", vises der en fil med navnet "10PK4.BUP" nederst i højre hjørne i vinduet Musicsoft Downloader. Det er sikkerhedskopifilen. Yderligere oplysninger om overførsel af sikkerhedskopifiler ved hjælp af Musicsoft Downloader finder du under emnet "Transferring Data Between the Computer and Instrument (for unprotected data)" i onlinehjælpen til programmet.

### **BEMÆRK**

*• Sikkerhedskopidataene, herunder de fem brugermelodier, overføres/modtages som én fil. Alle sikkerhedskopidata overskrives derfor, hver gang du sender eller modtager. Tænk på dette, når du overfører data.*

### **BEMÆRK**

*• Omdøb ikke sikkerhedskopifilen på computeren. Hvis du gør det, bliver filen ikke genkendt, når du overfører den til instrumentet.*

### <span id="page-77-0"></span>Installationsguide til medfølgende cd-rom

### **SÆRLIGE MEDDELELSER**

- Ophavsretten til softwaren og brugervejledningen til denne tilhører udelukkende Yamaha Corporation.
- Brug af softwaren og brugervejledningen til denne er omfattet af den licensaftale, som køberen til fulde accepterer, i det øjeblik forseglingen til softwarepakken brydes. (Læs omhyggeligt softwarelicensaftalen på [side 84](#page-83-0), før programmet installeres.)
- Enhver kopiering af softwaren eller reproduktion af denne vejledning i sin helhed eller i uddrag er strengt forbudt uden forudgående skriftlig tilladelse fra producenten.
- Yamaha fremsætter ingen erklæringer eller garantier med hensyn til brugen af softwaren og dokumentationen og kan ikke drages til ansvar for resultatet af brugen af denne manual og softwaren.
- Disken med softwaren må ikke benyttes på et system til afspilning af lyd eller billeder/film (cd-afspiller, dvdafspiller osv.). Forsøg ikke at afspille disken på andet udstyr end en computer.
- De skærmbilleder, der er vist i denne brugervejledning, er beregnet til instruktion og kan være lidt forskellige fra de skærmbilleder, der vises på din computer.
- Software som f.eks. USB-MIDI-driveren revideres og opdateres muligvis uden varsel. Du kan hente den seneste version af softwaren på følgende websted. http://music.yamaha.com/download/
- Fremtidige opgraderinger af program- og systemsoftware samt eventuelle ændringer i specifikationer og funktioner vil blive meddelt separat.

### Vigtige meddelelser om cd-rom'en

### **Datatyper**

Denne cd-rom indeholder programsoftware. Se [side 80,](#page-79-1) hvis du ønsker instruktioner til softwareinstallation.

### **FORSIGTIG**

- *Forsøg ikke at afspille denne cd-rom på andet udstyr end en computer. Det kan give støj af meget høj volumen, som*
- *kan skade hørelse eller beskadige dit lydudstyr.*

### **Operativsystem**

Programmerne på denne cd-rom leveres i versioner, der passer til Windows-operativsystemer.

### Cd-rom'ens indhold

Når den medfølgende cd-rom sættes i cd-rom-drevet, vises følgende startvindue automatisk. (Hvis startvinduet ikke vises automatisk, skal du åbne mappen "Denne computer" og dobbeltklikke på "Start.exe" på cd-rom-drevet.)

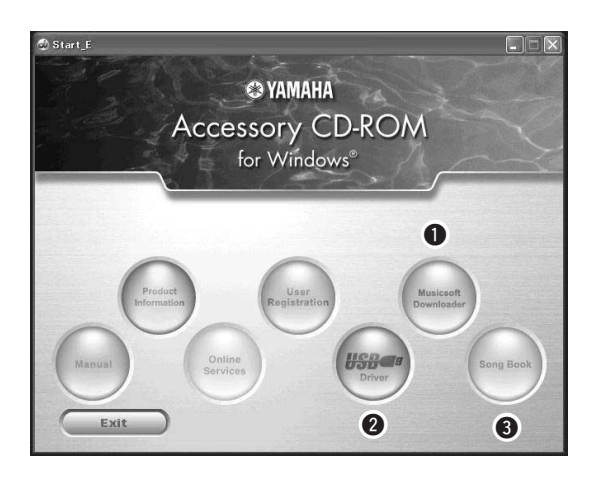

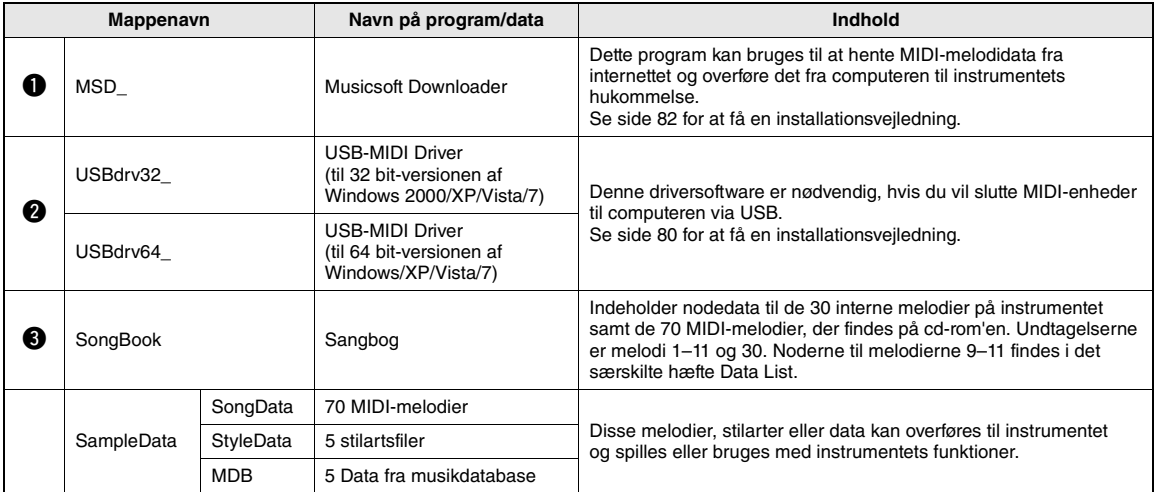

For at kunne se noderne, der er i PDF-format, skal du have installeret Adobe Reader på computeren. Du kan hente Adobe Reader gratis på Adobes websted.

### **Systemkrav**

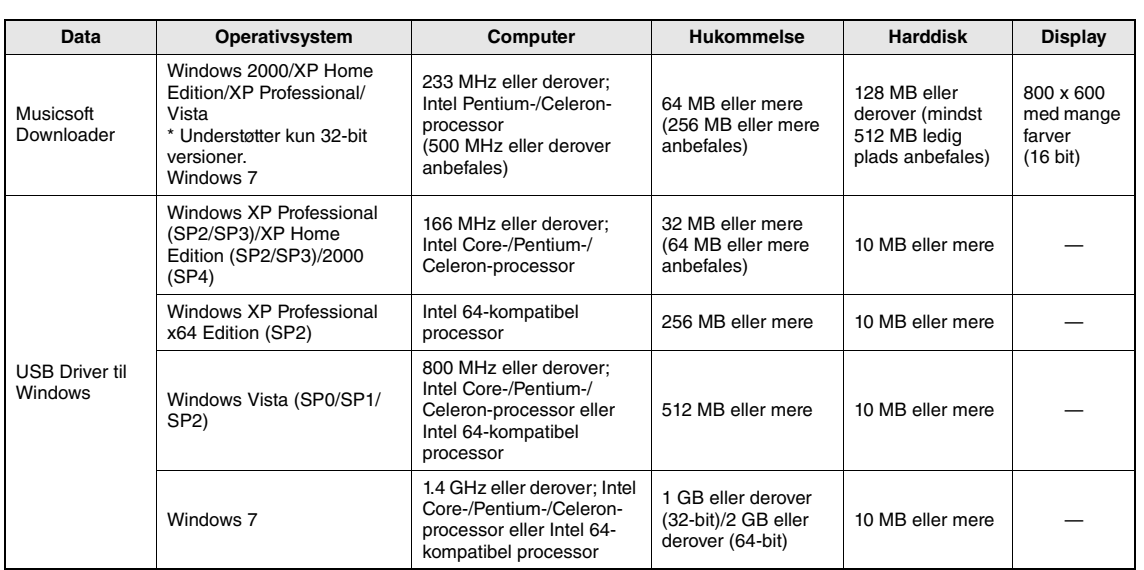

### <span id="page-79-1"></span>Softwareinstallation

Se fejlfindingsafsnittet på [side 82](#page-81-1), hvis du har problemer med installationen.

*BEMÆRK*

• Eksemplerne i denne vejledning er vist på engelsk.

### <span id="page-79-2"></span><span id="page-79-0"></span>**Installation/opdatering af USB-MIDIdriveren**

Hvis du skal kunne kommunikere med og bruge MIDI-instrumenter, der er tilsluttet computeren, skal den korrekte driversoftware være installeret korrekt på computeren.

USB-MIDI-driveren gør det muligt for sequencerprogrammer og lignende programmer på computeren at afsende og modtage MIDI-data til og fra MIDIinstrumenter via et USB-kabel.

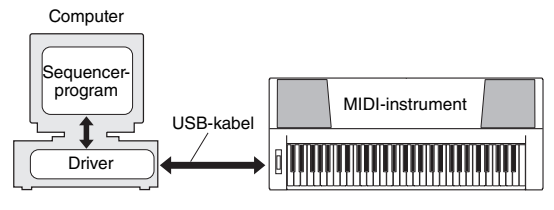

Følg fremgangsmåden nedenfor for at installere (eller opdatere) USB-MIDI-driveren.

### 1 **Kobl alle USB-enheder fra computeren, bortset fra musen og tastaturet**

2 **Start computeren, og brug kontoen "Administrator" til at logge på Windows.**

Luk alle åbne programmer og vinduer.

- 3 **Sæt cd-rom'en med tilbehør i cd-romdrevet på computeren.**
- 4 **Sluk for strømmen til instrumentet.**
- 5 **Forbind computerens USB-stik med**
- **i MIDI-instrumentets USB-stik ved hjælp af et almindeligt USB-kabel.**

### *BEMÆRK*

• Brug ikke en USB-hub til tilslutning af flere USBenheden.

### *BEMÆRK*

- Hvis der anvendes flere MIDI-instrumenter med USBforbindelse samtidigt, skal alle instrumenter være sluttet til computeren og tændt, når følgende installationsprocedure gennemføres.
- 6 **Tænd for strømmen til instrumentet/ instrumenterne.**
- 7 **Klik på [Annuller], når vinduet "Guiden Ny hardware fundet" vises.**

### *BEMÆRK*

• På nogle computere kan det tage nogle få minutter, før dette skærmbillede vises.

### <span id="page-80-0"></span>*BEMÆRK*

• Dette skærmbillede vises ikke i Windows 7. Fortsæt installationsproceduren, når meddelelsen "Enhedsdriverprogrammet blev ikke installeret" vises.

### *BEMÆRK*

• Dette skærmbilledet vises ikke, hvis du opdaterer USB-MIDI-driveren fra den tidligere version. Fortsæt installationsproceduren.

### 8 **Åbn følgende mappe fra cd-rom-drevet i mappen "Denne computer", og dobbeltklik på "setup.exe".**

- Til brugere af 32 bit-versionen af Windows 2000/XP/Vista/7: "USBdrv32\_"
- Til brugere af 64 bit-versionen af Windows XP/ Vista/7: "USBdrv64\_"
- \* Vælg menuen [Start] menu  $\rightarrow$  [Kontrolpanel]  $\rightarrow$ [System] for at kontrollere systemet. (Windows XP: "x64 Edition" vises i 64 bit-versionen, men ikke i 32 bit-versionen.)

### 9 **Klik på [Kør] eller [Åbn], når vinduet "Filoverførsel" vises.**

Vinduet "Forbereder installation" vises. Det næste vindue vises, når forberedelserne er afsluttet.

### *BEMÆRK*

• Meddelelsen, der vises i dette vindue, kan være en anden afhængigt af browseren.

### *BEMÆRK*

• Klik på [Kør] (Windows XP), hvis vinduet "Advarsel" vises.

### *BEMÆRK*

• (Windows Vista/7) Hvis vinduet "Brugerkontostyring" vises, skal du klikke på [Fortsæt] eller [Ja].

### 10 **Klik på [Next] (Næste), når vinduet "Welcome to the InstallShield Wizard for Yamaha USB-MIDI Driver" (Velkommen til guiden InstallShield Wizard til Yamaha USB-MIDI Driver) vises.**

Klik på [Yes] (Ja), [Continue Anyway] (Fortsæt alligevel) eller [Install] (Installer), hvis advarselsmeddelelsen nedenfor vises under installationen.

### Windows 2000

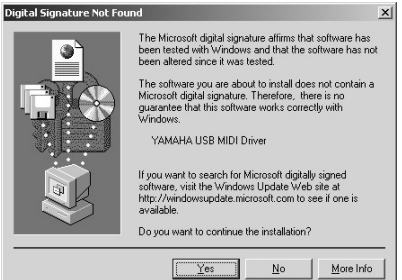

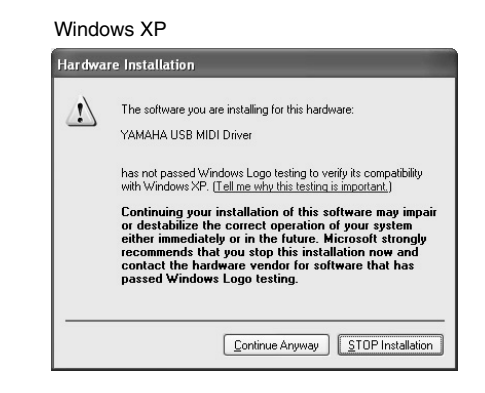

### Windows Vista/7

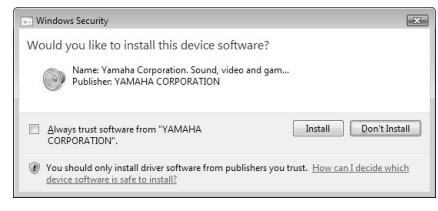

### 11 **Klik på [Udfør], når der vises en meddelelse om, at driveren er installeret.**

### *BEMÆRK*

• På nogle computere kan det tage nogle få minutter, før dette skærmbillede vises.

### 12 **Genstart computeren, når der vises et vindue, hvor du bliver bedt om det.**

Genstart computeren ved at følge instruktionerne på skærmen.

### *BEMÆRK*

• Dette skærmbillede vises ikke i Windows XP x64/Vista/7. Det er ikke nødvendigt at genstarte computeren.

### **Kontrol af driverens version**

Åbn "Kontrolpanel", og dobbeltklik på ikonet "Yamaha USB-MIDI Driver".

Der vises et vindue, hvor driverens version vises nederst til venstre.

### *BEMÆRK*

• Dobbeltklik på ikonet "Yamaha USB-MIDI Driver (WDM)", hvis du bruger Windows XP x64/Vista/7.

### <span id="page-81-0"></span>**Installation af Musicsoft Downloader**

### *VIGTIGT*

*• Med Windows 2000, XP, Vista eller 7 er du nødt til at logge på som administrator for at kunne installere Musicsoft Downloader.*

### 1 **Sæt cd-rom'en med tilbehør i cd-romdrevet på computeren.**

Startvinduet med softwareprogrammerne vises automatisk.

### *BEMÆRK*

• Hvis startvinduet ikke vises automatisk, skal du åbne mappen "Denne computer" og dobbeltklikke på "Start.exe" på cd-rom-drevet. Fortsæt derefter til trin 2 nedenfor.

### 2 **Klik på [Musicsoft Downloader].**

3 **Klik på knappen [Install], og følg instruktionerne på skærmen for at installere softwaren.**

Brugervejledningen til Musicsoft Downloader findes i menuen Help. Start programmet Musicsoft Downloader, og klik på "Help".

\* Du kan hente den seneste version af Musicsoft Downloader på følgende internet-URL. http://music.yamaha.com/download/

### *VIGTIGT*

*• Filer kan kun overføres mellem instrumentet og en computer ved hjælp af Musicsoft Downloader. Der kan ikke bruges andre filoverførselsprogrammer.*

### <span id="page-81-2"></span><span id="page-81-1"></span>**Fejlfinding**

### **Driveren kan ikke installeres.**

**• Er USB-kablet forbundet korrekt?**

Kontroller USB-kabelforbindelsen. Tag USB-kablet ud af stikket, og sæt det i igen.

**• Er USB-funktionen aktiveret på computeren?**

Hvis "Guiden Tilføj ny hardware" eller vinduet "Ny hardware fundet" ikke vises, når du slutter instrumentet til computeren første gang, er USBfunktionen på computeren muligvis deaktiveret. Gør følgende.

- **1 Vælg [Kontrolpanel]\* [System] [Hardware] [Enhedshåndtering] (Windows 2000/XP), eller vælg [Kontrolpanel] [Enhedshåndtering] (Windows Vista/7).** \* Klassisk visning findes kun i Windows XP.
- **2 Kontrollér, at der ikke er "!" eller "x" ved "Universel seriel bus-controller" eller "USB-rodhub". Hvis du kan se "!" eller "x", er USB-controlleren deaktiveret.**
- **Er der registreret en ukendt enhed?**

Hvis installationen af driveren mislykkes, markeres instrumentet som "Ukendt enhed", og du kan ikke installere driveren. Slet den ukendte enhed ved at følge trinene nedenfor.

**1 Vælg [Kontrolpanel]\* [System] [Hardware] [Enhedshåndtering] (Windows 2000/XP), eller vælg [Kontrolpanel] [Enhedshåndtering] (Windows Vista/7).**

\* Klassisk visning findes kun i Windows XP.

- **2 Se efter "Andre enheder" i menuen "Vis enheder efter type".**
- **3 Hvis du finder "Andre enheder", skal du dobbeltklikke på enheden for at udvide træet og se efter "Ukendt enhed". Hvis en sådan vises, skal du markere den og klikke på knappen [Fjern].**
- **4 Fjern USB-kablet fra instrumentet, og opret forbindelsen igen.**
- **5 Installer driveren igen. (side [80–](#page-79-0)[81\)](#page-80-0)**

**Når du kontrollerer instrumentet fra computeren via USB, fungerer det ikke korrekt, eller der er ingen lyd.**

- **Har du installeret driveren? [\(side 80\)](#page-79-0)**
- **Er USB-kablet tilsluttet korrekt?**
- **Er lydstyrkeindstillingerne for instrumentet, afspilningsenheden og programmet angivet til passende niveauer?**
- **Har du valgt en passende port i sequencerprogrammet?**
- **Bruger du den nyeste USB-MIDI-driver? Du kan hente den nyeste driver på følgende websted.** http://music.yamaha.com/download/

**Afspilningssvaret er forsinket.**

- **Opfylder computeren systemkravene?**
- **Er andre programmer eller enhedsdrivere i gang?**

**Computeren kan ikke afbrydes eller genoptages korrekt.**

**• Afbryd ikke computeren, mens MIDIprogrammet kører.**

Hvis du bruger Windows 2000, kan du måske ikke afbryde/genoptage normalt afhængigt af det pågældende miljø (USB-værtscontroller osv.). Hvis du tager USB-stikket ud og sætter det i igen, vil du dog kunne bruge instrumentets funktioner igen.

**Hvordan kan jeg fjerne softwaren?**

[Windows 2000/XP]

- **1 Kobl alle USB-enheder fra computeren, bortset fra musen og tastaturet.**
- **2 Start computeren, og log på kontoen Administrator.**

Afslut alle åbne programmer, og luk alle åbne vinduer.

- **3 Vælg ([Indstillinger] ) [Kontrolpanel] [Tilføj eller fjern programmer] i menuen [Start] for at få panelet Tilføj eller fjern programmer vist.**
- **4 Klik på "Rediger eller fjern programmer" øverst til venstre, og vælg derefter "Yamaha USB-MIDI Driver" eller "Yamaha Musicsoft Downloader" på listen i højre panel.**
- **5 Klik på [Fjern].**

Der åbnes en dialogboks. Følg anvisningerne for at fjerne softwaren.

### [Windows Vista/7]

- **1 Kobl alle USB-enheder fra computeren, bortset fra musen og tastaturet.**
- **2 Start computeren, og log på kontoen Administrator.**

Afslut alle åbne programmer, og luk alle åbne vinduer.

- **3 Vælg [Kontrolpanel] [Programmer og funktioner ] eller [Fjern et program] i menuen [Start] for at få vinduet "Fjern eller rediger et program" vist.**
- **4 Vælg "Yamaha USB-MIDI Driver" eller "Yamaha Musicsoft Downloader" på listen.**

### **5 Klik på [Fjern].**

Hvis vinduet "Brugerkontostyring" vises, skal du klikke på [Tillad] eller [Fortsæt]. Der åbnes en dialogboks. Følg anvisningerne for at fjerne softwaren.

### <span id="page-83-0"></span>**OBS! SOFTWARELICENSAFTALE**

LÆS DENNE SOFTWARELICENSAFTALE ("AFTALE") OMHYGGELIGT, INDEN SOFTWAREN TAGES I BRUG. DE HAR KUN TILLADELSE TIL AT BRUGE DENNE SOFTWARE I HENHOLD TIL DE VILKÅR OG BETINGELSER, DER FREMGÅR AF NÆRVÆRENDE AFTALE. DETTE ER EN AFTALE MELLEM DEM (ENTEN SOM FYSISK ELLER JURIDISK PERSON) OG YAMAHA CORPORATION ("YAMAHA").

VED AT BRYDE FORSEGLINGEN PÅ EMBALLAGEN ACCEPTERER DE VILKÅRENE I DENNE LICENSAFTALE. HVIS DE IKKE KAN ACCEP-TERE VILKÅRENE, SKAL DE UNDLADE AT INSTALLERE, KOPIERE ELLER PÅ ANDEN MÅDE BRUGE SOFTWAREN.

### **1. LICENSTILDELING OG COPYRIGHT**

Yamaha tildeler Dem hermed retten til at anvende én kopi af det eller de softwareprogrammer og de data, der følger med denne Aftale. Termen SOFT-WARE omfatter alle eventuelle opdateringer til den medfølgende software og de medfølgende data. SOFTWAREN ejes af Yamaha og/eller Yamahas licensgiver(e) og er beskyttet af de relevante ophavsretlige love og alle relevante internationale traktater om ophavsret. Selvom De kan gøre krav på ejendomsret til de data, der oprettes ved hjælp af denne SOFTWARE, er SOFTWAREN fortsat beskyttet i henhold til de relevante ophavsrettigheder.

• **De må** bruge SOFTWAREN på en **enkelt computer**.

- **De må** oprette én sikkerhedskopi af SOFTWAREN i maskinlæsbar form, hvis SOFTWAREN leveres på et medie, der tillader sikkerhedskopiering. På sikkerhedskopien skal De medtage Yamahas oplysninger om ophavsret og andre erklæringer vedrørende ophavsrettigheder, der findes på den originale kopi af SOFTWAREN.
- **De må** permanent overdrage alle rettigheder, der er indeholdt i SOFT-WAREN, til tredjepart under betingelse af, at De ikke beholder nogen kopier af SOFTWAREN, og at modtageren læser og accepterer vilkårene i nærværende Aftale.

### **2. BEGRÆNSNINGER**

- **De må ikke** på nogen som helst måde foretage reverse engineering, disassemblering, dekompilering eller på anden vis forsøge at udlede kildekode fra **SOFTWAREN**
- **De må ikke** reproducere, modificere, ændre, udleje, lease eller distribuere SOFTWAREN eller dele heraf eller fremstille afledte værker af SOFT-**WAREN**
- **De må ikke** elektronisk overføre SOFTWAREN fra en computer til en anden eller gøre SOFTWAREN tilgængelig i et netværk med andre computere.
- **De må ikke** bruge SOFTWAREN til at distribuere ulovlige data eller data, der krænker den almindelige retsopfattelse.
- **De må ikke** starte tjenester, der er baseret på brug af denne SOFTWARE, uden tilladelse fra Yamaha Corporation.

De ophavsretligt beskyttede data, herunder, men ikke begrænset til, MIDI-data i musikfiler, der opnås adgang til ved hjælp af denne SOFTWARE, er underlagt følgende begrænsninger, som De skal overholde.

- Data, der modtages ved hjælp af SOFTWAREN, må ikke anvendes til kommercielle formål uden tilladelse fra copyrightindehaveren.
- Data, der modtages ved hjælp af denne SOFTWARE, må hverken kopieres, overføres eller distribueres eller afspilles eller fremvises offentligt uden tilladelse fra copyrightindehaveren.
- De krypterede data, der modtages ved hjælp af denne SOFTWARE, må ikke dekrypteres, og det elektroniske vandmærke må ikke ændres uden tilladelse fra copyrightindehaveren.

### **3. OPHØR**

Denne Aftale træder i kraft den dag, De modtager SOFTWAREN, og den er gyldig, indtil den ophæves. Hvis nogen af de ophavsretlige love eller bestemmelser i Aftalen overtrædes, bliver Aftalen automatisk og øjeblikkeligt ophævet af Yamaha uden forudgående varsel. Hvis dette er tilfældet, skal De omgående destruere den licenserede SOFTWARE og den medfølgende skriftlige dokumentation samt alle kopier heraf.

### **4. BEGRÆNSET GARANTI FOR DATA PÅ FYSISK MEDIE**

I forbindelse med SOFTWARE, der sælges på et fysisk lagermedie, garanterer Yamaha, at det fysiske medie, som SOFTWAREN er lagret på, er fri for materiale- og fabrikationsfejl ved normal brug i en periode på fjorten (14) dage fra den dato, der fremgår af købskvitteringen. Yamaha er kun forpligtet til at erstatte det fejlbehæftede medie, hvis det returneres til Yamaha eller en autoriseret forhandler inden for fjorten dage sammen med en kopi af købskvitteringen. Dette er den eneste afhjælpning, De er berettiget til. Yamaha er ikke ansvarlig for at erstatte mediet, hvis det bliver beskadiget som følge af uheld, misbrug eller forkert brug. I DET OMFANG GÆLDENDE LOVGIVNING GØR DET MULIGT, FRASIGER YAMAHA SIG UDTRYKKELIGT ALLE STILTIENDE GARANTIER VEDRØRENDE DET FYSISKE MEDIE, HER-UNDER, MEN IKKE BEGRÆNSET TIL, GARANTIER FOR SALGBAR-HED OG EGNETHED TIL ET BESTEMT FORMÅL.

### **5. BEGRÆNSNING AF GARANTI**

De anerkender udtrykkeligt og accepterer, at brugen af SOFTWAREN sker helt for egen risiko. SOFTWAREN og den tilknyttede dokumentation leveres den er og forefindes" uden nogen form for garanti. UANSET ANDRE BESTEMMELSER I DENNE AFTALE FRASIGER YAMAHA SIG UDTRYKKELIGT ALLE GARANTIER VEDRØRENDE SOFTWAREN, DET VÆRE SIG UDTRYKKELIGE ELLER STILTIENDE GARANTIER. HERUNDER, MEN IKKE BEGRÆNSET TIL, STILTIENDE GARANTIER VEDRØRENDE SALGBARHED OG EGNETHED TIL ET BESTEMT FOR-MÅL SAMT ANSVAR FOR, AT TREDJEPARTS OPHAVSRET IKKE KRÆNKES. SPECIFIKT, MEN UDEN AT DET FOREGÅENDE DERMED BEGRÆNSES, KAN YAMAHA IKKE GARANTERE, AT SOFTWAREN LEVER OP TIL DERES KRAV, AT SOFTWAREN KAN KØRES UDEN AFBRYDELSER ELLER FEJL, ELLER AT FEJL I SOFTWAREN VIL BLIVE RETTET.

### **6. BEGRÆNSNING AF ANSVAR**

I HENHOLD TIL VILKÅRENE I DENNE AFTALE ER YAMAHA UDE-LUKKENDE FORPLIGTET TIL AT TILLADE BRUGEN AF SOFTWAREN. YAMAHA KAN I INTET TILFÆLDE HOLDES ERSTATNINGSPLIGTIG OVER FOR DEM ELLER NOGEN ANDEN PERSON FOR EVENTUELLE SKADER, HERUNDER, MEN IKKE BEGRÆNSET TIL, DIREKTE SKA-DER, INDIREKTE SKADER, HÆNDELIGE SKADER OG FØLGESKA-DER, UDGIFTER, TAB AF FORTJENESTE, TAB AF DATA ELLER ANDEN BESKADIGELSE, DER MÅTTE OPSTÅ SOM FØLGE AF BRUG, MISBRUG ELLER MANGLENDE MULIGHED FOR AT BRUGE SOFT-WAREN, SELVOM YAMAHA ELLER EN AUTORISERET FORHANDLER ER BLEVET UNDERRETTET OM MULIGHEDEN FOR SÅDANNE SKA-DER. Yamahas samlede erstatningsansvar over for Dem for alle skader, tab og krav (som følge af aftalebrud, tort eller andet) kan under ingen omstændigheder overstige det beløb, De har betalt for SOFTWAREN.

### **7. TREDJEPARTSOFTWARE**

Software og data fra tredjepart ("TREDJEPARTSOFTWARE") kan knyttes til og anvendes sammen med SOFTWAREN. Hvis Yamaha i det medfølgende skriftlige materiale eller elektroniske materiale angiver, at bestemte softwareprogrammer eller data er TREDJEPARTSOFTWARE, anerkender og accepterer De hermed, at De er underlagt vilkårene i en hvilken som helst Aftale, der følger med denne TREDJEPARTSOFTWARE, og at den part, der stiller TREDJEPARTSOFTWAREN til rådighed, er ansvarlig for alle garantier og erstatningsforpligtelser, der er relateret til eller opstår som følge af brugen af TREDJEPARTSOFTWAREN. Yamaha er ikke på nogen måde ansvarlig for TREDJEPARTSOFTWAREN og Deres brug af den.

- Yamaha giver ingen udtrykkelige garantier i forbindelse med TREDJEPART-SOFTWAREN. DESUDEN FRASIGER YAMAHA SIG UDTRYKKELIGT ALLE STILTIENDE GARANTIER VEDRØRENDE TREDJEPARTSOFT-WAREN, HERUNDER, MEN IKKE BEGRÆNSET TIL, STILTIENDE GARANTIER FOR SALGBARHED OG EGNETHED TIL ET BESTEMT FORMÅL.
- Yamaha yder ingen service og har ingen vedligeholdelsesforpligtelser i forbindelse med TREDJEPARTSOFTWAREN.
- Yamaha kan ikke holdes erstatningspligtig over for Dem eller nogen anden person for nogen form for skader, herunder, men ikke begrænset til, direkte skader, indirekte skader, hændelige skader og følgeskader, udgifter, tab af fortjeneste, tab af data eller anden beskadigelse, der måtte opstå som følge af brug, misbrug eller manglende mulighed for at bruge TREDJEPARTSOFT-**WAREN**

### **8. GENERELLE VILKÅR**

Denne Aftale skal fortolkes i henhold til og er underlagt japansk lovgivning uden henvisning til regler om lovkonflikter. Enhver uenighed eller sag skal behandles af Tokyos distriktsdomstol i Japan. Hvis en kompetent domstol afgør, at enkeltelementer i denne Aftale ikke har retskraft, er den resterende del af denne Aftale fortsat fuldt gyldig.

### **9. FULDSTÆNDIG AFTALE**

Nærværende Aftale udgør hele aftalen mellem parterne vedrørende brugen af SOFTWAREN og alle medfølgende skriftlige materialer, og den erstatter alle tidligere eller samtidige overenskomster eller aftaler, det være sig skriftlige eller mundtlige, vedrørende emnet for denne Aftale. Tilføjelser til eller omarbejdede versioner af denne Aftale er ikke bindende, medmindre de er udfærdiget og undertegnet af fuldt autoriserede repræsentanter for Yamaha.

### <span id="page-84-0"></span>Fejlfinding

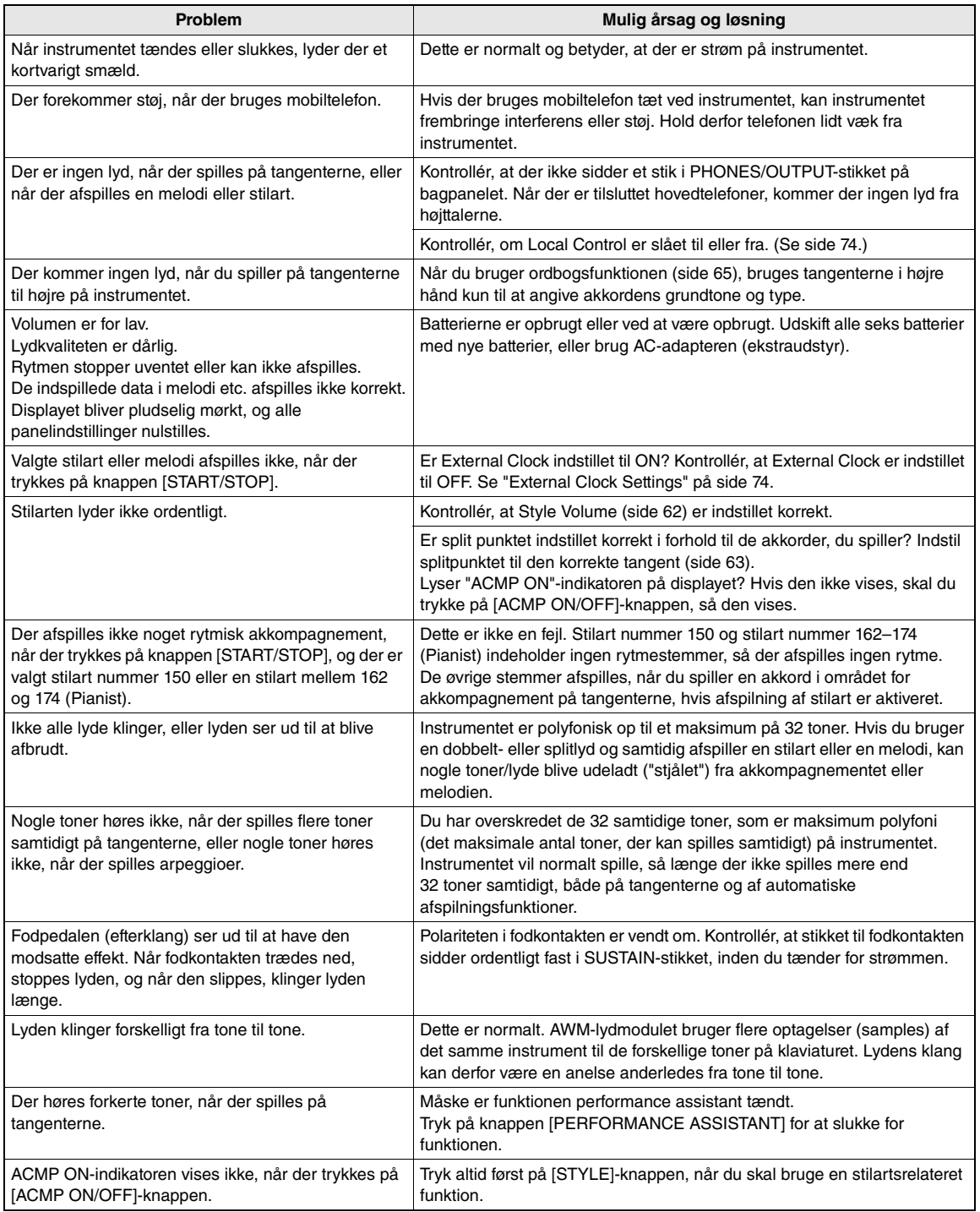

### **Klaviatur**

• 61 tangenter i standardstørrelse (C1–C6) med anslagsfølsomhed

### **Display**

• Baggrundsbelyst LCD-display

### **Betjening**

- STANDBY/ON
- MASTER VOLUME: MIN-MAX

### **Realtidskontrol**

- Pitch Bend-hjul
- Knapperne A, B
- A: Skæring, rumklang, anslag, stilart-afskæring, stilarttempo B: resonans, chorus, efterklang, stilartresonans

### **Lyde**

- 183 panellyde + 15 tromme-/SFX-sæt + 462 XGlite-lyde + 40 arpeggio-lyde
- 
- Polyfoni: 32 DOBBELT
- SPLIT

### **Stilart**

- 174 forprogrammerede stilarter + eksterne filer<br>• Stilartkontrol: ACMP ON/OFF, SYNC STOP
- Stilartkontrol: ACMP ON/OFF, SYNC STOP, SYNC START, START/STOP, INTRO/ ENDING/rit., MAIN/AUTO FILL • Akkordspil: Multiakkordspil
- Style Volume

### **Musikdatabase**

• 305

### **Undervisningsfunktion**

- Ordbog
- Lektion 1–3, Gentag & Lær

### **Registreringshukommelse** • 8 banker x 2 typer

### **Funktioner**

![](_page_85_Picture_510.jpeg)

- Harmoni: 26 typer
- Arpeggio:

### **Melodi**

- 30 forprogrammerede melodier + 5 brugermelodier + melodier på medfølgende cd-rom (70)
- Slet melodi, slet spor
- Lydstyrke for melodi<br>• Melodikontrol: RE
- REPEAT & LEARN, A-B REPEAT, PAUSE, REW, FF, START/STOP

• Klaviatur udgangssignal<br>• Melodi udgangssignal

### **Performance Assistant Technology**

### **Indspilning**

- Melodi
- Brugermelodi: 5 melodier<br>Spor til indspilning: 1, 2, 3, 4, 5
	- 1, 2, 3, 4, 5, STYLE
- **MIDI •** Lokal til/fra
	- Lokal til/fra Afsendelse af startindstillinger<br>• Eksternt clock-signal Klaviatur udgangssignal
	-
	- Stilart udgangssignal
	-
- **Stik til ekstraudstyr** • PHONES/OUTPUT, DC IN, USB, SUSTAIN

### **Forstærker**

- $2.5 W + 2.5 W$
- **Højttalere**
	- 12 cm  $x 2 + 3$  cm  $x 2$
- **Strømforbrug**
	-
	- 7 W (PA-130) 10 W (PA-3C)
	-
- **Strømforsyning**<br>• Adapter: Brugere i USA: PA-130 eller tilsvarende Andet: PA-3C, PA-130 eller tilsvarende
	- Batterier: 6 stk. "AA"-batterier, LR6 eller tilsvarende

### **Dimensioner (B x D x H)**

• 946 x 402 x 136 mm

### **Vægt**

• 7,0 kg (eksklusive batterier)

### **Medfølgende tilbehør**

- Nodestativ
- Cd-rom med tilbehør
- Brugervejledning
- Hæftet Data List
- My Yamaha Product User Registration \* Du skal bruge det PRODUCT ID, som findes på arket, når du udfylder registreringsformularen (User Registration form).

### **Ekstraudstyr**

- AC-adapter: Brugere i USA: PA-130 eller tilsvarende Andet: PA-3C, PA-130 eller tilsvarende
	-
- 
- Fodpedal: FC4/FC5<br>• Keyboardstativ: L-2C/L-2L • Keyboardstativ: L-2C/L-2L<br>• Hovedtelefoner: HPE-150/30
- Hovedtelefoner:
- \* Specifikationerne og beskrivelserne i denne brugervejledning er udelukkende beregnet til oplysning. Yamaha Corp. forbeholder sig retten til at modificere eller ændre produkter eller specifikationer på et hvilket som helst tidspunkt uden forudgående varsel. Da specifikationer, udstyr og indstillinger ikke nødvendigvis er ens i alle lande, bør du forhøre dig hos din Yamaha-forhandler.

**Eff** 

### **Indeks**

### $\mathbf{A}$

![](_page_86_Picture_61.jpeg)

### $\overline{\mathbf{B}}$

![](_page_86_Picture_62.jpeg)

### $\mathbf{c}$

![](_page_86_Picture_63.jpeg)

### $\mathbf{D}$

![](_page_86_Picture_64.jpeg)

### $\mathbf{E}$

![](_page_86_Picture_65.jpeg)

### F

![](_page_86_Picture_66.jpeg)

![](_page_86_Picture_67.jpeg)

### G

![](_page_86_Picture_68.jpeg)

### $\mathbf H$

![](_page_86_Picture_69.jpeg)

### $\overline{\phantom{a}}$

![](_page_86_Picture_70.jpeg)

### $\mathbf K$

![](_page_86_Picture_71.jpeg)

### $\mathbf{L}$

![](_page_86_Picture_72.jpeg)

### $\mathbf M$

![](_page_86_Picture_73.jpeg)

### $\mathbf N$

![](_page_87_Picture_49.jpeg)

### $\mathbf{0}$

![](_page_87_Picture_50.jpeg)

### $\overline{P}$

![](_page_87_Picture_51.jpeg)

### $\overline{\mathbf{R}}$

![](_page_87_Picture_52.jpeg)

### $\boldsymbol{s}$

![](_page_87_Picture_53.jpeg)

### $\overline{I}$

![](_page_87_Picture_54.jpeg)

### $\mathbf U$

![](_page_87_Picture_55.jpeg)

### $\mathbf{V}$

![](_page_87_Picture_56.jpeg)

### $\boldsymbol{\mathsf{X}}$

![](_page_87_Picture_57.jpeg)

### for customers in European Economic Area Important Notice: Guarantee Information EEA) and Switzerland

### For detailed guarantee information about this Yamaha product, and Pan-EEA\* and Switzerland warranty service, please either visit the website address below (Printable file is available at our website) or contact the Yamaha representative office for your English Important Notice: Guarantee Information for customers in EEA\* and Switzerland country (next page). \* EEA: European Economic Area

### Für nähere Garantie-Information über dieses Produkt von Yamaha, sowie über den Pan-EWR\*- und Schweizer Garantieservice, besuchen **Deutsch** Wichtiger Hinweis: Garantie-Information für Kunden in der EWR\* und der Schweiz

Sie bitte entweder die folgend angegebene Internetadresse (eine druckfähige Version befindet sich auch auf unserer Webseite), oder wenden Sie sich an den für Ihr Land zuständigen Yamaha-Vertrieb (nächste Seite). \*EWR: Europäischer Wirtschaftsraum

# Remarque importante: informations de garantie pour les clients de l'EEE et la Suisse

Pour des informations plus détaillées sur la garantie de ce produit Yamaha et sur le service de garantie applicable dans l'ensemble de l'EEE ainsi qu'en Suisse, consultez notre site Web à l'adresse ci-dessous (le fichier imprimable est disponible sur notre site Web) ou contactez directement Yamaha dans votre pays de résidence (page suivante). \* EEE : Espace Economique Européen

# Belangrijke mededeling: Garantie-informatie voor klanten in de EER\* en Zwitserland

**Nederlands** 

Español

**Français** 

Voor gedetailleerde garantie-informatie over dit Yamaha-product en de garantieservice in heel de EER\* en Zwitserland, gaat u naar de onderstaande website (u vind een afdrukbaar bestand op onze website) of neemt u contact op met de vertegenwoordiging van Yamaha in uw land (volgende pagina). \* EER: Europese Economische Ruimte

## Aviso importante: información sobre la garantía para los clientes del EEE\* y Suiza

Para una información detallada sobre este producto Yamaha y sobre el soporte de garantía en la zona EEE\* y Suíza, visite la dirección web que se incluye más abajo (la version del archivo para imprimir esta disponible en nuestro sitio web) o póngase en contacto con el representante de Yamaha en su país (página siguiente). \* EEE: Espacio Económico Europeo

# Avviso importante: informazioni sulla garanzia per i clienti residenti nell'EEA\* e in Svizzera

taliano

Per informazioni dettagliate sulla garanzia relativa a questo prodotto Yamaha e l'assistenza in garanzia nei paesi EEA\* e in<br>Svizzera, potete consultare il sito Web all'indirizzo riportato di seguito (è disponibile il fil l'ufficio di rappresentanza locale della Yamaha (pagina seguente). \* EEA: Area Economica Europea

## Aviso importante: informações sobre as garantias para clientes da AEE\* e da Suíça

Para obter uma informação pormenorizada sobre este produto da Yamaha e sobre o serviço de garantia na AEE\* e na Suíça,<br>visite o site a seguir (o arquivo para impressão está disponível no nosso site) ou entre em contato com **Português** ção da Yamaha no seu país (próxima página). \* AEE: Área Econômica Européia

# Σημαντική σημείωση: Πληροφορίες εγγύησης για τους πελάτες στον ΕΟΧ\* και Ελβετία

Ελληνικά

Για λεπτομερείς πληροφορίες εγνύησης σχετικά με το παρόν προϊόν της Yamaha και την κάλυψη εγγύησης σε όλες τις χώρες του |<br>ΕΟΧ και την Ελβετία, επισκεφτέτε την παρακάτω ιστοσελίδα (Εκτυπώσιμη μορφή είναι διαθέσιμη στην ισ

## Viktigt: Garantiinformation för kunder i EES-området\* och Schweiz

För detaljerad information om denna Yamahaprodukt samt garantiservice i hela EES-området\* och Schweiz kan du antingen<br>besöka nedanstående webbaddress (en utskriftsvänlig fil finns på webbplatsen) eller kontakta Yamahas off

### Viktig merknad: Garantiinformasjon for kunder i EØS\* og Sveits

besøke nettadressen nedenfor (utskriftsversjon finnes på våre nettsider) eller kontakte kontakte Yamaha-kontoret i landet der du Detaljert garantiinformasjon om dette Yamaha-produktet og garantiservice for hele EØS-området\* og Sveits kan fås enten ved å bor (neste side). \*EØS: Det europeiske økonomiske samarbeidsområdet

## Vigtig oplysning: Garantioplysninger til kunder i EØO\* og Schweiz

ved at besøge det websted, der er angivet nedenfor (der findes en fil, som kan udskrives, på vores websted), eller ved at kontakte De kan finde detaljerede garantioplysninger om dette Yamaha-produkt og den fælles garantiserviceordning for EØO\* (og Schweiz) Yamahas nationale repræsentationskontor i det land, hvor De bor (næste side). \* EØO: Det Europæiske Økonomiske Område

### Tämän Yamaha-tuotteen sekä ETA-alueen ja Sveitsin takuuta koskevat yksityiskohtaiset tiedot saatte alla olevasta nettiosoit-Suomi l'ärkeä ilmoitus: Takuutiedot Euroopan talousalueen (ETA)\* ja Sveitsin asiakkaille

teesta (Tulostettava tiedosto saatavissa sivustollamme ) Voitte myös ottaa yhteyttä paikalliseen Yamaha-edustajaan (seuraavalla sivulla). \*ETA: Euroopan talousalue

### Ważne: Warunki gwarancyjne obowiązujące w EOG\* i Szwajcarii

Szwajcani, należy odwiedzić wskazaną poniżej stronę internetową (Plik gotowy do wydruku znajduje się na naszej stronie internetowej) lub skontaktować się z przedstawicielstwem firmy Yamaha w swoim kraju (następna strona) \* EOG — Europejski Obszar Gospodarczy Aby dowiedzieć się więcej na temat warunków gwarancyjnych tego produktu firmy Yamaha i serwisu gwarancyjnego w całym EOG\*

## Důležité oznámení: Záruční informace pro zákazníky v EHS\* a ve Švýcarsku

Podrobné záruční informace o tomto produktu Yamaha a záručním servisu v celém EHS\* a ve Švýcarsku naleznete na níže uvedené webové adrese (soubor k tisku je dostupný na našich webových stránkách) nebo se můžete obrátit na zastoupení firmy Yamaha ve své zemi (další stránka). \* EHS: Evropský hospodářský prostor

# Fontos figyelmeztetés: Garancia-információk az EGT\* területén és Svájcban élő vásárlók számára

Magyar

Česky

A jelen Yamaha termékre vonatkozó részletes garancia-információk, valamint az EGT\*-re és Svájcra kiterjedő garanciális szolgáltatás tekintetében keresse fel webhelyünket az alábbi címen (a webhelyen nyomtatható fájlt is talál), vagy pedig lépjen v—» samana az országában működő Yamaha képviseleti irodával (következő oldal), \* EGT: Európai Gazdasági Térség<br>kapcsolatba az országában működő Yamaha képviseleti irodával (következő oldal), \* EGT: Európai Gazdasági Térsé

## Oluline märkus: Garantiiteave Euroopa Majanduspiirkonna (EMP)\* ja Šveitsi klientidele

Eesti keel

külastage palun veebisaiti alljärgneval aadressil (meie saidil on saadaval prinditav fail) või pöörduge Teie regiooni Yamaha Täpsema teabe saamiseks selle Yamaha toote garantii ning kogu Euroopa Majanduspiirkonna ja Šveitsi garantiiteeninduse kohta, esinduse poole (järgmine lehekülg). \* EMP: Euroopa Majanduspiirkond

## Svarīgs paziņojums: garantijas informācija klientiem EEZ\* un Šveicē

Lai sapemtu detalizētu garantijas informāciju par šo Yamaha produktu, kā arī garantijas apkalpošanu EEZ\* un Šveicē, līdzu.<br>apkalpološo Yamak norādāv nierētu (vietens lappes) (m. EEZ vietens ir pieņomis druxājams falls) vai

## Démesio: informacija dėl garantijos pirkėjams EEE\* ir Šveicarijoje

Jei reikia išsamios informacijos apie šį, Xamaha" produktą ir jo techninę priežiūrą visoje EEE\* ir Šveicarijoje, apsilankykite mūsų<br>svetainėje toliau nurodytu adresu (svetainėje yra spausdintinas failas) arba kreipkitės į puslapis). \*EEE - Europos ekonominė erdvė

Lietuvių kalba

Latviešu

# Dôležité upozornenie: Informácie o záruke pre zákazníkov v EHP\* a Švajčiarsku

Podrobné informácie o záruke týkajúce sa tohto produktu od spoločnosti Yamaha a garančnom servise v EHP\* a Švajčiarsku<br>nájdete na webovej stránke uvedenej nižšie (na našej webovej stránke je k dispozícii súbor na tlač) ale spoločnosti Yamaha vo svojej krajine (nasledujúca strana). \* EHP: Európsky hospodársky priestor

## Pomembno obvestilo: Informacije o garanciji za kupce v EGP\* in Švici

Svenska

Za podrobnejše informacije o tem Yamahinem izdelku ter garancijskem servisu v celotnem EGP in Švici, obiščite<br>spletno mesto, ki je navedeno spodaj (natisljiva datoteka je na voljo na našem spletnem mestu), ali se obrnite n predstavnika v svoji državi (naslednja stran). \* EGP: Evropski gospodarski prostor

## Важно съобщение: Информация за гаранцията за клиенти в ЕИП\* и Швейцария

Български език

Slovenščina

Slovenčina

imba română

За подробна информация за гаранцията за този продукт на Yamaha и гаранционното оболужаане в паневропейската зона на<br>ЕИП\* и Швейцария или посетете посочения по-долу уеб сайт (на нашия уеб сайт има файл за печат), или се св представителния офис на Yamaha във вашата страна (следваща страница) \* ЕИП: Европейско икономическо пространство

## Notificare importantă: Informații despre garanție pentru clienții din SEE\* și Elveția

Dansk

**Norsk** 

Pentru informatji detaliate privind acest produs Yamaha și serviciul de garanție Pan-SEE\* și Elveția, vizitați site-ul la adresa de mai jos (fişierul imprimabil este disponibil pe site-ul nostru) sau contactati biroul reprezentanței Yamaha din țara dumneavoastră (pagina următoare). \* SEE: Spațiul Economic European

### **AUSTRIA**

**Branch Austria** 

### **BELGIUM**

Clarissenhof 5b NL, 4133 AB Vianen Tel: +31 (0)347 358040 Yamaha Music Europe The Netherlands **Branch Benelux** 

### **BULGARIA**

Branch Austria (Central and Eastern Europe) Schleiergasse 20, A-1100 Wien Austria Yamaha Music Europe GmbH Fax: +43 (0)1 602 039051 Tel: +43 (0)1 602 03900

### CYPRUS

31C Nikis Ave., 1086 Nicosia<br>Tel: +357 (0)22 510 477 NAKAS Music Cyprus Ltd Fax: +357 (0)22 511 080

### CZECH REPUBLIC

Branch Austria (Central and Eastern Europe) Schleiergasse 20, A 1100 Wien Austria Yamaha Music Europe GmbH Fax: +43 (0)1 602 039051 Tel: +43 (0)1 602 03900

### **DENMARK**

(Yamaha Scandinavia AB Filial Denmark) Generatorvej 6A, 2730 Herlev, Denmark YS Copenhagen Liaison Office  $\frac{2}{3}$  = +45 44 54 47 09 Tel: +45 44 92 49 00

### ESTONIA

Yamaha Music Europe GmbH PL-02-146 Warszawa Poland Sp z o o Oddział w Polsce Fax: +48 (0)22 500 29 30 Tel: +48 (0)22 500 29 25 ul. 17 Stycznia 56 (Branch Poland)

### FINLAND

Kaisaniemenkatu 7, PL260 Fax: +358 (0)9 61851385 For Musical Instrument) 00101 Helsinki, Finland Tel: +358 (0)9 618511 F - Musiikki OY

### (Box 300 53, 400 43 Goteborg Sweden - Postal Address) Västra Frölunda, Sweden (amaha Scandinavia AB J A Wettergrens gata 1 Fax: +46 (0)31 454026 Tel: +46 (0)31 893400 (For Pro Audio)

### FRANCE

B P 70, 77312 Marne la Vallée Cedex 2 77183 Croissy-Beaubourg, France Fax: +33 (0)1 64 61 4079 Zone d'activité de Pariest France-Adresse postale)<br>Tel: +33 (0)1 64 61 4000 Yamaha Musique France 7. rue Ambroise Croizat

### **GERMANY**

D-25462 Rellingen, b. Hamburg, Germany Yamaha Music Europe GmbH Fax: +49 (0)4101 303 77702 Tel: +49 (0)4101 3030 Siemensstr 22 34

### GREECE

PH Nakas S A Music House/Service 19002 Peania / Attiki, Greece Fax: +30 (0)210 6686269 Tel: +30 (0)210 6686260 19 KM Leoforos Lavriou

### HUNGARY

Branch Austria (Central and Eastern Europe) Schleiergasse 20, A-1100 Wien Austria Yamaha Music Europe GmbH Tel: +43 (0)1 602 03900<br>Fax: +43 (0)1 602 039051

(For Musical Instrument)<br>HLJODFAERAHUSID EHF 108 Reykjavik, Iceland<br>Tel: +354 525 50 50 Fax: +354 568 65 14 Sidumula 20 ICELAND

(Box 300 53, 400 43 Goteborg Sweden - Postal Address) Västra Frölunda, Sweden Yamaha Scandinavia AB J A Wettergrens gata 1 Tel: +46 (0)31 893400 (For Pro Audio)

### IRELAND (REPUBLIC OF IRELAND)

Fax: +46 (0)31 454026

Tilbrook, Milton Keynes MK7 8BL Fax: +44 (0) 1908 369278 Tel: +353 (0) 1526 2449 Yamaha Music UK Ltd Sherbourne Drive United Kingdom

### **TALY**

20020, Lainate (Milano), Italy<br>Tel: +39 (0)02 93577 1 Yamaha Musica Italia s p a Fax: +39 (0)02 937 0956 Viale Italia 88

### Yamaha Music Europe GmbH

LATVIA

PL-02-146 Warszawa Poland Sp z o o Oddział w Polsce Tel: +48 (0)22 500 29 25<br>Fax: +48 (0)22 500 29 30 ul. 17 Stvcznia 56 (Branch Poland)

### LIECHTENSTEIN

Yamaha Music Europe GmbH, Rellingen, Branch Switzerland in Zurich Seefeldstrasse 94, CH 8008 Fax: +41 (0)44 3833918 Tel: +41 (0)44 3878080 Zürich, Switzerland

### LITHUANIA

Yamaha Music Europe GmbH PL-02-146 Warszawa Poland Sp z o o Oddział w Polsce Tel: +48 (0)22 500 29 25<br>Fax: +48 (0)22 500 29 30 ul. 17 Stycznia 56 (Branch Poland)

### Clarissenhof 5b NL, 4133 AB. Vianen Fax: +31 (0)347 358060 Tel: +31 (0)347 358040 /amaha Music Europe **LUXEMBOURG** The Netherlands **Branch Benelux**

### MALTA

The Emporium, Level 3, St. Louis Street Fax: +356 (0)2133 2144 Tel: +356 (0)2133 2093 Olimpus Music Ltd. Msida MSD06

### **NETHERLANDS**

Clarissenhof 5b NL, 4133 AB Vianen Fax: +31 (0)347 358060 Tel: +31 (0)347 358040 Yamaha Music Europe **Branch Benelux** The Netherlands

### **NORWAY**

(Yamaha Scandinavia AB Filial Norway) /S Oslo Liaison Office 1361 Osteras, Norway Tel: +47 67 16 77 70<br>Fax: +47 67 16 77 79 Grini Naeringspark 1

### POLAND

YAMAHA Music Europe GmbH 02-146 WARSZAWA/POLSKA Sp z o o Oddział w Polsce Tel: +48 (0)22 500 29 25<br>Fax: +48 (0)22 500 29 30 ul. 17 Stycznia 56

### PORTUGAL

Yamaha Música Ibérica, S.A.U 2610-016 Amadora, Portugal Tel: +351 214 704 330<br>Fax: +351 214 718 220 Sucursal Portuguesa Rua Alfredo da Silva

### ROMANIA

Branch Austria (Central and Eastern Europe) Schleiergasse 20, A-1100 Wien Austria Yamaha Music Europe GmbH ax: +43 (0)1 602 039051 Tel: +43 (0)1 602 03900

### **AINAVOTS**

Branch Austria (Central and Eastern Europe) Schleiergasse 20, A-1100 Wien Austria ramaha Music Europe GmbH Tel: +43 (0)1 602 03900

### **SLOVENIA**

Fax: +43 (0)1 602 039051

Branch Austria (Central and Eastern Europe) Schleiergasse 20, A-1100 Wien Austria Yamaha Music Europe GmbH Fax: +43 (0)1 602 039051 Tel: +43 (0)1 602 03900

### **SPAIN**

28230 Las Rozas de Madrid, Spain Yamaha Música Ibérica, S.A.U Ctra de la Coruna km 17, 200 Fax: +34 91 638 4660 Tel: +34 902 39 8888

### SWEDEN

(Box 300 53, 400 43 Goteborg Sweden - Postal Address)<br>Tel: +46 (0)31 893400 Västra Frölunda, Sweden famaha Scandinavia AB I A Wettergrens gata 1 Fax: +46 (0)31 454026

### **SWITZERLAND**

ramaha Music Europe GmbH, Rellingen, Branch Switzerland in Zurich Seefeldstrasse 94, CH-8008 Fax: +41 (0)44 3833918 Tel: +41 (0)44 3878080 Zürich, Switzerland

### ramaha Music UK Ltd. UNITED KINGDOM Sherbourne Drive

**Filbrook, Milton Keynes MK7 8BL** Fax: +44 (0) 1908 369278 el: +44 (0) 870 4445575 United Kingdom

### 90

**/amaha Music Europe GmbH** 

Schleiergasse 20, A-1100 Wien Austria<br>Tel: +43 (0)1 602 03900<br>Fax: +43 (0)1 602 039051

Fax: +31 (0)347 358060

Kontakt den nærmeste Yamaha-repræsentant eller autoriserede distributør på nedenstående liste for at få detaljerede oplysninger om produkterne.

### **NORTH AMERICA**

### **CANADA**

**Yamaha Canada Music Ltd.** 135 Milner Avenue, Scarborough, Ontario, M1S 3R1, Canada Tel: 416-298-1311

**U.S.A. Yamaha Corporation of America**  6600 Orangethorpe Ave., Buena Park, Calif. 90620, U.S.A. Tel: 714-522-9011

### **MEXICO CENTRAL & SOUTH AMERICA**

**Yamaha de México S.A. de C.V.** Calz. Javier Rojo Gómez #1149, Col. Guadalupe del Moral C.P. 09300, México, D.F., México Tel: 55-5804-0600

**BRAZIL**

**Yamaha Musical do Brasil Ltda.** Rua Joaquim Floriano, 913 - 4' andar, Itaim Bibi, CEP 04534-013 Sao Paulo, SP. BRAZIL Tel: 011-3704-1377

**ARGENTINA**

**Yamaha Music Latin America, S.A. Sucursal de Argentina** Olga Cossettini 1553, Piso 4 Norte Madero Este-C1107CEK Buenos Aires, Argentina Tel: 011-4119-7000

**PANAMA AND OTHER LATIN AMERICAN COUNTRIES/ CARIBBEAN COUNTRIES** 

**Yamaha Music Latin America, S.A.** Torre Banco General, Piso 7, Urbanización Marbella, Calle 47 y Aquilino de la Guardia, Ciudad de Panamá, Panamá Tel: +507-269-5311

### **EUROPE**

### **THE UNITED KINGDOM/IRELAND**

**Yamaha Music U.K. Ltd.** Sherbourne Drive, Tilbrook, Milton Keynes, MK7 8BL, England Tel: 01908-366700

**GERMANY Yamaha Music Europe GmbH** Siemensstraße 22-34, 25462 Rellingen, Germany Tel: 04101-3030

**SWITZERLAND/LIECHTENSTEIN Yamaha Music Europe GmbH Branch Switzerland in Zürich** Seefeldstrasse 94, 8008 Zürich, Switzerland Tel: 01-383 3990

**AUSTRIA**

**Yamaha Music Europe GmbH Branch Austria** Schleiergasse 20, A-1100 Wien, Austria Tel: 01-60203900

### **CZECH REPUBLIC/SLOVAKIA/ HUNGARY/SLOVENIA**

**Yamaha Music Europe GmbH Branch Austria** Schleiergasse 20, A-1100 Wien, Austria Tel: 01-602039025

### **POLAND/LITHUANIA/LATVIA/ESTO-NIA**

**Yamaha Music Europe GmbH** 

**Branch Sp.z o.o. Oddzial w Polsce** ul. 17 Stycznia 56, PL-02-146 Warszawa, Poland Tel: 022-868-07-57

**THE NETHERLANDS/ BELGIUM/LUXEMBOURG Yamaha Music Europe Branch Benelux** Clarissenhof 5-b, 4133 AB Vianen, The Netherlands Tel: 0347-358 040 **FRANCE Yamaha Musique France**  BP 70-77312 Marne-la-Vallée Cedex 2, France Tel: 01-64-61-4000 **ITALY Yamaha Musica Italia S.P.A.**  Viale Italia 88, 20020 Lainate (Milano), Italy Tel: 02-935-771 **SPAIN/PORTUGAL Yamaha Música Ibérica, S.A.** Ctra. de la Coruna km. 17, 200, 28230 Las Rozas (Madrid), Spain Tel: 91-639-8888 **GREECE Philippos Nakas S.A. The Music House** 147 Skiathou Street, 112-55 Athens, Greece Tel: 01-228 2160 **SWEDEN Yamaha Scandinavia AB** J. A. Wettergrens Gata 1, Box 30053 S-400 43 Göteborg, Sweden Tel: 031 89 34 00 **DENMARK YS Copenhagen Liaison Office** Generatorvej 6A, DK-2730 Herlev, Denmark Tel: 44 92 49 00 **FINLAND F-Musiikki Oy** Kluuvikatu 6, P.O. Box 260, SF-00101 Helsinki, Finland Tel: 09 618511 **NORWAY Norsk filial av Yamaha Scandinavia AB**  Grini Næringspark 1, N-1345 Østerås, Norway Tel: 67 16 77 70 **ICELAND Skifan HF** Skeifan 17 P.O. Box 8120, IS-128 Reykjavik, Iceland Tel: 525 5000 **RUSSIA Yamaha Music (Russia)** Office 4015, entrance 2, 21/5 Kuznetskii Most street, Moscow, 107996, Russia Tel: 495 626 0660 **OTHER EUROPEAN COUNTRIES Yamaha Music Europe GmbH** Siemensstraße 22-34, 25462 Rellingen, Germany Tel: +49-4101-3030

### **AFRICA**

**Yamaha Corporation, Asia-Pacific Music Marketing Group** Nakazawa-cho 10-1, Naka-ku, Hamamatsu, Japan 430-8650 Tel: +81-53-460-2312

### **MIDDLE EAST**

**TURKEY/CYPRUS Yamaha Music Europe GmbH** Siemensstraße 22-34, 25462 Rellingen, Germany Tel: 04101-3030

**OTHER COUNTRIES Yamaha Music Gulf FZE** LOB 16-513, P.O.Box 17328, Jubel Ali, Dubai, United Arab Emirates Tel: +971-4-881-5868

### **ASIA**

### **THE PEOPLE'S REPUBLIC OF CHINA**

**Yamaha Music & Electronics (China) Co.,Ltd.** 2F, Yunhedasha, 1818 Xinzha-lu, Jingan-qu, Shanghai, China Tel: 021-6247-2211

### **HONG KONG**

**Tom Lee Music Co., Ltd.** 11/F., Silvercord Tower 1, 30 Canton Road, Tsimshatsui, Kowloon, Hong Kong Tel: 2737-7688

**INDIA**

### **Yamaha Music India Pvt. Ltd.**

5F Ambience Corporate Tower Ambience Mall Complex Ambience Island, NH-8, Gurgaon-122001, Haryana, India Tel: 0124-466-5551

### **INDONESIA**

**PT. Yamaha Music Indonesia (Distributor) PT. Nusantik**

Gedung Yamaha Music Center, Jalan Jend. Gatot Subroto Kav. 4, Jakarta 12930, Indonesia Tel: 21-520-2577

**KOREA**

### **Yamaha Music Korea Ltd.**

8F, 9F, Dongsung Bldg. 158-9 Samsung-Dong, Kangnam-Gu, Seoul, Korea Tel: 080-004-0022

### **MALAYSIA**

**Yamaha Music Malaysia, Sdn., Bhd.** Lot 8, Jalan Perbandaran, 47301 Kelana Jaya, Petaling Jaya, Selangor, Malaysia Tel: 3-78030900

### **PHILIPPINES**

**Yupangco Music Corporation** 339 Gil J. Puyat Avenue, P.O. Box 885 MCPO, Makati, Metro Manila, Philippines Tel: 819-7551

### **SINGAPORE**

**Yamaha Music Asia Pte., Ltd.** #03-11 A-Z Building 140 Paya Lebor Road, Singapore 409015 Tel: 747-4374

### **TAIWAN**

**Yamaha KHS Music Co., Ltd.**  3F, #6, Sec.2, Nan Jing E. Rd. Taipei. Taiwan 104, R.O.C. Tel: 02-2511-8688

### **THAILAND**

**Siam Music Yamaha Co., Ltd.** 4, 6, 15 and 16th floor, Siam Motors Building, 891/1 Rama 1 Road, Wangmai, Pathumwan, Bangkok 10330, Thailand Tel: 02-215-2626

### **OTHER ASIAN COUNTRIES**

**Yamaha Corporation, Asia-Pacific Music Marketing Group** Nakazawa-cho 10-1, Naka-ku, Hamamatsu, Japan 430-8650 Tel: +81-53-460-2317

### **OCEANIA**

**AUSTRALIA Yamaha Music Australia Pty. Ltd.** Level 1, 99 Queensbridge Street, Southbank, Victoria 3006, Australia Tel: 3-9693-5111

### **NEW ZEALAND**

**Music Works LTD** P.O.BOX 6246 Wellesley, Auckland 4680, New Zealand Tel: 9-634-0099

### **COUNTRIES AND TRUST**

**TERRITORIES IN PACIFIC OCEAN Yamaha Corporation,** Asia-Pacific Music Marketing Group

Nakazawa-cho 10-1, Naka-ku, Hamamatsu, Japan 430-8650 Tel: +81-53-460-2312

**HEAD OFFICE Yamaha Corporation, Pro Audio & Digital Musical Instrument Division** Nakazawa-cho 10-1, Naka-ku, Hamamatsu, Japan 430-8650 Tel: +81-53-460-3273

### **& YAMAHA**

Yamaha Home Keyboards Home Page **http://music.yamaha.com/homekeyboard/**

Yamaha Manual Library **http://www.yamaha.co.jp/manual/**

U.R.G., Pro Audio & Digital Musical Instrument Division, Yamaha Corporation © 2010 Yamaha Corporation

 LBxx 002xxx.x-01 Printed in Europe **DESCRIPTION IN THE RESERVE OF SEXUAL SERVER SHOWS SERVER SHOWS AND SERVER SHOWS SERVER SHOWS SERVER SHOWS SERVER SHOWS SERVER SHOWS SERVER SHOWS SERVER SHOWS SERVER SHOWS SERVER SHOWS SERVER SHOWS SERVER SHOWS SERVER SHOW**